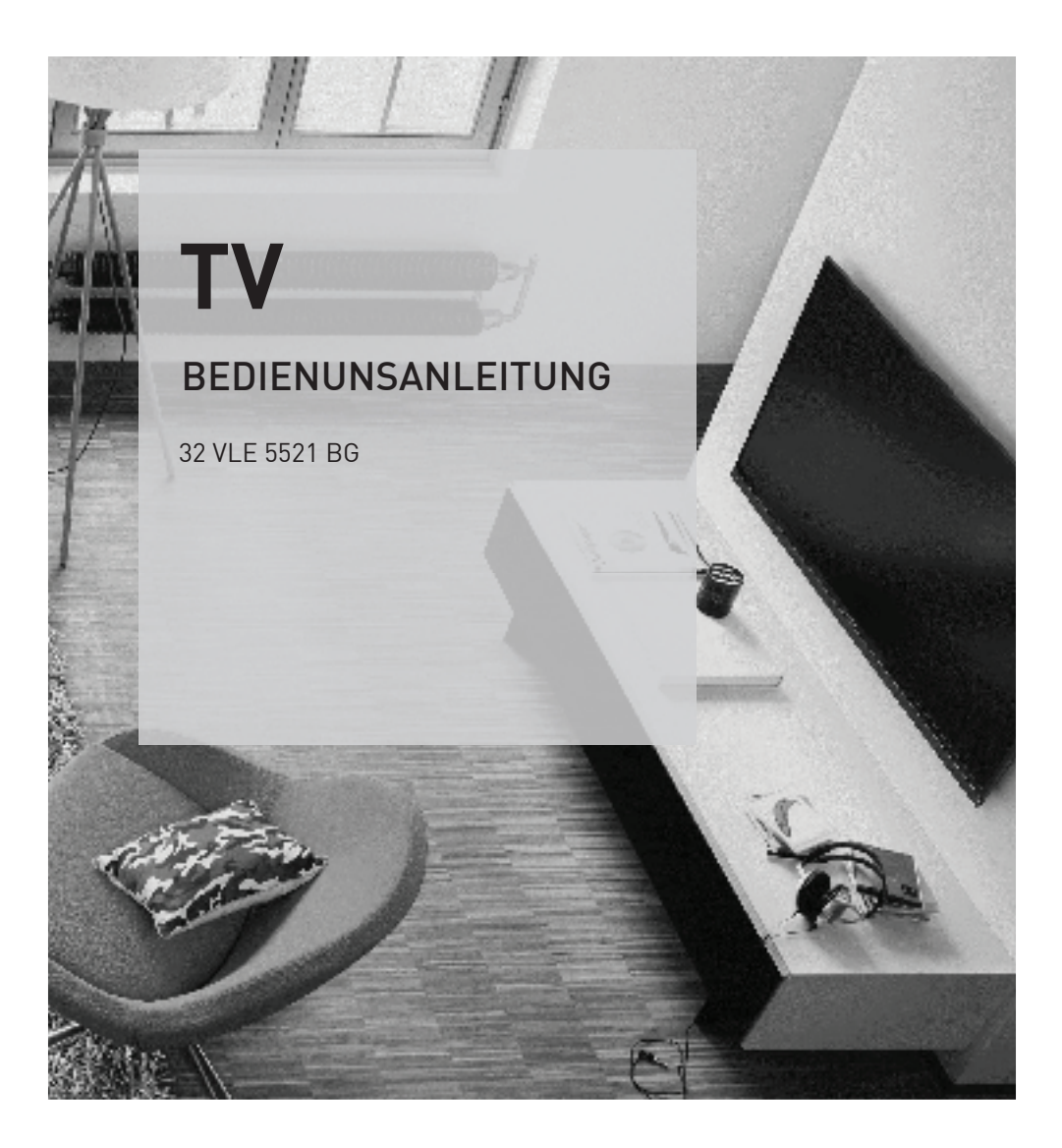

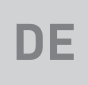

# AUS GUTEM GRUND GRUNDIG

www.grundig.com

# INHALT----------------------------------------------------------------------------------------------------

- 4 [AUFSTELLEN](#page-3-0) UND SICHERHEIT
- 6 ALLGEMEINE [INFORMATIONEN](#page-5-0)
- [6 Besonderheiten](#page-5-0) Ihres Fernsehgerätes
- [6 Digitale](#page-5-0) Programme empfangen
- [6 GRUNDIG](#page-5-0) SCR System
- [7 Wichtige](#page-6-0) Hinweise zum Umweltschutz
- [7 Hinweise](#page-6-0) zur LCD/LED Technologie
- 8 [LIEFERUMFANG](#page-7-0)
- [8 Beigepacktes](#page-7-0) Zubehör
- [8 Optionales](#page-7-0) Zubehör
- 9 [ANSCHLIESSEN/VORBEREITEN](#page-8-0)
- [9 Antenne](#page-8-0) und Netzadapter anschließen
- [10 Aufstellen](#page-9-0) oder Aufhängen
- [10 Aufstellen](#page-9-0) mit Standfuß
- 10 Zur Montage an [VESA-Halterung](#page-9-0) vorbe[reiten](#page-9-0)
- 11 Batterien in die Fernbedienung einlegen
- 12 AUF [EINEN](#page-11-0) BLICK
- 12 Die Anschlüsse des [Fernsehgerätes](#page-11-0)
- 13 Die Bedienelemente [des Fernsehgerätes](#page-12-0)
- [13 Fernsehgerät](#page-12-0) in Bereitschaft schalten
- [13 Lautstärke](#page-12-0) ändern oder Programm wech[seln](#page-12-0)
- 14 Die Fernbedienung [Hauptfunktionen](#page-13-0)
- 15 Die [Fernbedienung](#page-14-0) alle Funktionen
- 16 [EINSTELLUNGEN](#page-15-0)
- [16 Erstinstallation](#page-15-0) und Programme einstellen
- [16 Sprache,](#page-15-0) Betriebsmodus und Land wählen
- [17 Programme](#page-16-0) vom Satelliten (DVB-S/S2) [einstellen](#page-16-0)
- [20 Terrestrische](#page-19-0) Programme (DVB-T) einstel[len](#page-19-0)
- [20 Programme](#page-19-0) vom Kabelbetreiber (DVB-C) [einstellen](#page-19-0)
- [21 Programmtabelle](#page-20-0) für die digitalen Pro[gramme](#page-20-0) ändern
- 24 BILD- / [TONEINSTELLUNGEN](#page-23-0)
- [24 Bildeinstellungen](#page-23-0)
- 24 Erweiterte [Bildeinstellungen](#page-23-0)
- [26 Toneinstellungen](#page-25-0)

#### 28 [FERNSEH-BETRIEB](#page-27-0) – [GRUNDFUNKTIONEN](#page-27-0)

- 28 Fin- und [Ausschalten](#page-27-0)
- [28 Programme](#page-27-0) wählen
- [28 Programme](#page-27-0) aus Listen wählen
- [28 AV-Programmplätze](#page-27-0) wählen
- [28 Lautstärke](#page-27-0) ändern
- 28 Ton aus- und [einschalten](#page-27-0)
- 28 Informationen einblenden<br>28 Standbild
- **Standbild**
- [28 Audiosprache](#page-27-0)
- 29 Untertitel<br>29 Zapp-Fun
- Zapp-Funktion
- [30 Ausschaltzeit](#page-29-0) eingeben
- [30 Zoomfunktion](#page-29-0)
- [30 Eco-Modus](#page-29-0)
- [30 Toneinstellungen](#page-29-0)
- [30 Bildeinstellungen](#page-29-0)
- 30 [FERNSEH-BETRIEB](#page-29-0) WEITERE [FUNKTIONEN](#page-29-0)
- [31 Bildformat](#page-30-0) umschalten
- 32 [ELEKTRONISCHE](#page-31-0) [PROGRAMMFÜHRER](#page-31-0)
- [32 Elektronischer](#page-31-0) Programmführer
- 33 [VIDEOTEXT-BETRIEB](#page-32-0)
- [33 TOP-Text](#page-32-0) oder FLOF-Text Betrieb
- [33 Weitere](#page-32-0) Funktionen
- 34 [USB-BETRIEB](#page-33-0)
- [34 Dateiformate](#page-33-0)
- [35 Externe](#page-34-0) Datenträger anschließen
- [35 Externe](#page-34-0) Datenträger entfernen
- 36 Der [Medienplayer](#page-35-0)
- [36 Einstellungen](#page-35-0) im Menü USB-Einrichtung
- [37 Wiedergabe](#page-36-0) Grundfunktionen
- 38 Zusätzliche [Wiedergabe-funktionen](#page-37-0)
- 40 [SPRACHEINSTELLUNGEN](#page-39-0)
- [40 Menüsprache](#page-39-0) ändern
- [40 Audiosprache](#page-39-0) ändern
- 41 [BEHINDERTENGERECHTE](#page-40-0) [FUNKTIONEN](#page-40-0)
- [41 Untertitelsprache](#page-40-0) und Untertitel-modus [ändern](#page-40-0)
- 41 Audiodeskription (Audiountertitel)

## INHALT

- 42 DATUM UND UHRZEIT [EINSTELLEN](#page-41-0)
- [42 Automatisch](#page-41-0)
- [42 Manuell](#page-41-0)
- 43 [TIMERFUNKTIONEN](#page-42-0)
- [43 Ausschaltzeit](#page-42-0) eingeben
- [43 Einschalttimer](#page-42-0)
- [44 Ausschalttimer](#page-43-0)
- [44 Automatische](#page-43-0) Abschaltung
- 45 [JUGENDSCHUTZEINSTELLUNGEN](#page-44-0)
- [45 Sendungen](#page-44-0) autorisieren
- [45 Menüs](#page-44-0) sperren
- 46 Tasten sperren [\(Kindersicherung\)](#page-45-0)
- [46 PIN-Code](#page-45-0) ändern
- [46 Fernsehprogramme](#page-45-0) sperren
- 46 Ein gesperrtes [Fernseh-Programm](#page-45-0) ansehen
- 47 [GERÄTESOFTWARE](#page-46-0)
- [47 Softwareversion](#page-46-0) abrufen
- [47 Software](#page-46-0) aktualisieren
- [47 Software](#page-46-0) aktualisieren (USB)
- 48 [RESET-FUNKTIONEN](#page-47-0)
- 48 Fernsehgerät auf die [Werkseinstellungen](#page-47-0) [zurücksetzen](#page-47-0)
- 49 BETRIEB MIT [EXTERNEN](#page-48-0) GERÄTEN
- [49 DIGI](#page-48-0) LINK
- 49 Die DIGI [LINK-Funktionen](#page-48-0) Ihres Fernseh[gerätes](#page-48-0)
- [50 Gerätesteuerung](#page-49-0)
- 50 Gerät in den [Bereitschaftsmodus](#page-49-0) schalten
- 51 High-Definition HD ready
- [51 Anschlussmöglichkeiten](#page-50-0)
- 52 Externe Geräte anschließen ...
- [52 Kopfhörer](#page-51-0)
- [53 HiFi-Anlage/AV-Receiver](#page-52-0)
- 54 BETRIEB MIT COMMON [INTERFACE](#page-53-0)
- [54 Was](#page-53-0) ist ein Common Interface?
- [54 CA-Modul](#page-53-0) einsetzen
- [54 Zugriffskontrolle](#page-53-0) für CA-Modul und Smart[card](#page-53-0)
- 55 WEITERE [PROGRAMME](#page-54-0) EINSTELLEN
- [55 Digitale](#page-54-0) Programme eines Satelliten automatisch [aktualisieren](#page-54-0)
- 56 Digitale [Fernsehprogramme](#page-55-0) eines Satelliten auf einem [Transponder](#page-55-0) manuell [suchen](#page-55-0)
- [57 Antenneneinstellungen](#page-56-0) und digitale Programme eines Satelliten [automatisch](#page-56-0) [suchen](#page-56-0)
- [58 Antenneneinstellungen,](#page-57-0) SCR System und digitale [Programme](#page-57-0) eines Satelliten auto[matisch](#page-57-0) suchen
- [59 Antenneneinstellungen](#page-58-0) für DiSEqC 1.0/1.1 und digitale [Programme](#page-58-0) von mehreren Satelliten [automatisch](#page-58-0) suchen
- 61 Digitale Programme vom [Kabelbetreiber](#page-60-0) [automatischsuchen](#page-60-0)
- 62 Digitale Programme vom [Kabelbetreiber](#page-61-0) [manuell suchen](#page-61-0)
- 62 Digitale terrestrische [Fernsehprogramme](#page-61-0) [automatisch](#page-61-0) suchen
- [63 Automatische](#page-62-0) Aktualisierung
- 64 Analoge [Fernsehprogramme](#page-63-0) einstellen
- [65 Programmbelegung](#page-64-0) der analogen Pro[gramme](#page-64-0) ändern
- [67 Signalinformationen](#page-66-0) anzeigen
- 68 [INFORMATIONEN](#page-67-0)
- [68 Produktdatenblatt](#page-67-0)
- [68 Weitere](#page-67-0) Informationen
- [69 Servicehinweise](#page-68-0) für den Fachhandel
- [69 Umwelthinweis](#page-68-0)
- 69 Hinweis zur [Produktverpackung](#page-68-0)
- [69 Erklärung](#page-68-0) der Symbole, die sich an der Rückseite des [Fernsehers](#page-68-0) befinden können
- 69 GRUNDIG [Kundenberatungszentrum](#page-68-0)
- [70 Problemlösung](#page-69-0)
- 71 [GLOSSAR](#page-70-0)
- 74 [INDEX](#page-73-0)

# <span id="page-3-0"></span>**AUFSTELLEN UND SICHERHEI**

## Über Ihr Fernsehgerät

- <sup>7</sup> Mit Ihrem Fernsehgerät können Sie digitale Fernsehprogramme über DVB-S, DVB-T und DVB-C sowie analoge Fernsehprogramme empfangen und sehen.
- Das Fernsehaerät kann Sendungen aufzeichnen. Für diese Funktion benötigen Sie einen USB-Datenträger, z. B. eine externe Festplatte (nicht im Lieferumfang). Aufgezeichnete Sendungen lassen sich nur auf demselben Fernsehgerät wiedergeben. Nach einer Reparatur des Fernsehgeräts ist es möglich, dass sich Aufnahmen nicht mehr wiedergeben lassen.

## Bestimmungsgemäßer Gebrauch

- Das Fernsehaerät ist für den Betrieb in trockenen Räumen bestimmt.
- <sup>7</sup> Benutzen Sie das Fernsehgerät nur mit dem mitgelieferten Standfuß oder mit einer geeigneten VESA-Halterung.
- <sup>7</sup> Das Fernsehgerät ist vor allem vorgesehen zur Wiedergabe von Fernsehsendungen, Streaminginhalten und Ton-Bild-Material von externen Geräten. Jede andere Verwendung ist ausdrücklich ausgeschlossen.

Es ist nicht geeignet als Infodisplay oder zur überwiegenden Verwendung als Computermonitor.

Wenn lange ein Standbild oder ein nicht formatfüllendes Bild angezeigt wird, können für einige Zeit auf dem Bildschirm sichtbare Spuren davon zurückbleiben. Dies ist kein Mangel, der einen Anspruch auf Gewährleistung begründet.

## **Sicherheit**

## **A WARNUNG**

## Gefahr eines Stromunfalls

- <sup>7</sup> Öffnen Sie nicht das Fernsehgerät. Bei Schäden, die durch unsachgemäße Eingriffe entstehen, geht der Anspruch auf Gewährleistung verloren.
- <sup>7</sup> Das Fernsehgerät darf nur mit dem beiliegenden Netzkabel/Netzadapter betrieben werden.
- <sup>7</sup> Betreiben Sie das Gerät nicht mit defektem Netzkabel/Netzadapter.
- <sup>7</sup> Wenn der Netzstecker des Fernsehgeräts einen Schutzkontakt besitzt, stecken Sie den Netzstecker nur in eine Steckdose mit Schutzkontakt.
- <sup>7</sup> Stecken Sie den Netzstecker des Fernsehgeräts erst dann in die Steckdose, wenn Sie die externen Geräte und die Antenne angeschlossen haben!
- <sup>7</sup> Schützen Sie das Fernsehgerät vor Feuchtigkeit. Stellen Sie keine mit Flüssigkeiten gefüllten Gefäße (Vasen oder Ähnliches) auf das Fernsehgerät.

## Brandgefahr

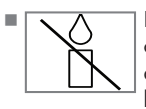

<sup>7</sup> Halten Sie Kerzen und andere offene Flammen vom Gerät fern, damit es nicht zu Bränden kommt.

- <sup>7</sup> Decken Sie nicht die Lüftungsschlitze am Fernsehgerät ab.
- <sup>7</sup> Ziehen Sie bei einem Gewitter immer den Netzstecker und den Antennenstecker.
- <sup>7</sup> Setzen Sie die Batterien keiner extremen Hitze aus, wie z. B. Sonneneinstrahlung, Feuer etc.
- <sup>7</sup> Verwenden Sie nur Batterien des gleichen Typs (Marke, Größe, Eigenschaften). Verwenden Sie nicht gebrauchte und neue Batterien zusammen.

## **A WARNUNG**

#### Verletzungen durch herunterfallendes **Fernsehgerät**

Stellen Sie das Fernsehgerät niemals auf einen instabilen Platz. Das Fernsehgerät kann herunterfallen und dadurch ernsthafte Verletzungen verursachen, im Einzelfall möglicherweise mit tödlichen Folgen.

Beachten Sie die folgenden Vorsichtsmaßnahmen:

- <sup>7</sup> Verwenden Sie nur die vom Hersteller empfohlenen Schränke oder Standfüße.
- <sup>7</sup> Verwenden Sie nur Möbel, welche das Fernsehgerät sicher tragen können.
- <sup>7</sup> Stellen Sie sicher, dass das Fernsehgerät nicht über die Abmessungen des tragenden Möbels hinaus ragt.
- <sup>7</sup> Platzieren Sie das Fernsehgerät nicht auf hohen Möbeln (z.B. Küchenschrank, Bücherregal), ohne Möbel und Fernsehgerät sicher zu verankern.
- <sup>7</sup> Stellen Sie das Fernsehgerät nicht auf Stoff oder andere Materialien, die sich zwischen dem Fernsehgerät und dem Möbel befinden.
- <sup>7</sup> Weisen Sie Kinder darauf hin, dass Gefahren beim Klettern auf Möbel entstehen, wenn das Fernsehgerät erreicht werden soll.

## *ACHTUNG*

#### Verkürzte Lebensdauer durch hohe Betriebstemperatur

- <sup>7</sup> Stellen Sie das Fernsehgerät nicht in unmittelbare Nähe der Heizung oder in die pralle Sonne.
- <sup>7</sup> Für ausreichende Belüftung halten Sie mindestens 10 cm Abstand um das Fernsehgerät ein.

#### Verfärbungen an Möbeln durch Gummifüße

<sup>7</sup> Manche Oberflächen von Möbeln können sich bei Kontakt mit Gummi verfärben. Um Möbel zu schützen, können Sie eine Unterlage aus Glas oder Kunststoff unter den Standfuß legen. Verwenden Sie keine textilen Unterlagen wie Deckchen.

## Umwelthinweise

- **7 Entsorgen Sie die Batterien nicht<br>17 April im Hausmüll. Verbrauchte Batte**im Hausmüll. Verbrauchte Batte-**Pb** rien müssen im Handel oder in öffentlichen Sammelstellen abgegeben werden. Damit schonen Sie die Umwelt.
- Achten Sie darauf, Verpackungsmaterialien Ihres Produkts separat entsprechend den Richtlinien örtlicher Behörden zu entsorgen, damit sie umweltfreundlichen Recyclingverfahren zugeführt werden können.
- <sup>7</sup> Wenn Sie Ihr Fernsehgerät kurzzeitig nicht benutzen, schalten Sie es in Bereitschaft. In Bereitschaft verbraucht das Fernsehgerät sehr wenig Energie (≤ 0,5 W).

Wenn Sie das Fernsehgerät längere Zeit nicht benutzen, schalten Sie es mit dem Netzschalter aus oder ziehen Sie den Netzstecker aus der Steckdose. Wenn Sie das Fernsehgerät ausschalten oder von der Spannungsversorgung trennen, funktionieren der Einschalttimer und programmierte Aufnahmen nicht.

<sup>7</sup> Wählen Sie den Aufstellort für das Fernsehgerät so, dass kein direktes Sonnenlicht auf den Bildschirm fällt. Dadurch kann eine geringere Hintergrundbeleuchtung gewählt werden. Das spart Energie.

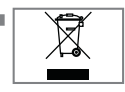

<sup>7</sup> Das Produkt darf am Ende seiner Lebensdauer nicht über den normalen Hausmüll entsorgt werden, sondern muss dem

Recycling von elektrischen und elektronischen Geräten zugeführt werden.

# <span id="page-5-0"></span>**ALLGEMEINE INFORMATIONEN**

## Besonderheiten Ihres Fernsehgerätes

- <sup>7</sup> Mit Ihrem Fernsehgerät können Sie digitale Fernsehprogramme (über DVB-S/S2, DVB-T und DVB-C) empfangen und sehen – dazu zählen auch High Definition-Sendungen (HD). Derzeit ist der Empfang solcher digitaler Fernsehprogramme in HD jedoch lediglich in einigen Ländern Europas möglich.
- <sup>7</sup> Obwohl dieses Fernsehgerät die aktuellen DVB-S/S2-, DVB-T- und DVB-C-Standards (Stand: August 2012) einhält, kann die Kompatibilität mit künftigen DVB-S/S2-Satellitenübertragungen sowie terrestrischen DVB-T- und DVB-C-Kabelsendungen nicht garantiert werden.
- <sup>7</sup> Ihr Fernsehgerät kann alle analoge und nicht verschlüsselte digitale Fernsehprogramme empfangen und verarbeiten. Das Fernsehgerät ist dazu mit digitalen und analogen Empfängern ausgestattet.
- <sup>7</sup> Der Elektronische Programmführer (nur bei digitalen Programmen) informiert Sie über kurzfristige Programmänderungen, sowie über das gesamte Programmangebot der verschiedensten Sendeanstalten für die nächsten Tage.

Detaillierte Informationen zu den einzelnen Fernseh-Sendungen sind – falls von der Sendeanstalt angeboten – ebenfalls im Elektronischen Programmführer verfügbar.

<sup>7</sup> An die USB-Buchse können Sie verschiedene Datenträger wie zum Beispiel eine externe Festplatte, einen USB-Memory Stick oder eine Digital-Camera anschließen. Mit Hilfe des Dateimanagers können Sie dann gezielt die gewünschten Dateiformate (z.B. MP4-, MP3 oder JPEG-Daten) anwählen und abspielen.

## Digitale Programme empfangen

- Zum Empfang digitaler Satellitenprogramme (DVB-S/S2) benötigen Sie eine Satellitenantenne.
- Zum Empfang digitaler Fernsehprogramme (DVB-T) benötigen Sie eine digitale Außenoder Innenantenne (passive oder aktive Innenantenne mit eigener Stromversorgung).
- <sup>7</sup> Wenn Sie digitale Fernsehprogramme über Ihre Kabelanlage empfangen wollen (DVB-C), muss das Antennenkabel des Kabelbetreibers an das Fernsehgerät angeschlossen sein.
- <sup>7</sup> Anders als bei der Übertragung analoger Programme ist nicht jedem einzelnen digitalen Programm eine eigene Sendefrequenz zugeordnet, sondern mehrere Programme sind in einem Bouquet auf regionaler oder nationaler Ebene gebündelt. Die aktuellen Übertragungsdaten können Sie im Videotext-Angebot verschiedener Sendeanstalten abfragen bzw. einer aktuellen Fernseh-Fachzeitschrift oder dem Internet entnehmen.

## GRUNDIG SCR System

<sup>7</sup> (Satellite Channel Router – Uneingeschränktes Einkabelsystem). Wenn Ihre Antennenanlage mit einem Einkabelsystem-Multiswitch ausgestattet ist, können die Fernsehgeräte, die an dieser Antennenanlage angeschlossen sind die Fernsehprogramme unabhängig voneinander empfangen.

## <span id="page-6-0"></span>**ALLGEMEINE INFORMATIONEN**

## Wichtige Hinweise zum Umweltschutz

Die folgenden Hinweise helfen Ihnen, natürliche Ressourcen zu schonen – und es spart Kosten.

- <sup>7</sup> Wenn Sie ihr Fernsehgerät mehrere Tage lang nicht nutzen, sollten Sie aus Umweltschutzund Sicherheitsgründen das Fernsehgerät mit dem Netzschalter ausschalten. So verbraucht das Fernsehgerät keine Energie.
- <sup>7</sup> Sofern das Gerät mit einem Hauptschalter ausgestattet ist, reicht das Abschalten über diesen Schalter. Der Energieverbrauch des Fernsehgerätes erreicht dann nahezu 0 W.
- <sup>7</sup> Im Bereitschaftsmodus verbraucht das Fernsehgerät nur wenig Energie. Allerdings kann es bei bestimmten Funktionen (z. B. beim automatischen Ein- und Ausschalten und bei Timerfunktionen) erforderlich sein, das Fernsehgerät im Bereitschaftsmodus zu belassen.
- <sup>7</sup> Das Fernsehgerät verbraucht bei reduzierter Helligkeit weniger Energie.

## Hinweise zur LCD/LED **Technologie**

Wenn ein Standbild längere Zeit auf dem Bildschirm betrachtet wird, kann dies – bei darauf folgenden bewegten Bildern – schwach im Hintergrund sichtbar bleiben. Der gleiche Effekt kann auftreten, wenn über eine längere Zeit ein Fernseh-Programm betrachtet wird, das nicht formatfüllend ist, z. B. Format 4 : 3.

Diese Effekte sind bedingt durch die LCD/LED Technologie und bieten keinen Anspruch auf Gewährleistung.

Um diese Effekte zu vermeiden/minimieren, beachten Sie bitte die folgenden Hinweise:

- <sup>7</sup>Vermeiden Sie, ein Standbild von einem Fernseh-Programm für längere Zeit anzuzeigen. Speziell die Logos der Programmanbieter können diesen Effekt verursachen.
- Beim Betrachten eines Fernsehprogrammes, das nicht "Formatfüllend" ist (z. B. 4: 3), ändern Sie das Bildformat.
- <sup>7</sup> Hohe Helligkeit-/und/oder Kontrastwerte verstärken den Effekt. Wir empfehlen, Helligkeit und Kontrast zu reduzieren.

## <span id="page-7-0"></span>LIEFERUMFANG\_

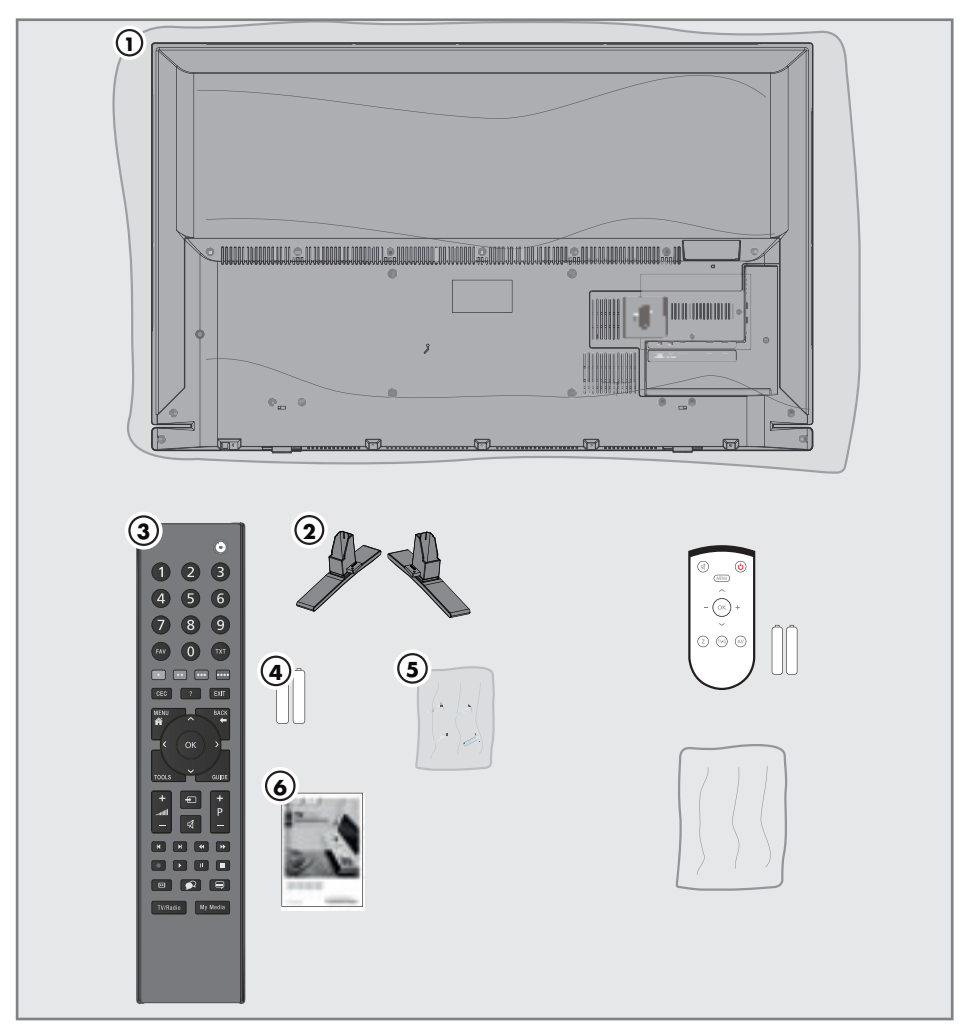

## Beigepacktes Zubehör

- 1 Fernsehgerät
- 2 Standfüße
- 3 Fernbedienung
- 4 Batterien für Fernbedienungen
- 5 Schrauben und Montageanleitung für Standfuß
- 6 Schrauben für VESA-Halterung
- 7 Kurzanleitung

## Optionales Zubehör

Komfortfernbedienung "Easy Use Remote Control" Batterien für Fernbedienungen Reinigungstuch

8 DEUTSCH

# <span id="page-8-0"></span>**ANSCHLIESSEN/VORBEREITEN**

## Antenne und Netzadapter anschließen

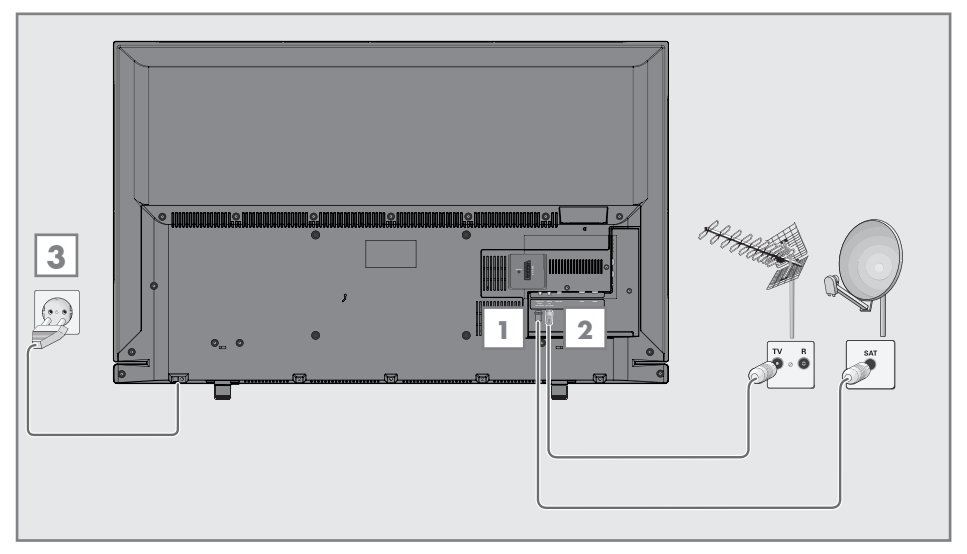

1 Zum Empfang digitaler Satellitenprogramme (DVB-S/S2) das Kabel der Satellitenantenne an die Antennenbuchse SATELLITE am Fernsehgerät anschließen.

#### Und/oder

2a Zum Empfang terrestrischer Digitalsender (DVB-T) das Kabel der Haus- oder Zimmerantenne (passive oder aktive Zimmerantenne mit eigener Stromversorgung) an die Antennenbuchse **ANT IN** des Fernsehgerätes anschließen;

 oder

2b Zum Empfang digitaler Kabelprogramme (DVB-C) das Kabel der Hausantenne an die Antennenbuches **ANT IN** des Fernsehgerätes anschließen;

 oder

2c Zum Empfang analoger Fernsehprogramme das Kabel der Hausantenne an die Antennenbuches **ANT IN** des Fernsehgerätes anschließen.

### Hinweis:

- Beim Anschluss einer Zimmerantenne muss diese evtl. abwechselnd an verschiedenen Orten platziert werden, um einen optimalen Empfang zu erhalten.
- 3 Stecker des Netzkabels in eine Steckdose stecken

#### Hinweise:

- Stecken Sie den Netzstecker des Gerätes erst dann in die Steckdose, wenn Sie die externen Geräte und die Antenne angeschlossen haben!
- Verwenden Sie keine Adapterstecker und Verlängerungskabel, die nicht den geltenden Sicherheitsnormen entsprechen und nehmen Sie auch keinen Eingriff an dem Netzkabel vor.

# <span id="page-9-0"></span>**ANSCHLIESSEN/VORBEREITEN**

## Aufstellen oder Aufhängen

■ Wählen Sie den Aufstellort so, dass kein direktes Sonnenlicht auf den Bildschirm fällt.

## Aufstellen mit Standfuß

- Beachten Sie für die Montage des Standfußes die beiliegende Montageanleitung.
- **B** Stellen Sie das Fernsehgerät auf eine ebene und harte Unterlage.

## **Zur Montage an VESA-Halterung** vorbereiten

Sie benötigen:

- eine Schere,
- einen Kreuzschlitz-Schraubendreher.

Beachten Sie die Montageanleitung der VESA-Halterung.

- 1 Fernsehgerät in der Folie mit dem Bildschirm nach unten auf eine glatte Fläche legen.
- 2 Folie mit einer Schere auf der Rückseite aufschneiden.
- 3 Benötigte Kabel mit den Anschlüssen des Fernsehgeräts verbinden. Siehe Kapitel "Anschlüsse" in dieser Anleitung.
- 4 Kabel zusammenbinden, damit sie nicht auf den Fußboden herunterhängen.
- 5 VESA-Halterung am Fernsehgerät verschrauben und entsprechend ihrer Montageanleitung montieren.

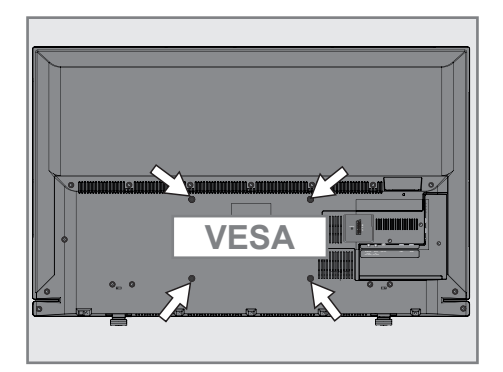

## <span id="page-10-0"></span>**ANSCHLIESSEN/VORBEREITEN**

## Batterien in die Fernbedienung einlegen

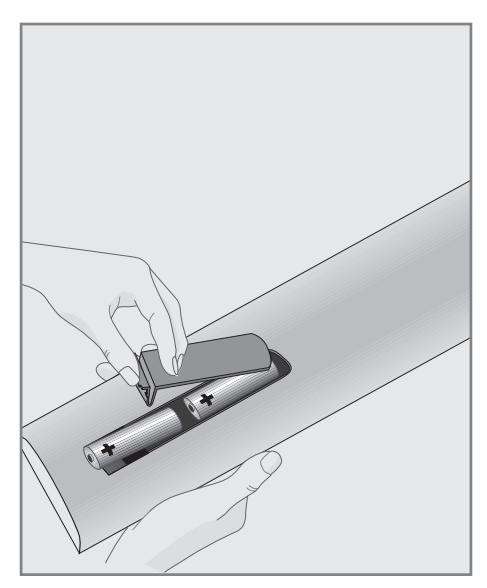

- 1 Batteriefach öffnen, dazu Deckel abnehmen.
- 2 Batterien einlegen (2 x Typ Micro, bzw. R03 oder AAA, 1,5 V). Dabei Polung beachten, wie im Batteriefachboden markiert.
- 3 Batteriefach schließen.

#### Hinweis:

- <sup>7</sup> Wenn das Fernsehgerät auf die Fernbedienbefehle nicht mehr richtig reagiert, können die Batterien verbraucht sein. Verbrauchte Batterien unbedingt entfernen.
- <sup>7</sup> Für Schäden, die durch ausgelaufene Batterien entstehen, kann nicht gehaftet werden.

#### Umwelthinweis:

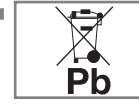

<sup>7</sup> Dieses Symbol auf Akkus/ Batterien oder an der Verpackung weist darauf hin, dass der Akku/die Batterie

nicht mit dem regulären Hausmüll entsorgt werden darf. Bei bestimmten Akku/Batterien kann dieses Symbol durch ein chemisches Symbol ergänzt werden. Symbole für Quecksilber (Hg) oder Blei (Pb) werden angegeben, wenn Akkus/Batterien mehr als 0,0005 % Quecksilber oder mehr als 0,004 % Blei enthalten.

 Die Akkus/Batterien – auch schwermetallfreie – dürfen nicht im Hausmüll entsorgt werden. Verbrauchte Batterien müssen in die Altbatteriesammelgefäße bei Handel und öffentlich-rechtlichen Entsorgungsträgern gegeben werden.

 Erkundigen Sie sich nach den jeweiligen Entsorgungsvorschriften an Ihrem Wohnort.

# <span id="page-11-0"></span>**AUF EINEN BLICK\_\_\_\_\_**

## Die Anschlüsse des Fernsehgerätes

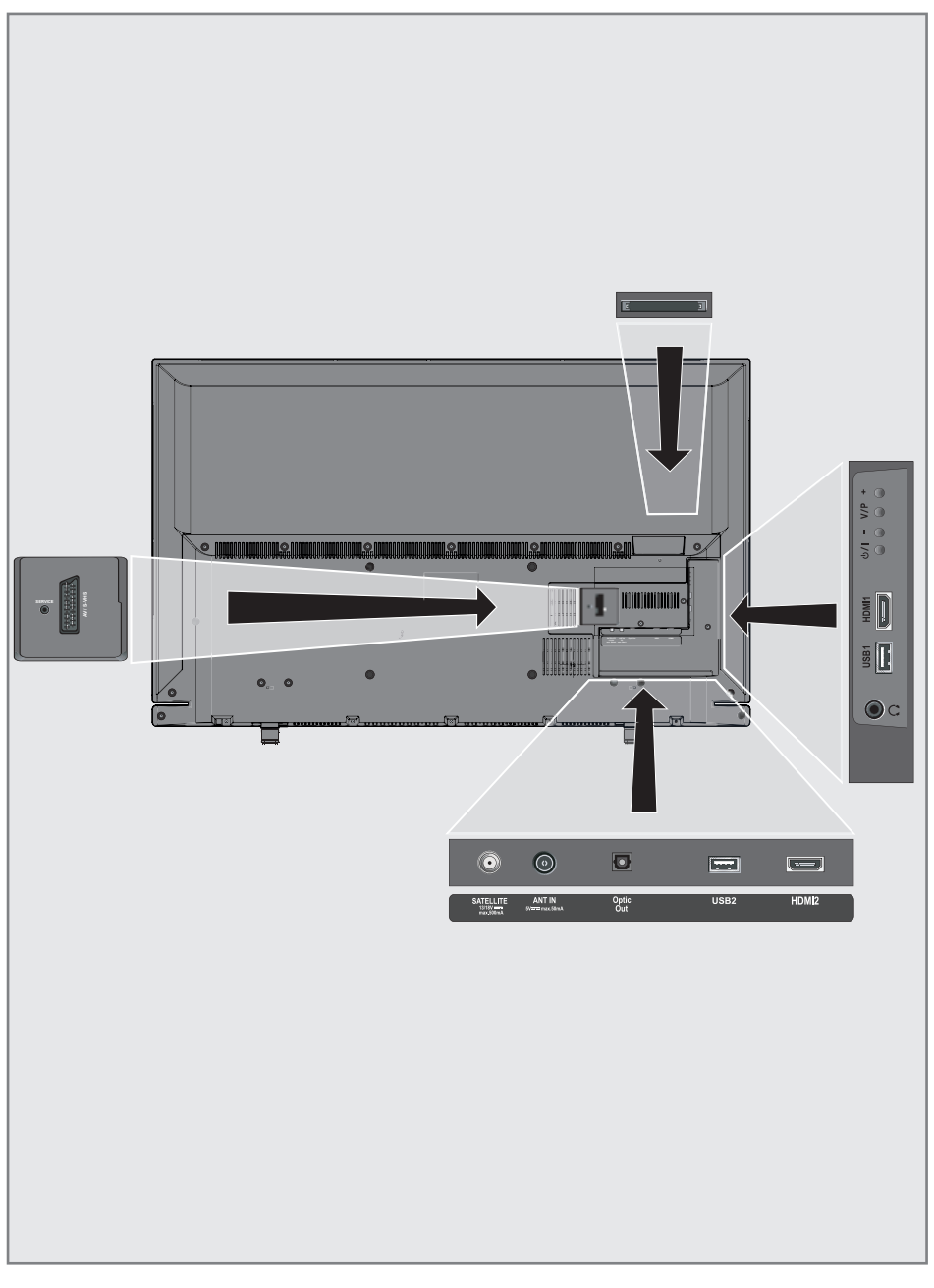

## <span id="page-12-0"></span>**AUF EINEN BLICK.**

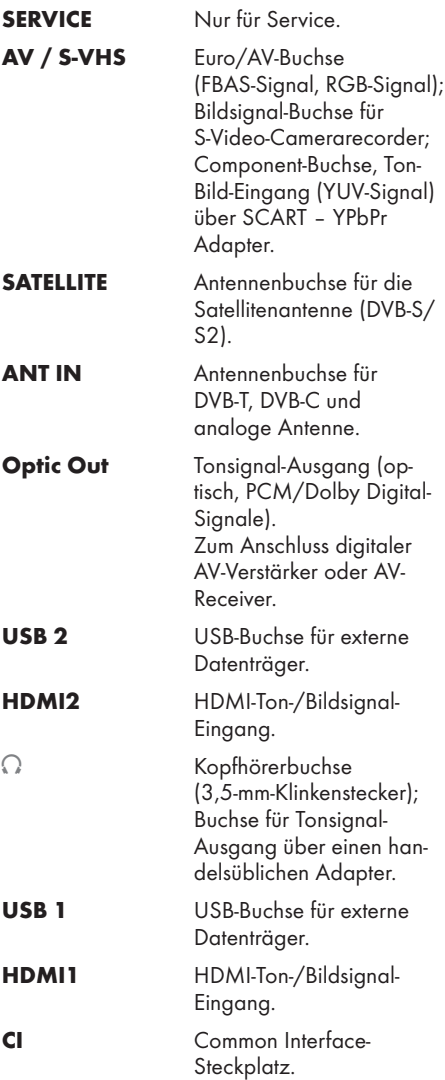

## Die Bedienelemente des Fernsehgerätes

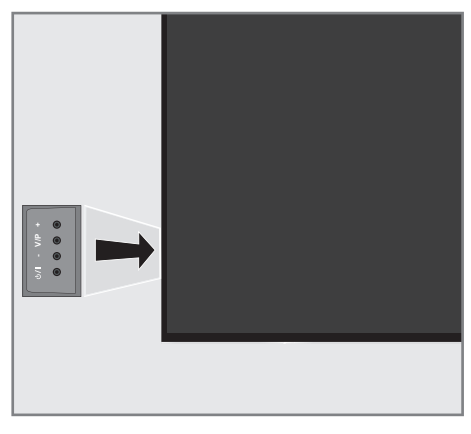

## Fernsehgerät in Bereitschaft schalten

1 » $\mathsf{D}/\mathsf{I}$ « Schaltet das Fernsehgerät ein und wieder in Bereitschaft (Stand-by).

## Lautstärke ändern oder Programmwechseln

- 1 »V/P« Vorwahltaste für Lautstärke oder Programmwahl.
- 2 »-« Lautstärke verringern; Programmwahl abwärts.
- 3 »+« Lautstärke vergrößern; Programmwahl aufwärts.

## <span id="page-13-0"></span>**AUF EINEN BLICK**

## Die Fernbedienung – Hauptfunktionen

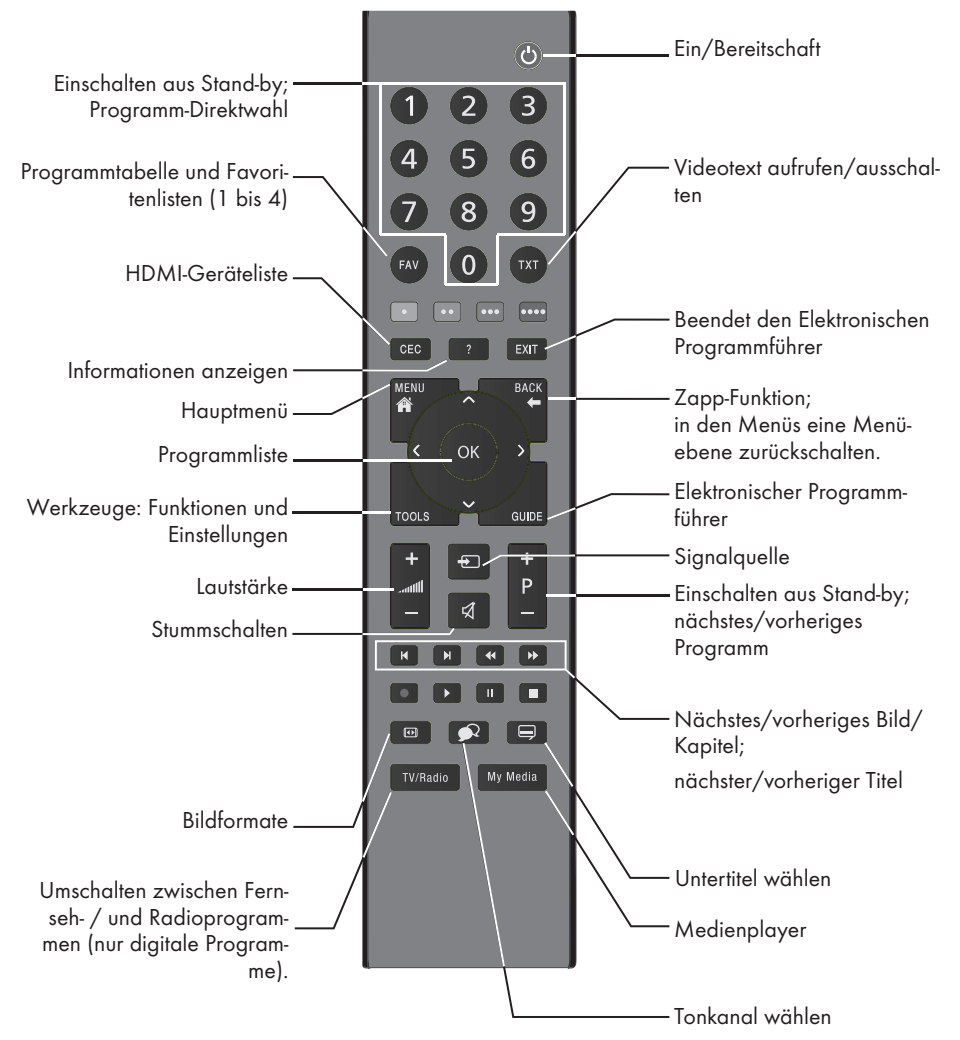

#### Navigieren in den Menüs

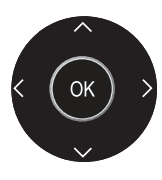

Bewegen den Cursor in den Menüs nach oben und unten.

Bewegen den Cursor in den Menjis nach links und rechts.

Aktiviert verschiedene Funktionen und speichert Funktionen/ Einstellungen.

## <span id="page-14-0"></span>AUF EINEN BLICK-------------------------------------------------------------------------------------------

## Die Fernbedienung – alle Funktionen

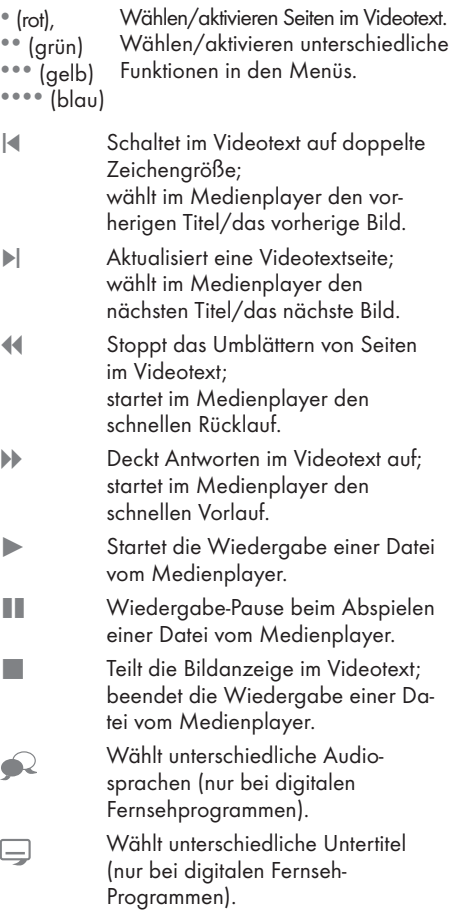

## <span id="page-15-0"></span>Erstinstallation und Programme einstellen

Das Fernsehgerät ist mit einem automatischen Programmsuchlauf ausgestattet, der Satellitenprogramme (DVB-S/S2), terrestrische Programme (DVB-T), Kabelprogramme (DVB-C) und analoge Programme sucht.

Sie starten den Suchlauf, die gefundenen Fernsehprogramme werden in separaten Programmtabellen gespeichert. Dort können sie nach Wunsch sortiert werden.

### Die verschiedenen Einstellungen

Abhängig von der angeschlossenen Antenne, können Sie entscheiden, nach welchen Programmen Sie das Gerät suchen lassen wollen.

- **DVB-S/S2** Digitale Programme vom Satelliten einstellen, ab Seite [17](#page-16-1). Bei dieser Suche haben Sie wiederum zwei Möglichkeiten:
	- die Basisinstallation, hier ist eine Standardauswahl voreingestellt, z.B. der Satellit Astra 19,2° Ost, Sie müssen nur noch den Suchlauf starten;
	- die Profiinstallation, hier können Sie alle notwendigen Einstellungen und Parameter für Ihre Empfangsanlage einstellen.
- **DVB-T** Digitale terrestrische Programme einstellen, auf Seite [20](#page-19-1).
- **DVB-C** Digitale Programme vom Kabelanschluss einstellen, auf Seite [20](#page-19-2).
- <sup>7</sup> Analoge Fernsehprogramme einstellen, im Kapitel "WEITERE PROGRAMME EINSTEL-LEN", ab Seite 64.
- <sup>7</sup> Weitere Einstellungen für digitale Programme nach der Erstinstallation finden Sie ebenfalls im Kapitel "WEITERE PROGRAMME EINSTEL-LEN", ab Seite 55.

Hinweis:

<sup>7</sup> Die Auswahl der Sprache und des Landes muss bei allen Varianten durchgeführt werden, danach lesen Sie bitte im jeweiligen Kapitel weiter.

## Sprache, Betriebsmodus und Land wählen

- 1 Fernsehaerät mit » $\mathbb{U}$ «, »1...0« oder »P+« oder »P-« aus Stand-by einschalten.
	- Bei der ersten Inbetriebnahme wird das Menü »Installationsassistent« eingeblendet.

Hilfe:

- <sup>7</sup> Wird dieses Menü nicht angezeigt, setzen Sie das Fernsehgerät auf seine Werkseinstellungen zurück (siehe Seite 48).
- 2 Gewünschte Menüsprache mit »<«, »>«, »V« oder »Λ« wählen und mit »OK« bestätigen.
- 3 Modus mit »<« oder »>« wählen und mit »OK« bestätigen.
	- Die im »Zuhause-Modus« verwendeten Einstellungen tragen zur Energieersparnis bei.
	- Alternativ kann der Menüpunkt »Verkauf-Modus« gewählt werden, er dient zu Demonstrationszwecken der Gerätefunktionen im Fachhandel.

Hinweis:

- <sup>7</sup> Sie beenden den »Zuhause-Modus«, indem Sie das Fernsehgerät auf seine Werkseinstellungen zurücksetzen (siehe Seite 48).
- Das Land, in dem das Fernsehgerät betrieben wird, mit »<«, »>«, »V« oder »Λ« wählen und mit »OK« bestätigen.
	- Das Menü »INSTALLATION« wird eingeblendet, die Zeile »Signalquelle« ist markiert.

Hinweis:

<sup>7</sup> Wie Sie Ihre Programme einstellen – abhängig von der angeschlossenen Antenne – ist in den folgenden Kapiteln beschrieben.

## <span id="page-16-1"></span><span id="page-16-0"></span>Programme vom Satelliten (DVB-S/S2) einstellen

Sie haben zwei Möglichkeiten, digitale Satellitenprogramme einzustellen.

- A Die Basisinstallation, dabei sind alle Antenneneinstellungen für die Satellitenprogramme auf Astra 19,2° Ost vorkonfiguriert.
- **B** Die Profiinstallation verwenden Sie, wenn Sie Satellitenprogramme von unterschiedlichen Satelliten empfangen möchten. Dabei müssen Sie die Antenneneinstellungen (Satellit, LNB-Stromversorgung, LNB-Typ, DISEqC-Modus, LNB-Auswahl) für den gewünschten Satelliten durchführen.

#### Basisinstallation

- 1 Im Menü »INSTALLATION«, in Zeile »Signalquelle« die Option »Satellit« mit »<« oder »>« wählen und mit »OK« bestätigen.
- 2 Wenn bei »Menüsprache wählen« die Option »Deutsch« und bei »Land« die Option »Deutschland« oder »Österreich« gewählt wurde, haben Sie im Menü »Betreiberauswahl« zwei Möglichkeiten:
	- »Komplett«: Vollständiger Programmsuchlauf (bis zu 10 Minuten) nach vordefinierten Transponderfrequenzen des Satelliten Astra mit vorsortierter Programmtabelle (ca. 1300 Fernsehprogramme), empfohlen für alle Länder.
	- »Sky«: diese Option ist nur für Benutzer geeignet, die Kunde beim Pay TV Anbieter "Sky" sind. (nicht vorhanden für Österreich und die Schweiz.) Option mit »<« oder »>« wählen und mit »OK« bestätigen.
- 3 Die Zeile »Basisinstallation« mit »V« oder »Λ« wählen und mit »OK« bestätigen.
	- Weitere Menüoptionen werden eingeblendet, der Satellit Astra 19,2° Ost ist voreingestellt.
- 4 Suchlauf mit » « (grün) starten.
	- Das Menü »Suchergebnisse« wird eingeblendet, die Suche nach Programmen beginnt.
	- Je nach Anzahl der empfangenen Programme kann dies durchaus einige Zeit dauern.
	- Die Suche ist abgeschlossen, sobald die »PROGRAMMTABELLE« erscheint.

Hinweis:

■ Der Suchlauf kann mit »MENU« vorzeitig abgebrochen werden.

### Profiinstallation

- Im Menü »INSTALLATION«, in Zeile »Signalquelle« die Option »Satellit« mit »<« oder » > « wählen und mit »OK« bestätigen.
- 2 Wenn bei »Menüsprache wählen« die Option »Deutsch« und bei »Land« die Option »Deutschland« oder »Österreich« gewählt wurde, haben Sie im Menü »Betreiberauswahl« zwei Möglichkeiten:
	- – »Komplett«: Vollständiger Programmsuchlauf (bis zu 10 Minuten) nach vordefinierten Transponderfrequenzen des Satelliten Astra mit vorsortierter Programmtabelle (ca. 1300 Fernsehprogramme), empfohlen für alle Länder.
	- – »Sky«: diese Option ist nur für Benutzer geeignet, die Kunde beim Pay TV Anbieter "Sky" sind. (nicht vorhanden für Österreich und die Schweiz.) Option mit »<< « oder »> « wählen und mit »OK« bestätigen.
- 3 Die Zeile »Profiinstallation« mit »<sup>V</sup>« oder » • « wählen und mit » OK« bestätigen.
	- Das Menü wird eingeblendet.

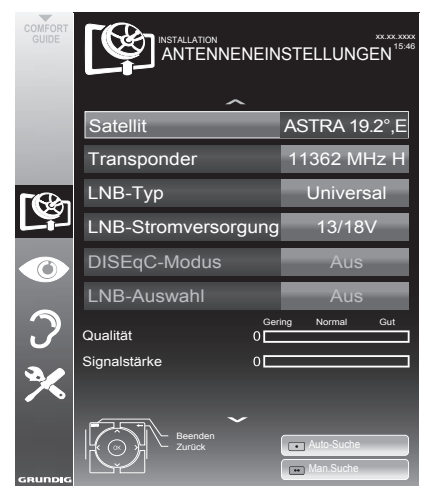

- Die Zeile »Satellit« mit »<sup>•</sup> « oder »∧« wählen und mit »OK« bestätigen.
	- – Das Menü »SATELLITEN WÄHLEN« wird eingeblendet.

Gewünschten Satelliten mit »V«, »∧«, » oder » • « wählen und mit »OK« bestätigen.

#### Hinweis:

- Die Einstellung in Zeile »Transponder« wird für diesen automatischen Suchlauf nicht benötigt.
- 5 Die Zeile »LNB-Typ« mit »V« oder »A« wählen. Den installierten LNB-Typ mit »<« oder »>« wählen.
- 6 Die Zeile »LNB-Stromversorgung« mit »<sup>•</sup> oder »Λ« wählen. Abhängig vom LNB-Typ die LNB-Stromversorgung mit »<< < oder »> « auf »13/18 V« oder »14/19 V« einstellen.
- 7 Die Zeile »DISEqC-Modus« mit »<sup>V</sup>« oder »Λ« wählen. Entsprechend des vorhandenen Antennensystems »DiSEqC 1.0« oder »DiSEqC 1.1« mit »<« oder »>« wählen.
	- – DiSEqC 1.0 ermöglicht den Empfang von bis zu vier Satelliten gleichzeitig.
	- DiSEqC 1.1 ermöglicht den Empfang von bis zu 16 Satelliten gleichzeitig.
- 8 Die Zeile »LNB-Auswahl« mit »<sup>V</sup>« oder »Λ« wählen. Die zum jeweiligen Satelliten passende Einstellung mit » « oder » » wählen.
- 9 Sind die Einstellungen für den Satelliten durchaeführt, mit » « (rot) zum Menü »AUTOMATISCHER SUCHLAUF« schalten.

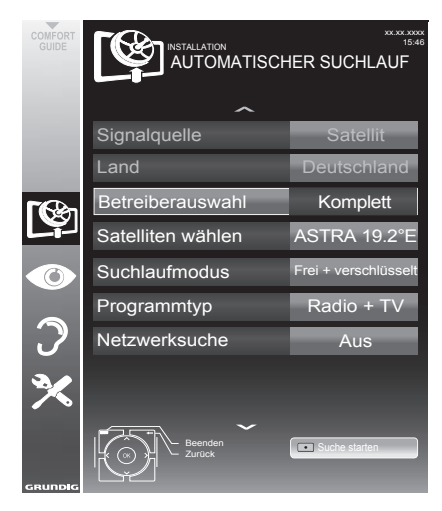

10 Zeile »Suchlaufmodus« mit »V« oder »A« wählen.

Suchlaufmodus mit »<< oder »>« wählen (nach unverschlüsselten Programmen, nur nach verschlüsselten Programmen oder nach beidem).

11 Zeile »Programmtyp« mit »V« oder »A« wählen. 

Mit »<« oder »>« wählen, ob nur nach Fernsehprogrammen (TV), nur nach Radio-Programmen (Radio) oder nach beidem (Radio + TV) gesucht werden soll.

#### **Wichtiger Hinweis:**

- Es kann vorkommen, dass einige Programme (Transponder) nicht gefunden werden. Die Ursache ist eine Änderung der Sateliteneinstellungen durch den Programmanbieter, z.B. neue Programme wurden hinzugefügt. Wählen Sie daher in der Option »Netzwerksuche« die Einstellung »Ein«.
- 12 Suchlauf mit » « (rot) starten.
	- Das Menü »Programme« wird eingeblendet, die Suche nach Programmen beginnt.
	- – Je nach Anzahl der empfangenen Programme kann dies durchaus einige Minuten dauern.
	- – Die Suche ist abgeschlossen, sobald die »PROGRAMMTABELLE« eingeblendet wird.

Hinweis:

- Der Suchlauf kann mit »MENU« vorzeitig abgebrochen werden.
- 13 Einstellung mit »MENU« beenden. Hinweis:
	- Sollen noch Programme von einem zweiten Satelliten eingestellt werden, gehen Sie wie folgt vor:

Mit »MENU« das Menü aufrufen, die Zeile »INSTALLATION« mit »V« oder »A« wählen und mit »OK« bestätigen.

 Danach den Menüpunkt »Antenneneinstellungen« mit »<sup>•</sup> v« oder »<sup>•</sup> anwählen und mit »OK« bestätigen.

Zeile »Satellit« mit »OK« bestätigen und mit »V«, »A«, »<« oder »>« den gewünschten Satelliten wählen.

Einstellung bei Pkt. 5 des Kapitels fortsetzen.

#### Hinweis:

■ Vor der Aufnahme von HD-Sendungen bitte Qualität und Signalstärke des Programmes überprüfen, siehe Kapitel "Sianalinformationen anzeigen" auf Seite 67. Ist die Signalstärke "grün", können HD-Sendungen ohne Probleme aufgzeichnet werden.

## <span id="page-19-1"></span><span id="page-19-0"></span>Terrestrische Programme (DVB-T) einstellen

- Im Menü »INSTALLATION«, in Zeile »Signalquelle« die Option »Terr.« mit »<« oder »>« wählen und mit »OK« bestätigen.
- 2 Zeile »Suchlauf nach« mit »V« oder »Λ« wählen.

 Mit »<« oder »>« den notwendigen Suchlauftyp einstellen:

- »DTV«, Suche nach digitalen Programmen;
- »ATV«, Suche nach analogen Programmen;
- »DTV & ATV«, Suche nach analogen und digitalen Programmen.

#### Achtung:

- Die Antennenspannung (5V <del>...</del>) darf nur eingeschaltet werden, wenn die angeschlossene Antenne eine aktive Zimmerantenne mit Signalverstärker ist und diese nicht schon selbst über ein Steckernetzteil (oder ähnliches) mit Spannung versorgt wird. Ansonsten kann es zu einem Kurzschluss oder zur Zerstörung Ihrer Antenne kommen!
- 3 Zeile »Aktivantenne« mit »V« oder »Λ« wählen.

 Antennenspannung für die Antenne mit »<« oder »>« einschalten (»Ein«).

- Suchlauf mit » « (grün) starten.
	- Das Menü »Suchergebnisse« wird eingeblendet, die Suche nach Programmen beginnt.
	- Je nach Anzahl der empfangenen Programme kann dies durchaus einige Minuten dauern.
	- Die Suche ist abgeschlossen, sobald die »PROGRAMMTABELLE« eingeblendet wird.

Hinweis:

- Der Suchlauf kann mit »MENU« vorzeitig abgebrochen werden.
- 5 Einstellung mit »MENU« beenden.

Hinweis:

<sup>7</sup>Vor der Aufnahme von HD-Sendungen bitte Qualität und Signalstärke des Programmes überprüfen, siehe Kapitel "Signalinformationen anzeigen" auf Seite [67.](#page-66-1) Ist die Signalstärke "grün", können HD-Sendungen ohne Probleme aufgezeichnet werden.

## <span id="page-19-2"></span>Programme vom Kabelbetreiber (DVB-C) einstellen

- Im Menü »INSTALLATION«, in Zeile »Signalquelle« die Option »Kabel« mit »<« oder »>« wählen und mit »OK« bestätigen.
- 2 Zeile »Suchlauf nach« mit »V« oder »Λ« wählen.

 Mit »<« oder »>« den notwendigen Suchlauftyp einstellen:

- »DTV«, Suche nach digitalen Programmen;
- »ATV«, Suche nach analogen Fernsehprogrammen;
- »DTV & ATV«, Suche nach analogen und digitalen Fernsehprogrammen.
- 3 Zeile »Suchlaufart« mit »V« oder »Λ« wählen. Die gewünschte Option (»Schnell« oder »Komplett«) mit »<« oder »>« wählen.
	- Die Suchfunktion »Schnell« stellt die Programme nach den Informationen ihres Kabelbetreibers im Übertragungssignal ein.
	- Wird die Option »Komplett« gewählt, wird der gesamte Frequenzbereich durchsucht. Die Suche kann mit dieser Option sehr lange dauern. Diese Option wird empfohlen, wenn ihr Kabelbetreiber den Suchtyp »Schnell« nicht unterstützt.

Hinweis:

- <sup>7</sup> Sie können den Suchlauf beschleunigen. Dazu benötigen Sie Informationen über die Frequenz und die Netzwerk-ID. Diese Daten bekommen Sie in der Regel von Ihrem Kabelnetzbetreiber oder Sie finden sie in Foren im Internet.
- Suchlauf mit » « (grün) starten.
	- Das Menü »Suchergebnisse« wird eingeblendet, die Suche nach Programmen beginnt.
	- Je nach Anzahl der empfangenen Programme kann dies durchaus einige Minuten dauern.
	- Die Suche ist abgeschlossen, sobald die »PROGRAMMTABELLE« eingeblendet wird.

### Hinweis:

- Der Suchlauf kann mit »MENU« vorzeitig abgebrochen werden.
- 5 Einstellung mit »MENU« beenden.

20 DEUTSCH

## <span id="page-20-0"></span>Programmtabelle für die digitalen Programme ändern

Programme die über den Suchlauf gefunden wurden, werden in der »PROGRAMMTABELLE« gespeichert.

In der Programmtabelle können Sie nicht benötigte Programme löschen, die Reihenfolge der Programme innerhalb der Programmtabelle ändern und einzelne Programmplätze sperren (Kindersicherung).

Sie können Programme auch zu Favoritenlisten hinzufügen; zusätzlich können Sie die Reihenfolge der Programme innerhalb der Favoritenliste ändern.

Innerhalb der Programmtabelle schalten Sie mit »P+« zur nächsten, mit »P-« zur vorherigen Seite um.

Mit »•••« (gelb) rufen Sie die Listenansicht innerhalb der Programmtabelle auf. In dieser Listenansicht können Sie Ihre Favoritenlisten erstellen.

Mit »••••« (blau) können Sie die Programme in der Programmtabelle nach verschiedenen Kriterien sortieren.

### Programmtabelle anwählen

- Menü mit »MENU« aufrufen.
- Menü »INSTALLATION« mit »V« oder »A« wählen und mit »OK« bestätigen.
	- Das Menü »INSTALLATION« wird eingeblendet.
- 3 Zeile »Programmtabelle« mit »<sup>V</sup>« oder » • « wählen und mit » OK« bestätigen.
	- Das Menü »PROGRAMMTABELLE« wird eingeblendet.

Wichtig:

- **Programmtabelle und Favoritenlisten** werden nach den unterschiedlichen Signalquellen (Satellit, Kabel, Terrestrisch) getrennt gespeichert.
- <sup>7</sup> Beim Aufrufen der Programmtabelle erscheint jeweils die Programmtabelle der aktuellen Signalquelle.

Hinweise:

- $\blacksquare$  Wird in der Programmtabelle zusätzlich zum Namen des Fernsehprogrammes CA angezeigt, können diese Fernsehprogramme nur mit einem CI-Modul mit der endsprechenden Smart Card angesehen werden.
- Da die empfangenen Datenkanäle nicht in der Programmtabelle angezeigt werden, kann die Anzahl der Fernsehprogramme in der Programmtabelle weniger als 6000 betragen.

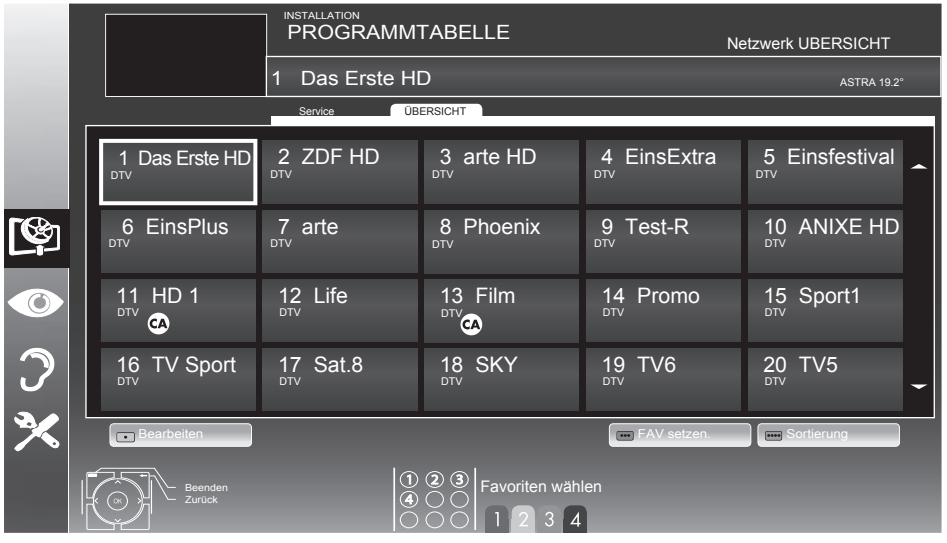

#### Programme in der Programmtabelle löschen

- 1 Im Menü »PROGRAMMTABELLE« den Bearbeitungsmodus mit »« (rot) aktivieren.
- 2 Das zu löschende Fernseh-Programm mit »V«, »Λ«, »<« oder »>« wählen und mit »« (gelb) löschen;

Hinweis:

- <sup>7</sup> Sollen alle Programme gelöscht werden, »« (blau) drücken.
- 3 Löschvorgang mit »« (grün) bestätigen; oder

 Löschvorgang mit »« (rot) abbrechen.

4 Programmtabelle mit »MENU« abschalten.

### Reihenfolge der Programme in der Programmtabelle ändern

(nur für Satellitenprogramme und digitale Fernsehprogramme vom Kabelanschluss).

- 1 Im Menü »PROGRAMMTABELLE« den Bearbeitungsmodus mit »« (rot) aktivieren.
- 2 Das Programm das verschoben werden soll, mit »V«, »Λ«, »<« oder »>« wählen und mit »« (rot) markieren.
- <sup>3</sup> Das Programm mit »V«, »Λ«, »<« oder »>« an seine neue Position schieben und mit »OK« bestätigen.

Hinweis:

- <sup>7</sup> Wiederholen Sie die Schritte 2 und 3, wenn Sie weitere Programme verschieben möchten.
- 4 Programmtabelle mit »MENU« abschalten.

### Programme in der Programmtabelle sortieren

(nur für Satellitenprogramme und digitale Fernsehprogramme vom Kabelanschluss)

Sie können die Reihenfolge der Programme inder Programmtabelle nach verschiedenen Kriterien sortieren.

- 1 Im Menü »PROGRAMMTABELLE« den Sortiermodus mit » • • • • « (blau) aktivieren.
- 2 Sortierkriterium für Satellitenprogramme mit »« (rot) , »« (grün) oder »« (gelb) wählen;

oder

 digitale Programme vom Kabelanschluss mit »« (blau) sortieren.

3 Programmtabelle mit »MENU« abschalten.

### Programme "überspringen"

Sie können Programme markieren, die bei der Anwahl mit »Λ« oder »V« übersprungen werden sollen. Eine Anwahl mit den Zifferntasten ist weiterhin möglich.

- 1 Im Menü »PROGRAMMTABELLE« mit »« (gelb) zur »LISTENVERWALTUNG« umschalten.
- 2 Das gewünschte Programm mit »<sup>V</sup>« oder »Λ« wählen.
- 3 Mit » < « oder » > « die Spalte »Überspringen«, anwählen und das gewünschte Programm mit »OK« markieren. – Das Programm wird mit »✔« markiert.
- 4 Programmtabelle mit »MENU« abschalten.

### Hinweis:

<sup>7</sup> Programme können auch wieder aktiviert werden. Das gewünschte Programm mit »V« oder »Λ« wählen, danach die Spalte »Überspringen« anwählen und das Programm mit »OK« wieder aktivieren.

### Favoritenlisten erstellen

Ihre Lieblingsprogramme können Sie in bis zu vier Favoritenlisten speichern (FAV 1 bis FAV 4).

- Hinweise:
- <sup>7</sup> Favoritenlisten müssen separat für sämtliche Signalquellen (Satellit, Kabel, Terrestrisch) angelegt werden.
- <sup>7</sup> Nach dem Erstellen der Favoritenlisten können Sie diese mit »FAV« aufrufen.
- 1 Im Menü »PROGRAMMTABELLE« mit »« (gelb) zur »LISTENVERWALTUNG« umschalten.
- 2 Das gewünschte Programm mit »<sup>V</sup>« oder »Λ« wählen.
- Programm mit »<« oder »>« in eine der Favoritenlisten 1 bis 4 "schieben" und mit »OK« bestätigen.
	- Die Position in der Favoritenliste wird mit »✔« markiert.
	- Sie können das gleiche Programm in mehrere Favoritenlisten aufnehmen.
	- In jede Favoritenliste können bis zu 250 Programme gespeichert werden.

#### Hinweise:

- <sup>7</sup> Programme können wieder aus Favoritenlisten gelöscht werden. Das zu löschende Programm mit »V«, »Λ«, »<« oder »>« wählen und mit »OK« löschen.
- Beim Löschen eines Programms aus der Favoritenliste wird die Reihenfolge innerhalb der Favoritenliste aktualisiert.
- 4 Einstellung mit »MENU« beenden.

#### Programme in der Favoritenliste sortieren

Sie können die Reihenfolge der Programme in den Favoritenlisten ändern.

- 1 Im Menü »PROGRAMMTABELLE« die gewünschte Favoritenliste mit »1« bis »4« wählen.
- 2 Das Programm das verschoben werden soll, mit »V«, »Λ«, »<« oder »>« wählen und mit »« (rot) markieren.
- Das Programm mit »V«, »∧«, »<« oder »>« an seine neue Position schieben und mit »OK« bestätigen.

#### Hinweise:

- <sup>7</sup> Wiederholen Sie die Schritte 2 und 3, wenn Sie weitere Programme innerhalb derselben Favoritenliste sortieren möchten.
- <sup>7</sup> Wiederholen Sie die Schritte 1 bis 3, wenn Sie Programme in einer anderen Favoritenliste sortieren möchten.
- 4 Aktuelle Favoritenliste mit »« (blau) abschalten.
	- Die gesamte Programmtabelle wird wieder gezeigt.
- 5 Einstellung mit »MENU« beenden.

## <span id="page-23-0"></span>Bildeinstellungen-

- 1 Menü mit »MENU« aufrufen.
- Menüpunkt »BILDEINSTELLUNGEN« mit »V« oder »A« wählen und mit »OK« bestätigen.
	- Das Menü »BILDEINSTELLUNGEN« wird eingeblendet.

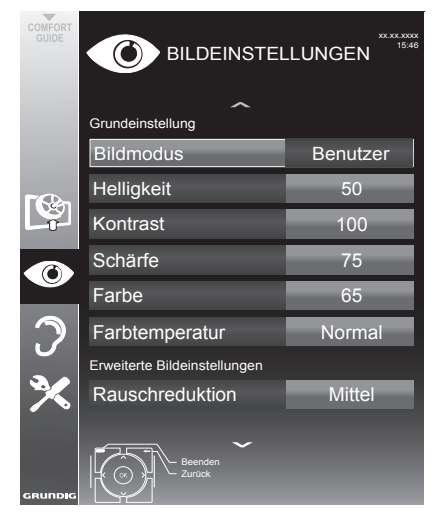

3 Benötigte Zeile »Bildmodus«, »Helligkeit«, »Kontrast«, »Schärfe«, »Farbe« oder »Farbtemperatur« mit »<sup>•</sup> « oder »<sup>•</sup> « wählen. Gewünschten Wert mit »<« oder »>« einstellen und mit »OK« bestätigen.

#### Hinweis:

■ Im Menü »BIIDEINSTEIIUNGEN« finden Sie auch weitere, zusätzliche Einstellungen.

- Benötigte Zeile »Rauschreduktion«, »MPEG Artefakte Red.«, »Brilliante Farben«, »Perfect Clear«, »Filmmodus«, »Gamma«, »Dynamischer Kontrast«, »Dynamische Beleuchtung« oder »Hintergrundbeleuchtung« mit » $\blacktriangledown$ « oder »Λ« wählen. Gewünschten Wert mit »<« oder »>« einstellen und mit »OK« bestätigen.
- 5 Einstellung mit »MENU« beenden.

## Erweiterte Bildeinstellungen

Die "erweiterten Bildeinstellungen" sind im Prinzip digitale Bildverbesserungen, die aber bei hervorragendem Bildmaterial und Übertragung dosiert eingesetzt werden sollten. Sie können zwar bei schlechtem Material die Ansicht verbessern, aber bei hervorragender Übertragung und Bildmaterial diese beeinträchtigen.

■ »Rauschreduktion«

Vermindert das sichtbare Rauschen, indem das Bild ein wenig unschärfer dargestellt und ein leichtes Nachziehen erzeugt wird. Sollte bei einem guten Bildmaterial deshalb auf "Minimum" eingestellt werden.

■ »MPEG Artefact Red.«

Diese Funktion kann nur bei digitalen Empfangsquellen und AV-Programmplätzen ausgewählt werden. Sie reduziert Störungen durch Artefakte (Pixelblöcke) bei digitalen Sendungen mit MPEG-Komprimierung (z. B. bei DVB-T-Receivern und geringer Übertragungsrate oder DVD-Playern).

■ »Brillante Farben«

Erhöht den Farbkontrast und die Kontrasteinstellung. Meist ist diese Einstellung für den normalen Bildbetrieb zu stark und sollte dosiert (niedrig oder aus) eingesetzt werden, da sonst Nuancen im Bild unterdrückt werden.

■ »Perfect Clear«

Verbessert allgemein das Bild durch eine leichte Blautönung (erzeugt scheinbar mehr Schärfe) und verbessert den Schwarzwert, indem ab einem aewissen dunklen Graupegel dieser vollständig auf Schwarz gestellt wird. Verringert dabei aber in dunklen Bildbereichen die sichtbaren Grauwerte.

#### ■ »Filmmodus«

Erkennt und verarbeitet Spielfilme bei sämtlichen Programmquellen automatisch. Dadurch erhalten Sie stets ein optimales Bild.

Dies funktioniert in den Modi 480i, 576i und 1080i bei TV-Wiedergabe und bei anderen Programmquellen.

Wenn der »Filmmodus« bei Sendungen ohne Spielfilmsignal eingeschaltet ist, können geringfügige Probleme wie Einfrieren des Bildes, defekte Untertitel oder feine Linien im Bild auftreten.

<sup>7</sup> »Gamma«

Diese Einstellung legt fest, welcher Helligkeitswert bei welchem digitalen Übertragungswert dargestellt werden soll. Dabei werden die meisten Aufnahmen mit einem Gamma-Wert von 2,2 übertragen (alle Windows-PCs und neuere PCs mit einem MAC-Betriebssystem arbeiten damit, ältere MAC-Systeme und Übertragungen ohne Farbprofil arbeiten meist mit einem Gamma-Wert von 1.8).

<sup>7</sup> »Dynamischer Kontrast«

Die Funktion passt den Kontrast dynamisch und optimal an die jeweiligen Bildinhalte an, indem er eine Analyse über einige Bilder durchführt und danach abhängig von einer Kontraständerung diesen verändert. Dies bewirkt eine Kontrastverstärkung, kann aber dabei die sichtbaren Helligkeits-Abstufungen im Bild verringern.

<sup>7</sup> »Dynamische Beleuchtung«

Hier stellt das Gerät die Hintergrundbeleuchtung optimal auf die Bildinhalte ein, indem er abhängig von der durchschnittlichen Bildhelligkeit die Hintergrundbeleuchtung regelt. Sind bei einem Bild überwiegend dunkle Stellen vorhanden, verbessert sich der dargestellte Schwarzwert dadurch, indem die Hintergrundbeleuchtung heruntergeregelt wird (dunkle Stellen werden hier besser wiedergegeben) und bei überwiegendem hellen Bildmaterial die Hintergrundbeleuchtung maximiert, um diese hellen Stellen leuchtender darzustellen.

- <sup>7</sup> »Hintergrundbeleuchtung«
- Manuelle Einstellung der Hintergrundbeleuchtung (ist nur aktiv, wenn die dynamische Hintergrundbeleuchtung auf "AUS" geschaltet ist). Diese Einstellung wirkt sich auch direkt auf den Stromverbrauch aus.

## <span id="page-25-0"></span>Toneinstellungen-

- 1 Menümit »MENU« aufrufen.
- Menüpunkt »TONEINSTELLUNGEN« mit »V« oder »A« wählen und mit »OK« bestätigen.
	- Das Menü »TONEINSTELLUNGEN« wird eingeblendet.

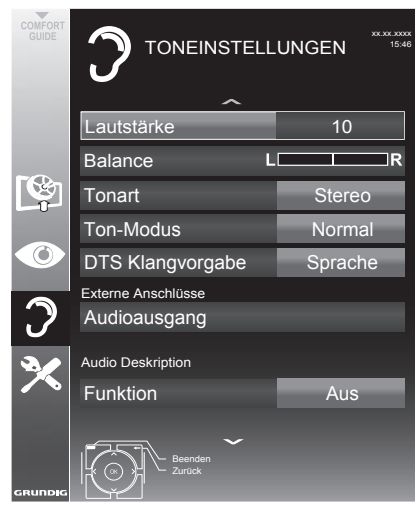

Hinweis:

■ Die weitere Bedienung entnehmen Sie bitte den folgenden Abschnitten. 

### Lautstärke

1 Zeile »Lautstärke« mit »V« oder »Λ« wählen und Einstellung mit »<« oder »>« verändern.

### **Balance**

Zeile »Balance« mit »V« oder »A« wählen und Einstellung mit »<« oder »>« verändern.

## Stereo/Zweikanalton, Mono

Empfängt das Gerät Zweikanalton-Sendungen z. B. einen Spielfilm im Originalton auf Tonkanal B (Anzeige: »Dual II«) und die synchronisierte Fassung auf Tonkanal A (Anzeige: »Dual I«), können Sie den von Ihnen gewünschten Tonkanal wählen.

Empfängt das Gerät Stereo- oder Nicam-Sendungen, schaltet es automatisch auf Stereo-Tonwiedergabe (Anzeige: »Stereo«).

Bei schlechter Stereo-Klangqualität können Sie den Ton auch auf »Mono« umschalten.

1 Zeile »Tonart« mit »V« oder »Λ« wählen und Einstellung mit »<< oder »> « anpassen.

### Stereobreite

Verbreitert bei Stereo-Sendungen das Klangbild und verbessert es bei Mono-Sendungen.

- Zeile »Ton-Modus« mit »V« oder »∧« wählen.
- 2 Option »Räumlich« mit »<« oder »>« wählen.

## DTS TruSurround HD

DTS TruSurround HD ist eine patentierte Audio-Technologie, die im Fersehgerät integriert ist und nur die eingebauten Lautsprecher benötigt, um einen Surround Soundeffekt zu erzeugen.

- 1 Zeile »Ton-Modus« mit »V« oder »∧« wählen.
- 2 Option »DTS TSHD« mit »<« oder »>« wählen.
- 3 Zeile »DTS Klangvorgabe« mit »<sup>V</sup>« oder »Λ« wählen.
- 4 Gewünschte Toneinstellung »Musik«, »Spielfilm«, »Natürlich« oder »Sprache« mit »<« oder »>« wählen.

Informationen zu DTS-Patenten finden Sie unter http://patents. dts.com. Hergestellt unter Lizenz von DTS Licensing Limited. DTS, das Symbol und DTS und das Symbol gemeinsam sind eingetragene Marken und DTS TruSrround ist eine Marke der DTS, Inc. © DTS, Inc. Alle Rechte vorbehalten.

### Klangeffekte

Diese Menü bietet Ihnen drei vordefinierte Klangeffekte (Musik, Natürlich und Sprache) und eine weitere Einstellung (Benutzer), die Sie selbst definieren können.

- 1 Zeile »Klangeffekt« mit »V« oder »Λ« wählen.
- 2 Gewünschten Klangeffekt (Musik, Natürlich oder Sprache) mit »<« oder »>« wählen.

Hinweis:

<sup>7</sup>Die Option »Benutzer« kann angewählt werden, wenn in Zeile »Ton-Modus« die Option »Normal« oder »Räumlich« gewählt wurde.

### Automatische Lautstärke

Fernsehsender senden meist in unterschiedlichen Lautstärken. Die Funktion AVL (Automatic Volume Limiting) gewährleistet eine einheitliche Lautstärke, wenn Sie von einem Fernseh-Programm auf ein anderes umschalten.

Zeile »AVL« mit »<sup>•</sup> « oder »<sup>•</sup> « wählen und mit »<« oder »>« die Option »Ein« wählen.

#### Hinweis:

<sup>7</sup> Wurde in der Zeile »Ton-Modus« die Option »DTS TSHD« gewählt, wird die Zeile »AVL« im Menü ausgeblendet, die Funktion kann nicht angewählt werden.

### Equalizer

Mit dem Equalizer können Sie den Klangeffekt "Benutzer" selbst definieren.

Die Zeile »Equalizer« wird angezeigt, wenn in Zeile »Ton-Modus« die Option »Normal« oder »Räumlich« gewählt wurde und in Zeile »Klangeffekt« die Option »Benutzer«.

1 Zeile »Equalizer« mit »V« oder »Λ« wählen und mit »OK« bestätigen. Das Menü »Equalizer« wird eingeblendet.

#### Hinweis:

- <sup>7</sup> Wurde in der Zeile »Ton-Modus« die Option »DTS TSHD« gewählt, wird die Zeile »Equalizer« im Menü ausgeblendet.
- 2 Frequenzband »120Hz« mit »V« oder »Λ« wählen. Gewünschten Wert mit »<« oder »>« einstellen.
- 3 Das nächste Frequenzband mit »V« oder »Λ« wählen und Einstellung wiederholen.
- 4 Einstellung mit »BACK < speichern.

#### Einstellungen beenden

1 Einstellungen mit »MENU« beenden.

## <span id="page-27-0"></span>FERNSEH-BETRIEB – GRUNDFUNKTIONEN

## Ein- und Ausschalten

- 1 Fernsehaerät mit » $\mathcal{Q}_{\kappa}$ , »1…0« oder »P+« oder »P-« aus Bereitschaft (Stand-by) einschalten.
- 2 Fernsehgerät mit » $\mathbb{O}_{\mathbb{K}}$  in Bereitschaft (Standby) schalten

## Programme wählen

- 1 Fernsehprogramme mit »1…0« direkt wählen.
- 2 Fernsehprogramme mit »P+« oder »P-« schrittweise wählen.
- 3 Programmliste mit »OK« aufrufen, das gewünschte Fernseh-Programm mit »V«, »Λ«, »<« oder »>« wählen und mit »OK« bestätigen. Programmliste mit »MENU« abschalten.

#### Hinweise:

- <sup>7</sup> Für kurze Zeit werden Informationen eingeblendet.
- <sup>7</sup>Umschalten auf Radio-Programme, dazu »TV/Radio« und danach »OK« drücken. Die Radioliste wird eingeblendet. Radio-Programm mit »<sup>V«</sup> oder »<sup>1</sup>« wählen und mit »OK« bestätigen. Mit »TV/Radio« wieder zurückschalten zur Programmliste der Fernsehprogramme.

## Programme aus Listen wählen

Sie können Programme aus verschiedenen Listen (z. B. Übersicht, FAV 1 bis FAV 4) wählen.

- 1 Übersicht der Programmlisten mit »FAV« aufrufen.
	- Die Übersicht wird angezeigt.
- 2 Gewünschte Programmliste mit »V« oder »Λ« wählen und mit »OK« aufrufen.
- 3 Gewünschtes Fernseh-Programm mit »V«, »Λ«, »<« oder »>« wählen und mit »OK« bestätigen.
- 4 Programmliste mit »MENU« abschalten.

## AV-Programmplätze wählen

- Menü »Signalquelle auswählen« mit »>> « aufrufen.
- 2 Gewünschten AV-Programmplatz mit »<sup>V</sup>«, »Λ«, »<« oder »>« wählen und mit »OK« bestätigen.
- 3 Mit »1…0« zum Fernseh-Programm zurückschalten.

## Lautstärke ändern

1 Lautstärke mit »+ 11 –« ändern.

### Ton aus- und einschalten

1 Ton mit » $\mathcal A$  « stummschalten und wieder ein schalten.

## Informationen einblenden

- 1 Informationen einblenden, dazu »?« wiederholt drücken.
	- Die Einblendung erlischt nach kurzer Zeit automatisch.

## **Standbild**

Wollen Sie bestimmte Szenen längere Zeit betrachten, kann das Bild der momentan laufenden Sendung "eingefroren" werden.

- 1 Standbild-Funktion mit » « aktivieren.
- 2 Standbild-Funktion mit » I « beenden.

## Audiosprache

Bei digitalen Fernsehprogrammen können Sie unter verschiedenen Sprachen auswählen. Dies ist abhängig vom der jeweiligen Sendung.

- Auswahlmenü mit » aufrufen.
- 2 Gewünschte Sprache mit »V« oder »Λ« wählen und mit »OK« bestätigen.

## <span id="page-28-0"></span>FERNSEH-BETRIEB – GRUNDFUNKTIONEN-

## Untertitel

Bei digitalen Fernsehprogrammen können Sie unter verschiedenen Untertiteln auswählen. Dies ist abhängig von der jeweiligen Sendung.

- 1 Auswahlmenü mit » $\Box$ « aufrufen.
- 2 Gewünschten Untertitel mit »V« oder »Λ« wählen und mit »OK« bestätigen.

## Zapp-Funktion

Mit dieser Funktion können Sie das Fernseh-Programm, das Sie im Moment ansehen, speichern und zu anderen Fernsehprogrammen schalten (zappen).

- 1 Mit »1…0« oder »P+«, »P–« das Fernseh-Programm wählen, das in den Zappspeicher abgelegt werden soll und mit »BACK < bestätigen.
- 2 Mit »1…0« oder »Λ« »V« auf ein anderes Fernseh-Programm umschalten.
- 3 Mit »BACK <= « zwischen dem gespeicherten Fernseh-Programm und dem zuletzt gesehenen Fernseh-Programm umschalten.
- 4 Funktion mit »MENU« beenden.

## <span id="page-29-0"></span>FERNSEH-BETRIEB – WEITERE FUNKTIONEN

Die folgenden Einstellungen finden Sie im Menü »Tools«.

## Ausschaltzeit eingeben

Im Menü »Abschalttimer« kann für das Fernsehgerät eine Ausschaltzeit eingegeben werden. Das Fernsehgerät schaltet nach Ablauf der eingestellten Zeit in Bereitschaft (Stand-by).

- 1 Menü mit »TOOLS« aufrufen.
- 2 Zeile »Abschalttimer« mit »<sup>•</sup> v« oder » Λ« wählen.
- 3 Gewünschte Ausschaltzeit mit »<« oder »>« eingeben.

Hinweis:

<sup>7</sup> Funktion abschalten, dazu die Ausschaltzeit mit »<« oder »>« auf »Aus« stellen.

## Zoomfunktion

Mit dieser Funktion können Sie das Bild nach Wunsch vergrößern.

- 1 Menü mit »TOOLS« aufrufen.
- 2 Zeile »Zoom« mit »V« oder »Λ« wählen und mit »OK« bestätigen.
- 3 »OK« wiederholt drücken, die Darstellung wird in drei Schritten vergrößert.

## Eco-Modus

Mit dieser Funktion können Sie den Stromverbrauch senken.

- 1 Menü mit »TOOLS« aufrufen.
- 2 Zeile »Eco-TV« mit »V« oder »Λ« wählen.
- 3 Eco-Modus mit »<« oder »>« einschalten.
- 4 Eco-Modus mit »<« oder »>« wieder abschalten.

## Toneinstellungen

Sie können unter verschiedenen Toneinstellungen wählen.

- 1 Menü mit »TOOLS« aufrufen.
- 2 Zeile »Klangeffekt« mit »V« oder »Λ« wählen.
- 3 Gewünschte Toneinstellung »<« oder »>« wählen.
	- Die Toneinstellung »Benutzer« kann verändert werden; siehe Kapitel "Klangeffekte", auf Seite 26.

## Bildeinstellungen

Sie können verschiedene Bildeinstellungen wählen.

- 1 Menü mit »TOOLS« aufrufen.
- 2 Zeile »Bildmodus« mit »V« oder »Λ« wählen.
- 3 Gewünschte Bildeinstellung mit »<«, »>« wählen.
	- Die Bildeinstellung »Benutzer« kann verändert werden; siehe Kapitel "Bildeinstellungen", auf Seite 24.

#### Hinweis:

<sup>7</sup> Die Bildeinstellung »Spiel« kann nur in den Modi »HDMI«, »Component« ausgewählt werden.

## <span id="page-30-0"></span>FERNSEH-BETRIEB – WEITERE FUNKTIONEN

## Bildformat umschalten

Grundeinstellung ist 16 : 9.

- 1 Bildformat mit »<sup>4D</sup><sub>«</sub> wählen.
	- Sie können zwischen folgenden Bildformaten wählen:

#### Format »Auto«

Bei 16:9-Sendungen wird automatisch auf das Bildformat »16:9« umgeschaltet.

Bei 4:3-Sendungen wird automatisch auf das Bildformat »4:3«umgeschaltet.

#### Formate »16:9« und »14:9«

Bei 4:3-Sendungen – und gewählter Funktion »Format 16:9« oder »Format 14:9« – erscheint das Bild horizontal verbreitert.

Die Bildgeometrie wird in horizontaler Richtung linear gedehnt.

Bei tatsächlichen 16:9 Signalquellen (von einer SET-TOP-Box an der Euro-AV-Buchse) ist das Bild voll ausgefüllt und die Bildgeometrie korrekt.

### Format »4:3«

Das Bild wird im Format 4:3 gezeigt.

#### Format »LetterBox«

Das Letterbox-Format eignet sich besonders für Sendungen im Format 16:9.

Die bisher üblichen schwarzen Streifen oben und unten im Bild werden überschrieben, 4:3-Bilder werden bildschirmfüllend angezeigt.

Die gesendeten Bilder werden vergrößert, dabei geht oben und unten etwas Bildinhalt verloren. Die Bildgeometrie bleibt erhalten.

### Format »Untertitel«

Wenn Sie den Untertitel, der am unteren Bildrand gezeigt wird, nicht erkennen, dann wählen Sie »Untertitel«.

#### Format »Overscan«

In diesem Modus werden HD-Bilder – von den HDMI-Buchsen oder von den Component-Buchsen nicht beschnitten, sondern in ihrer Originalgröße angezeigt. Dies gilt nur im HDMI-Modus und bei Auflösungen ab 720p.

# <span id="page-31-0"></span>ELEKTRONISCHE PROGRAMMFÜHRER

## Elektronischer Programmführer

Der Elektronische Programmführer (TV-Guide) bietet eine Übersicht aller Sendungen, die in der nächsten Woche ausgestrahlt werden (nur bei digitalen Fernsehprogrammen).

1 TV-Guide mit »GUIDE« einblenden.

Hinweise:

- $\blacksquare$  Nicht alle Fernsehprogramme bieten einen umfassenden TV-Guide.
- <sup>7</sup> Viele Sendeanstalten senden das aktuelle Tagesprogramm, bieten jedoch keine Detailbeschreibung.
- <sup>7</sup> Es gibt Sendeanstalten, die keinerlei Informationen anbieten.
- 2 Gewünschtes Fernseh-Programm mit »<sup>V«</sup> oder »Λ« wählen.
	- Die Sendungen des gewählten Fernsehprogrammes für den heutigen Tag werden angezeigt.
- 3 Zu den Informationen der aktuellen Sendung mit »>« schalten.

#### Hinweise:

- <sup>7</sup> Umfangreiche Programminformationen zur Sendung können Sie mit »?« aufrufen und auch wieder abschalten.
- Die gewählte Sendung kann mit »OK« in den Erinnerungstimer übernommen werden.
- Die gewählte Sendung kann mit » « aufgezeichnet werden.
- 4 Programminformationen zur nächsten Sendungen mit »V« wählen, zurück zu den Programminformationen der aktuellen Sendung mit »Λ«.
- 5 Sendungen für die nächsten Tage mit »« (grün) wählen, mit »« (rot) zurück zum aktuellen Wochentag schalten.
- 6 Zurückschalten zur Programmauswahl mit »<sup>«</sup>

Hinweise:

- <sup>7</sup> Mit »« (blau) filtern Sie nach bestimmten Programmen, dazu den Programmtyp mit »<«, »>«, »V« oder »Λ« wählen und mit »OK« bestätigen. Die zum ausgewählten Programmtyp passenden Sendungen werden angezeigt.
- 7 TV-Guide mit »EXIT« beenden.

## <span id="page-32-0"></span>TOP-Text oder FLOF-Text Betrieb

- 1 Videotext mit »TXT« einschalten.
- 2 Videotext-Seiten mit »1...0« direkt wählen oder mit »V« oder »Λ« schrittweise wählen. Zurückschalten zur Videotext-Seite 100 mit »?«.

Hinweis:

- Am unteren Bildschirmrand ist eine Info-Zeile aus einem roten, grünen und – Sender abhängig – gelben und blauen Schriftfeld zu sehen. Analog dazu verfügt die Fernbedienung über farblich gekennzeichnete Tasten mit denen diese Seiten angewählt werden können.
- 3 Eine Seite zurückblättern mit »« (rot).
- 4 Zur nächsten Seite mit »« (grün) blättern.
- 5 Ein gewünschtes Kapitel mit » • « (gelb) wählen.
- 6 Ein gewünschtes Thema mit »••••• (blau) wählen.
- 7 Videotext mit »TXT« beenden.

#### Normaler Textmodus

- 1 Videotext mit »TXT« einschalten.
- 2 Videotextseiten mit »1...0« direkt wählen. Zurückschalten zur Videotext-Seite 100 mit »?«.
- 3 Eine Seite zurückblättern mit »V«.
- 4 Zur nächsten Seite mit »Λ« blättern.
- 5 Videotext mit »TXT« beenden.

## Weitere Funktionen

#### Wartezeit überbrücken

Während eine Seite gesucht wird, können Sie zum Fernseh-Programm umschalten.

- 1 Nummer der Videotextseite mit »1…0« eingeben und danach » $\blacktriangleright$  « drücken.
	- Sobald die Seite gefunden wurde, wird die Seitennummer angezeigt.
- 2 Auf die Videotextseite mit »<sup>[8]</sup> wumschalten.

#### Zeichenhöhe vergrößern

Wenn Sie Schwierigkeiten haben, den Text auf den Bildschirm zu lesen, können Sie die Zeichenhöhe vergrößern.

1 Zeichenhöhe einer Videotextseite vergrößern, dazu »5« wiederholt drücken.

#### Seitenstopp

Unter einer Mehrfachseite können mehrere Unter- seiten zusammengefasst sein, die von der Sendeanstalt automatisch weitergeblättert werden.

- 1 Das automatische Umblättern der Unterseiten mit » $\blacklozenge$ « stoppen.
- 2 Funktion mit »44« beenden.

#### Antworten aufdecken

In bestimmten Videotextseiten können verdeckte Antworten oder Informationen enthalten sein.

- 1 Informationen mit »4« einblenden.
- 2 Informationen mit »<sup>••</sup> « ausblenden.

#### Geteilter Bildschirm

Mit dieser Funktion können Sie das Fernseh-Programm auf der linken, den Videotext auf der rechten Seite anzeigen lassen.

- Funktion mit »<sup>1</sup> « einschalten.
	- Fernseh-Programm und Videotext werden nebeneinander angezeigt.
- 2 Funktion mit »<sup>1</sup> « abschalten.

## <span id="page-33-0"></span>**Dateiformate**

Ihr Fernsehgerät kann folgende Dateiformate verarbeiten, die über die USB-Anschlüsse zugeführt werden.

### Videodaten

Spezielle Codecs zur Videokomprimierung und – dekomprimierung sorgen für mehr Speicherplatz, ohne die Bildqualität übermäßig zu beeinträchtigen.

Ihr Fernsehgerät gibt Videodateien in den Formaten XVID, H.264/MPEG-4 AVC(L4.1, 4 Referenzbilder), MPEG-4, MPEG-2, MPEG-1, MJPEG und MOV wieder.

Dabei werden die folgenden Dateinamenerweiterungen unterstützt: ".avi", "mkv", ".mp4", ".ts", ".mov", ".mpg", ".dat", ".vob",".divx". Formatierungsinformationen (Codec) sind in den Dateiinhalt eingebettet und können je nach Dateiendung variieren. ".avi", ".mvk" oder ".divx"-Dateien mit Divx-Codec werden nicht wiedergegeben.

### Bilddaten

Ihr Fernsehgerät gibt Bilder in den Formaten JPEG, PNG und BMP wieder.

JPEG ist eine Abkürzung für Joint Picture Experts Group. Es bezeichnet ein Verfahren zur Komprimierung von Bilddateien.

PNG und BMP sind Verfahren zum Speichern von Bilddaten mit keinen oder nur geringen Verlusten.

Bilddateien können gemeinsam mit Dateien anderer Typen auf einem Medium gespeichert werden.

Diese Dateien lassen sich in Ordnern und Unterordnern organisieren.

### Audiodaten

Ihr Fernsehgerät spielt Audiodaten in den Formaten MP3, AAC ab.

MP3 ist eine Abkürzung für MPEG-1 Level 3 und basiert auf dem MPEG-1-Standard, der von der MPEG (Motion Picture Expert Group) entwickelt wurde.

AAC steht für Advanced Audio Coding und wurde ebenfalls von der MPEG entwickelt. AAC liefert eine bessere Tonqualität bei identischer Datenrate.

Solche Formate ermöglichen Aufzeichnung und Wiedergabe von Audiodateien, die so gut wie eine CD klingen, jedoch nur einen Bruchteil des Speicherplatzes belegen.

Unterstützte Dateinamenerweiterungen: MP3, MP2, M4A, AAC.

MP3-Dateien können in Ordnern und Unterordnern organisiert werden.

## <span id="page-34-0"></span>Externe Datenträger anschließen-

Vor dem Anschließen des externen Datenträgers schalten Sie das Fernsehaerät mit » $\mathbb{O}_{\mathbb{K}}$  in Bereitschaft (Stand-by). Erst nach dem Anschließen schalten Sie das Fernsehgerät wieder ein.

Vor dem Entfernen des externen Datenträgers muss das Fernsehgerät grundsätzlich auf Standby geschaltet werden, damit es nicht zu Datenverlusten kommt.

Hinweise:

- Die Buchse USB1 des Fernsehgerätes liefert gemäß USB-Spezifikationen maximal 500 mA Strom. Externe Festplatten, die mehr Strom benötigen, dürfen daher nur an die Buchse USB2 des Fernsehgerätes angeschlossen werden.
- Wenn Sie für externe Festplatten, die an die Buchse USB2 des Fernsehgerätes angeschlossenen wurden, ein Netzkabel verwenden, muss dieses Netzkabel beim Abschalten des Fernsehgerätes ebenfalls vom Stromnetz getrennt werden.
- Externen Datenträger dürfen nicht vom Fernsehgerät getrennt werden, während auf Dateien des Datenträgers zugegriffen wird.
- $\blacksquare$  Ein bidirektionaler Datenaustausch im Sinne eines ITE-Gerätes (Information Technology Equipment) gemäß EN 55022/EN 55024 ist nicht möglich.
- Die USB-Übertragung stellt keine eigene Betriebsart dar, sondern ist lediglich eine Zusatzfunktion.

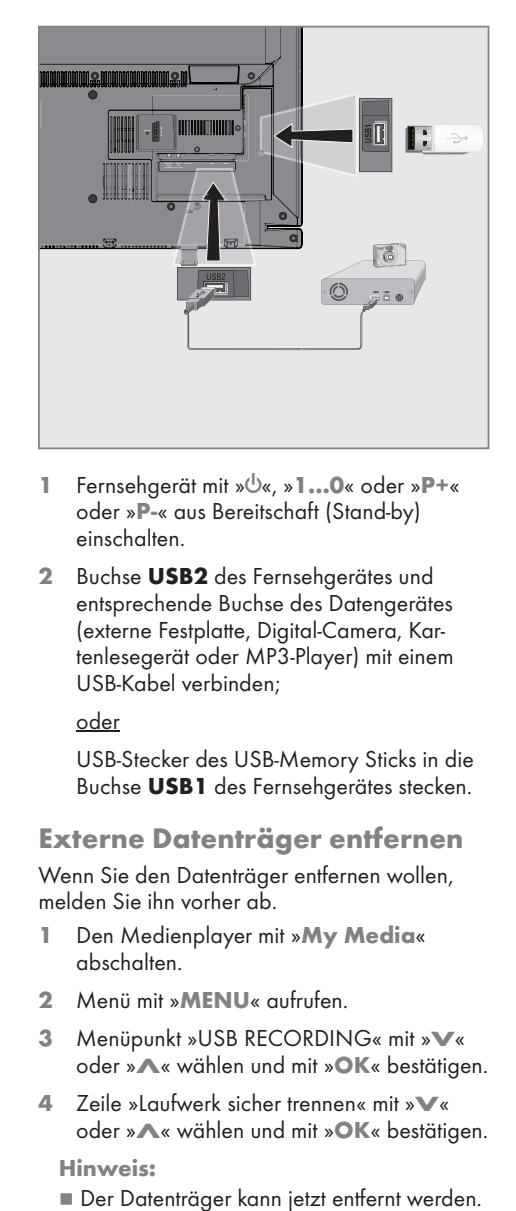

- 1 Fernsehgerät mit » $\mathbb{O}_\kappa$ , »1...0« oder »P+« oder »P-« aus Bereitschaft (Stand-by) einschalten.
- Buchse **USB2** des Fernsehgerätes und entsprechende Buchse des Datengerätes (externe Festplatte, Digital-Camera, Kartenlesegerät oder MP3-Player) mit einem USB-Kabel verbinden;

oder

USB-Stecker des USB-Memory Sticks in die Buchse **USB1** des Fernsehaerätes stecken.

## Externe Datenträger entfernen

Wenn Sie den Datenträger entfernen wollen, melden Sie ihn vorher ab.

- Den Medienplayer mit »My Media« abschalten.
- Menü mit »MENU« aufrufen.
- 3 Menüpunkt »USB RECORDING« mit »<sup>V</sup>« oder » 
N« wählen und mit » 
OK« bestätigen.
- 4 Zeile »Laufwerk sicher trennen« mit »<sup>V</sup>« oder »A« wählen und mit »OK« bestätigen.

Hinweis:

## <span id="page-35-0"></span>Der Medienplayer

Der Medienplayer zeigt Video-, Audio- und Bilddateien auf externen Datenträgern an.

Falls ein externer Datenträger Dateien unterschiedlicher Formate enthält, können Sie nicht benötigte Formate bei Bedarf ausfiltern.

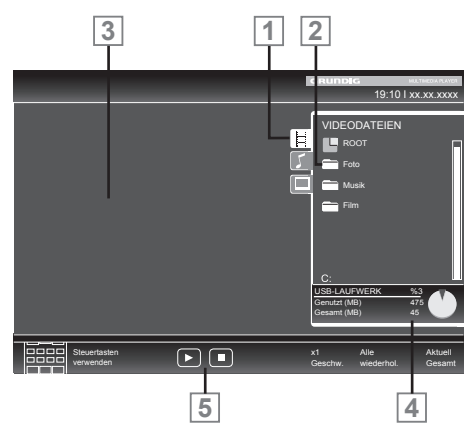

### Das Menü des Medienplayers

- 1 Gewähltes Datenformat.
- 2 Ordner-Gesamtzahl des Datenträgers.
- 3 Vorschau der ausgewählten Datei.
- 4 Informationen zum externen Datenträger.
- 5 Menünavigation.

## Einstellungen im Menü USB-Einrichtung

#### Menü anwählen

- 1 Datenträger mit »My Media« anwählen. – Der Medienplayer wird eingeblendet.
- 2 Menü mit »MENU« aufrufen.
- 3 Menüpunkt »INSTALLATION« mit »<sup>V</sup>« oder »Λ« wählen und mit »OK« bestätigen.
	- Das Menü »USB-INSTALLATION« wird eingeblendet.

Hinweis:

<sup>7</sup> Die weitere Bedienung entnehmen Sie bitte den folgenden Abschnitten.

### Automatische Vorschau einschalten

Ist diese Funktion eingeschaltet, dann wird eine Vorschau der ausgewählten Datei im Dateimanager angezeigt.

- 1 Zeile »Auto-Vorschau« mit »V« oder »Λ« wählen.
- 2 Funktion mit »<« oder »>« einschalten (»Ein«).
- 3 Einstellung mit »MENU« beenden.

#### Anzeigemodus wählen

- 1 Zeile »Anzeigemodus« mit »V« oder »Λ« wählen.
- 2 Gewünschte Option mit »<« oder »>« wählen.
- 3 Einstellung mit »MENU« beenden.

#### Anzeigedauer von Bildern in einer Diaschau einstellen

- 1 Zeile »Diaschauintervall« mit »V« oder »Λ« wählen.
- 2 Gewünschte Anzeigedauer (3, 5, 10 Sekunden) mit »<« oder »>« einstellen.
- 3 Einstellung mit »MENU« beenden.
## USB-BETRIEB

## Wiedergabe – Grundfunktionen

- Datenträger mit »My Media« anwählen. – Der Medienplayer wird eingeblendet.
- 2 Gewünschtes Dateiformat (Videodateien, Audiodateien, Bilddateien) mit »V« oder »Λ« wählen.
- 3 Zur Ordner-/Dateiliste mit »OK« schalten.

Hinweise:

- <sup>7</sup> Wenn zwei USB-Datenträger angeschlossen sind, mit » $\blacktriangledown$ « oder » $\blacktriangle$ « den gewünschten Datenträger wählen und mit »OK« öffnen.
- <sup>7</sup> Wenn USB-Datenträger mit mehreren Partitionen an den USB-Buchsen angeschlossen sind, wird hinter dem Ordnersymbol der Buchstabe des jeweiligen Laufwerkes (z.B. C:) angezeigt. Mit »V« oder »Λ« den Buchstaben des Laufwerkes wählen und mit »OK« bestätigen.
- 4 Gewünschten Ordner oder gewünschte Datei mit »V« oder »Λ« wählen und mit »OK« öffnen.
	- Eine Liste der Unterordner (Subdirectory) wird eingeblendet.

### Hinweis:

- <sup>7</sup> Zurückschalten zum Hauptordner mit  $\mathbb{R}$ BACK  $\leftarrow$ «.
- 5 Gewünschten Titel oder gewünschtes Bild mit »<sup>•</sup> « oder »<br>
<del>A</del>« wählen und Wiedergabe mit » \* « starten.

Hinweise:

- <sup>7</sup> Informationen zu den Film-Daten können mit »?« aufgerufen werden.
- Bei der Wiedergabe von MP3-Dateien werden Informationen zum Album, zum Titel und zum Interpreten links im Menü angezeigt.
- <sup>7</sup> Bei der Wiedergabe von Bilddateien können Sie mit »?« Informationen über Auflösung und Größe einblenden.
- Bei der Wiedergabe von Bilddateien schaltet sich der Dateimanager ab. Mit »<sup>1</sup>« kann der Dateimanager wieder eingeblendet werden.
- 6 Wiedergabe mit » verterbrechen (Pause).
- 7 Wiedergabe mit » « fortsetzen.
- 8 Wiedergabe mit »<sup>1</sup> « beenden. – Der Dateimanager wird angezeigt.

- <sup>7</sup> Mit »Λ« wählen Sie »Ordner aufwärts«, wenn Sie wieder zum letzten Ordner zurückkehren möchten. Zurück schalten zum Hauptordner, dazu mit »Λ« die Option »Root« wählen und mit »OK« bestätigen.
- $\blacksquare$  Es kann vorkommen, dass auch eigentlich unterstützte Dateien im USB-Betrieb nicht richtig funktionieren. Dies liegt daran, dass bestimmte Dateien mit nicht standardisierten Komprimierungsverfahren aufgezeichnet wurden, obwohl sie die "richtige" Dateienduna tragen.
- <sup>7</sup> Wenn eine Videodatei über mehrere Tonspuren (Audiostreams) verfügt, können Sie diese bei laufender Wiedergabe im Vollbildmodus mit » <a>
« umschalten.
- <sup>7</sup> Beim Abspielen von Musikdateien können Sie im USB-Modus weitere Optionen parallel nutzen. Auf diese Weise können Sie beispielsweise eine Diaschau mit Musik untermalen.
- <sup>7</sup> Bei Filmen werden lediglich Untertitel im Format .SRT, .SUB, .ASS, .SSA, .SMI unterstützt. Dabei müssen die Namen der Untertitel- und Filmdatei identisch sein. Andernfalls werden keine Untertitel angezeigt.

# USB-BETRIEB

### Zusätzliche Wiedergabefunktionen

Je nach Dateiformat stehen die folgenden Zusatzfunktionen zur Verfügung:

### Kapitel einer Datei wählen

(nur bei Videodateien)

- 1 Während der Wiedergabe das nächste Kapitel mit »>« wählen.
- 2 Während der Wiedergabe das vorherige Kapitel mit »<« wählen.

Hinweis:

<sup>7</sup> Das gewünschte Kapitel kann auch durch Eingabe der Nummer mit den Ziffern-Tasten »1...0« gewählt werden.

### Titel einer Datei wählen

(nur bei Videodateien)

- 1 Während der Wiedergabe den nächsten Titel mit »Λ« wählen.
- Während der Wiedergabe den vorherigen Titel mit »V« wählen.

### Ausgewählte Titel wiedergeben

Nur die markierten Titel werden wiedergegeben.

- 1 Titel mit »V« oder »Λ« wählen und mit »OK« markieren.
- 2 Den nächsten Titel mit »V« oder »Λ« wählen und mit »OK« markieren.
- 3 Wiedergabe mit » \* « starten.
- 4 Wiedergabe mit »<sup>1</sup> « beenden.

#### Hinweis:

<sup>7</sup> Zum Entfernen der Markierung den Titel mit »V« oder »Λ« wählen und mit »OK« die Markierung abschalten.

### Titel/Bild schrittweise wählen (SKIP)

- 1 Während der Wiedergabe den nächsten Titel/das nächste Bild mit »6« wählen.
- 2 Während der Wiedergabe den vorherigen Titel/das vorherige Bild mit »5« wählen.
	- Die Wiedergabe beginnt mit dem ausgewählten Titel oder Bild.

### Eine gewünschte Wiedergabepassage anwählen

(nur bei Videodateien)

- 1 Während der Wiedergabe »OK« drücken.
- 2 Gewünschte Passage (Zeitangabe) mit »1...0« eingeben und mit »« (grün) bestätigen.

### Schneller Vorlauf

(nur bei Video- und Audiodateien)

Sie können zwischen unterschiedlichen Geschwindigkeiten (2-fach, 4-fach, 8-fach, 16-fach und 32-fach vorwärts und rückwärts) wählen.

- 1 Während der Wiedergabe gewünschte Wiedergabe-Geschwindigkeit mit »<sup>44</sup>« oder »4« wählen
- 2 Wiedergabe mit » \* « fortsetzen.

### Bilder drehen

(nur Bilddateien)

Sie können die Bildanzeige um 90° drehen.

Während der Wiedergabe mit »<« oder »>« die Bilder um jeweils 90° drehen

## USB-BETRIEB

### Wiederhol-Funktionen

Die Möglichkeiten:

- »Diese«: Der ausgewählte Titel wird wiederholt.
- »Übersicht«: Alle Titel werden wiederholt wiedergegeben.
- 1 Wiederhol-Funktion vor der Wiedergabe mit »TOOLS« wählen.
- 2 Zeile »Wiederhol.« mit »∨« oder »∧« wählen.
- 3 Funktion mit »<« oder »>« wählen.
- 4 Wiedergabe mit » \* « starten.

# SPRACHEINSTELLUNGEN

- 1 Menü mit »MENU« aufrufen.
- 2 Menüpunkt »EINSTELLUNGEN« mit »<sup>V</sup>« oder » 
N« wählen und mit » 
OK« bestätigen. - Das Menü »EINSTELLUNGEN« wird
	- eingeblendet.

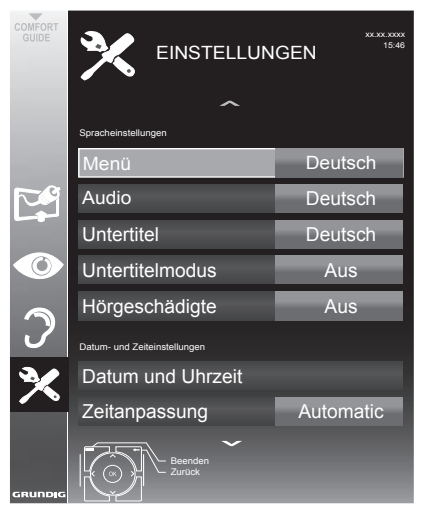

Hinweis:

■ Die weitere Bedienung entnehmen Sie bitte den folgenden Abschnitten.

## Menüspracheändern

- 1 Zeile »Menü« mit »V« oder »Λ« wählen und mit »OK« bestätigen.
	- Das Menü »Menüsprache wählen« wird eingeblendet.
- 2 Gewünschte Menüsprache mit »<«, »>« »V« oder »A« wählen und mit »OK« bestätigen.
- 3 Eine Menüebene zurückschalten mit »BACK <a>
« oder Einstellung mit »MENU« beenden.

## Audiospracheändern

(nur bei digitalen Fernsehprogrammen)

Sie können eine primäre und eine sekundäre Audiosprache festlegen.

- 1 Zeile »Audio« mit »<sup>•</sup> v« oder »<sup>•</sup> « wählen und mit »OK« bestätigen.
	- Das Menü »Audiosprache wählen« wird eingeblendet.
- 2 Gewünschte Audiosprache mit »<«, »>« »V« oder »A« wählen, danach mit »•« (rot) als primäre Audiosprache oder mit »« (grün) als sekundäre Audiosprache festlegen.
	- – Primäre und sekundäre Sprache werden oben rechts im Menü angezeigt.
- 3 Eine Menüebene zurückschalten mit »BACK <= « oder Einstellung mit »MENU« beenden.

# BEHINDERTENGERECHTE FUNKTIONEN

## Untertitelsprache und Untertitelmodusändern

(nur bei digitalen Fernsehprogrammen)

Sie können Untertitel ein- und ausschalten, die Untertitelsprache auswählen und eine zweite Untertitelsprache zuweisen.

- 1 Menü mit »MENU« aufrufen.
- Menüpunkt »EINSTELLUNGEN« mit »<sup>V«</sup> oder »∧« wählen und mit »OK« bestätigen.

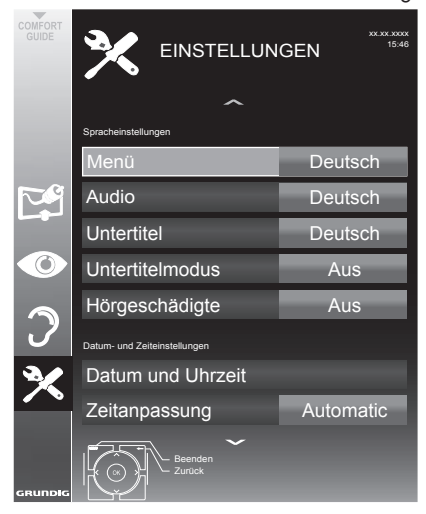

- 3 Zeile »Untertitel« mit »V« oder »A« wählen und mit »OK« bestätigen.
	- Das Menü »Untertitelsprache wählen« wird eingeblendet.
- 4 Gewünschte Untertitelsprache mit »<«, »>« »V« oder »Λ« wählen, danach mit »« (rot) als primäre Untertitelsprache oder mit »« (grün) als sekundäre Untertitelsprache festlegen.
	- – Primäre und sekundäre Sprache werden oben rechts im Menü angezeigt.
- 5 Eine Menüebene mit »BACK <a>
xurückschalten.
- 6 Zeile »Untertitelmodus« mit »<sup>•</sup> « oder »Λ« wählen und und danach gewünschte Option »Aus«, »Einfach« oder »Automatisch« mit »<« oder »>« einstellen.

**7** Einstellung mit »MENU« beenden.

### Audiodeskription(Audiountertitel)

Audiodeskription ist ein zusätzlicher Audiokanal für sehbehinderte Menschen. Unter anderem werden Aktivitäten, Umgebungen, Szenenänderungen, Gesten und Gesichtsausdrücke der Schauspieler beschrieben.

Dieser Audiokanal wird bei Digitalen Programmen zeitgleich mit dem normalen Ton übertragen. Die Verfügbarkeit hängt vom jeweiligen Programm und der Sendeanstalt ab.

- Menü mit »MENU« aufrufen.
- 2 Menüpunkt »TONFINSTELLUNGEN« mit »V« oder »A« wählen und mit »OK« bestätigen.

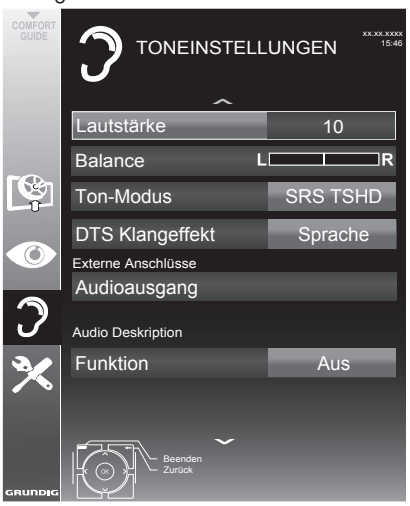

- 3 Zeile »Audiodeskription Funktion« mit »<sup>V</sup>« oder »∧« wählen und mit »<« oder »>« die Option »Ein« wählen.
- 4 Zeile »Lautstärke« mit »V« oder »∧« wählen und die Lautstärke mit »<« oder »>« anpassen.
- 5 Einstellung mit »MENU« beenden.

# DATUM UND UHRZEIT EINSTELLEN

- 1 Menü mit »MENU« aufrufen.
- 2 Menüpunkt »EINSTELLUNGEN« mit »<sup>V</sup>« oder » 
N« wählen und mit » 
OK« bestätigen.
	- Das Menü »EINSTELLUNGEN« wird eingeblendet.

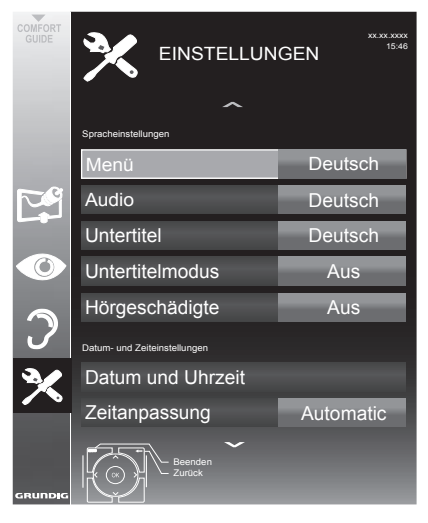

Hinweis:

■ Die weitere Bedienung entnehmen Sie bitte den folgenden Abschnitten.

## Automatisch

Ihr Fernsehgerät erkennt die zeitliche Differenz zur Greenwich Mean Time (GMT) automatisch, sofern das ausgewählte Programm ein Zeitsignal überträgt. 

- 1 Zeile »Datum und Uhrzeit« mit »V« oder » **A**« wählen und mit » **OK**« bestätigen.
- 2 Zeile »Auto« mit »V« oder »A« wählen und und mit »OK« bestätigen.
	- – Datum und Uhrzeit werden automatisch aktualisiert;

oder

3 Das Eingabefeld mit »V« oder »A« wählen, Datum und Uhrzeit mit »1...0« eingeben und mit »••« (grün) bestätigen.

### Manuell

Sie können die zeitliche Differenz auch manuell einstellen - zum Beispiel dann, wenn die richtige Zeit nicht automatisch erkannt wurde oder aus anderen Gründen nicht mit Ihrer Ortszeit übereinstimmt.

- 1 Zeile »Zeitanpassung« mit »<sup>•</sup> wichlen und die Option »Manuell« mit »<« oder »>« wählen.
	- Die Zeilen »Zeitzone« und »Sommer-/ Winterzeit« sind aktiv.
- 2 Zeile »Zeitzone« mit »<sup>•</sup> wählen und mit »OK« bestätigen.
	- Das Menü »Zeitzone wählen« wird eingeblendet.
- Benötigte Zeitzone mit »<«, »>«, »∨« oder » **Λ**« wählen und mit » **OK**« bestätigen.
- 4 Zeile »Sommer-/Winterzeit« mit »<sup>V</sup>«, wäh- len und mit » $\leq$ « oder » $\geq$ « die Option »Auto«, »Aus« oder »Ein« einstellen.
- 5 Einstellung mit »MENU« beenden.

### Hinweis:

■ Wenn in der Zeile »Zeitanpassung« die Option »Automatic« gewählt wurde, passt das Fernsehgerät die Uhrzeit automatisch an das Zeitsignal des jeweiligen Programms an. Allerdings können unterschiedliche Programme auch von Ihrem Heimatland verschiedene Zeitbasen nutzen; z. B. bei ausländischen Sendern. In solchen Fällen können Erinnerungen und geplante Aufnahmen aufgrund der Zeitdifferenz außer Kraft gesetzt werden.

# **TIMERFUNKTIONEN**

- 1 Menü mit »MENU« aufrufen.
- 2 Menüpunkt »EINSTELLUNGEN« mit »<sup>V</sup>« oder »A« wählen und mit »OK« bestätigen. - Das Menü »EINSTELLUNGEN« wird
	- eingeblendet.

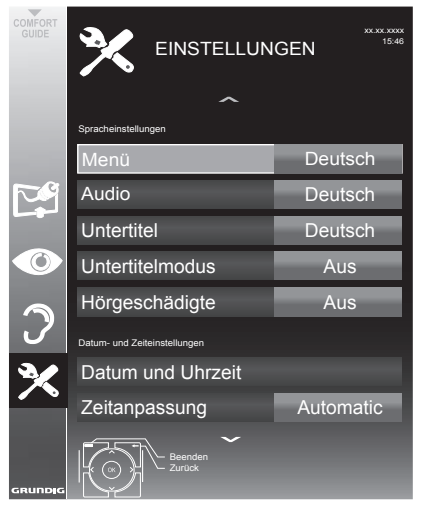

Hinweis:

■ Die weitere Bedienung entnehmen Sie bitte den folgenden Abschnitten.

## Ausschaltzeit eingeben

 Im Menü »Abschalttimer« kann für das Fernsehgerät eine Ausschaltzeit eingegeben werden. Das Fernsehgerät schaltet nach Ablauf der eingestellten Zeit in Bereitschaft (Stand-by).

- 1 Zeile »Abschalttimer« mit »V« oder »Λ« wählen.
- 2 Gewünschte Ausschaltzeit mit »<« oder »>« eingeben.

Hinweis:

- Funktion abschalten, dazu die Ausschaltzeit mit »<« oder »>« auf »Aus« stellen.
- 3 Eine Menüebene zurückschalten mit »BACK <a>
« oder Einstellung mit »MENU« beenden.

## Einschalttimer

 Im Menü »Einschalttimer« kann für das Fernsehgerät eine Einschaltzeit eingegeben werden. Das Fernsehgerät schaltet nach Ablauf der eingestellten Zeit aus Bereitschaft - mit der vorgewählten Lautstärke und dem gewünschten Fernseh-Programm - ein.

- 1 Zeile »Einschalttimer« mit »<sup>•</sup> v« oder »A« wählen und mit »OK« bestätigen.
- 2 Zeile »Modus« mit »V« oder »A« wählen und mit »<« oder »>« wählen, wann das Fernsehgerät einschalten soll.
- 3 Zeile »Signalquelle« mit »V« oder »A« wählen und mit »<« oder »>« die Signalquelle auswählen.
- 4 Zeile »Programmtyp« mit »<sup>•</sup> v« oder »∧« wählen und mit »<« oder »>« die gewünschte Option (ATV, DTV oder Radio) wählen.
- 5 Zeile »Programm« mit »<sup>•</sup> v« oder »<sup>•</sup> A« wählen und mit »<« oder »>« das gewünschte Programm auswählen.

Hinweis:

- Die Zeile »Programm« ist nur dann aktiv, wenn die aktuell benutzte Signalquelle eingestellt wurde. Erfolgte hier keine Eingabe, dann wird das erste Programm der gewählten Signalquelle verwendet.
- 6 Zeile »Lautstärke« mit »V« oder »Λ« wählen und mit »<« oder »>« die Lautstärke einstellen.
- Zeile »Stunde einstellen« mit »<sup>•</sup> « oder »<sup>•</sup> wählen und die Zeit mit »1...0« eingeben.
- 8 Daten mit » « (grün) speichern.

- Die Eingabe kann mit »•« (rot) abgebrochen werden.
- 9 Eine Menüebene zurückschalten mit »BACK < < oder Einstellung mit »MENU« beenden.

# **TIMERFUNKTIONEN**

## Ausschalttimer

Im Menü »Ausschalttimer« kann für das Fernsehgerät eine Ausschaltzeit eingegeben werden. Das Fernsehgerät schaltet nach Ablauf der eingestellten Zeit in Bereitschaft (Stand-by).

- 1 Zeile »Ausschalttimer« mit »V« oder »Λ« wählen und mit »OK« bestätigen.
- 2 Zeile »Modus« mit »V« oder »Λ« wählen und den gewünschten Modus mit »<« oder »>« einstellen.
- 3 Zeile »Stunde einstellen« mit »V« oder »Λ« wählen und die Zeit mit »1…0« eingeben.
- Daten mit »••« (grün) speichern.

Hinweis:

- <sup>7</sup> Die Eingabe kann mit »« (rot) abgebrochen werden.
- 5 Eine Menüebene zurückschalten mit »BACK <= « oder Einstellung mit »MENU« beenden.

## Automatische Abschaltung

Ist diese Funktion aktiviert, schaltet das Fernsehgerät nach 5 Minuten automatisch in Bereitschaft (Stand-by), wenn kein Bildsignal gesendet wird.

Das Fernsehgerät wird auch automatisch in Bereitschaft (Stand-by) geschaltet, wenn innerhalb von 4 Stunden keine Taste an der Fernbedienung oder am Fernsehgerät betätigt wird. (Gefordert durch Europäische Richtlinie.)

- 1 Zeile »Autom. Abschaltung« mit »V« oder »Λ« wählen.
- 2 Gewünschte Ausschaltzeit mit »<« oder »>« eingeben.

- <sup>7</sup> Funktion abschalten, dazu mit »<« oder »>« die Einstellung »Aus« wählen.
- 3 Eine Menüebene zurückschalten mit »BACK <« oder Einstellung mit »MENU« beenden.

# **JUGENDSCHUTZEINSTELLUNGEN**

- 1 Menü mit »MENU« aufrufen.
- 2 Menüpunkt »EINSTELLUNGEN« mit »<sup>V</sup>« oder » A« wählen und mit »OK« bestätigen.
	- Das Menü »EINSTELLUNGEN« wird eingeblendet.

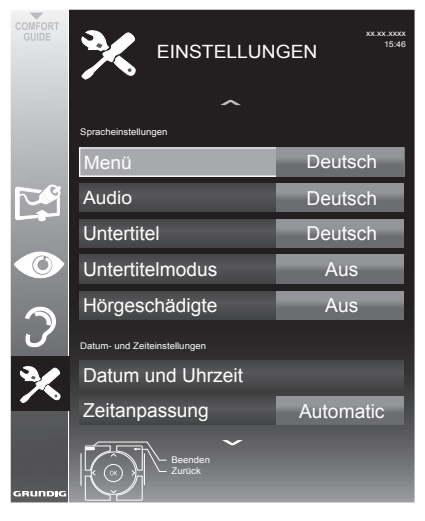

#### Hinweis:

■ Die weitere Bedienung entnehmen Sie bitte den folgenden Abschnitten. 

### Sendungen autorisieren

Es aibt Spielfilme, deren Inhalt oder auch Szenen, die nicht für Kinder geeignet sind.

Diese Sendungen enthalten Informationen, die den Inhalt oder die Szenen markieren und sind mit Zugangslevel von 4 bis 18 versehen. Sie können einen der Zugangslevel wählen und damit die Wiedergabe autorisieren.

- Zeile »Jugendschutz« mit »<sup>V«</sup> oder »A« wählen und mit » » bestätigen.
- 2 PIN-Code »1234« mit »1...0« eingeben.
- 3 Zugangslevel mit »<« oder »>« wählen.
- 4 Eine Menüebene zurückschalten mit »BACK <= « oder Einstellung mit »MENU« beenden.

#### Hinweis:

Bei der Wiedergabe einer Time-Shift Aufnahme kann es vorkommen, dass ein Zugangslevel eingegeben werden muss. Der Grund hierfür ist, die aktuell aufgezeichnete Sendung im Time-Shift Speicher ist "jugendgeschützt".

### Menüssperren

Mit dieser Funktion können Sie folgende Menüs des Fernsehgerätes sperren: »Automatischer Suchlauf«, »Manuelle Abstimmung-Digital«, »Antenneneinstellung« und »Programmtabelle«. Diese Menüs sind nur durch Eingabe des PIN-Codes zugänglich.

- 1 Zeile »Menü sperren« mit »V« oder »Λ« wählen und mit » » bestätigen.
- PIN-Code »1234« mit »1...0« eingeben.
- Sperre mit »<« oder »>« aktivieren (»Ein«).

- Menüsperre abschalten dazu mit »<« oder » » « die Einstellung »Aus« wählen.
- 4 Eine Menüebene zurückschalten mit »BACK <= « oder Einstellung mit »MENU« beenden.

# **JUGENDSCHUTZEINSTELLUNGEN**

## Tasten sperren (Kindersicherung)

Bei aktiver Tastensperre sind die Tasten des Fernsehgerätes ohne Funktion.

- 1 Zeile »Tastensperre« mit »V« oder »Λ« wählen und mit »>« bestätigen.
- 2 PIN-Code »1234« mit »1 ... 0« eingeben.
- 3 Tastensperre mit »<« oder »>« aktivieren (Ein) oder abschalten (Aus).
- 4 Eine Menüebene zurückschalten mit »BACK <= « oder Einstellung mit »MENU« beenden.

## PIN-Code ändern

Sie können statt des Werkscodes »1234« einen persönlichen PIN-Code eingeben. Notieren Sie sich bitte Ihren persönlichen PIN-Code.

- 1 Zeile »PIN ändern« mit »V« oder »Λ« wählen und mit »OK« bestätigen.
- 2 Aktuellen PIN-Code 1 2 3 4 mit »1...0« eingeben.
- 3 Persönlichen neuen PIN-Code mit »1...0« vierstellig eingeben.
- 4 Persönlichen neuen PIN-Code mit » 1...0 « noch einmal eingeben.
- 5 Eine Menüebene zurückschalten mit »BACK <= « oder Einstellung mit »MENU« beenden.

### Fernsehprogramme sperren

Sie können einzelne Fernsehprogramme mit einem persönlichen PIN-Code sperren, zum Beispiel Programme, die sich nicht für Kinder eignen.

- 1 Menü mit »MENU« aufrufen.
- 2 Menüpunkt »INSTALLATION« mit »<sup>V</sup>« oder »Λ« wählen und mit »OK« bestätigen.
- 3 Zeile »Programmtabelle« mit »V« oder »Λ« wählen und mit »OK« bestätigen.
	- Das Menü »PROGRAMMTABELLE« wird eingeblendet.
- 4 Im Menü »PROGRAMMTABELLE« mit »« (gelb) zur »LISTENVERWALTUNG« umschalten.
- 5 Das zu sperrende Programm mit »V« oder »Λ« auswählen.
- 6 Mit »<« oder »>« die Spalte »Sperre«, anwählen und das Programm mit »OK« sperren.
- 7 PIN-Code »1234« mit »1...0« eingeben. – Das Programm wird mit »✔« markiert.

#### Hinweis:

- <sup>7</sup> Zum Aufheben der Sperre das Programm mit »V« oder »Λ« wieder anwählen, mit »OK« bestätigen und danach den PIN-Code 1 2 3 4 mit »1...0« eingeben.
- 8 Eine Menüebene zurückschalten mit »BACK < < oder Einstellung mit »MENU« beenden.

### Ein gesperrtes Fernseh-Programm ansehen

Sie können ein durch den PIN-Code gesperrtes Fernseh-Programm freigeben. Die Freigabe bleibt solange besten, bis ein anderer Programmplatz angewählt wird.

1 Das gesperrte Fernseh-Programm mit »1…0« oder »P+«, »P–« anwählen.

jetzt angesehen werden.

2 PIN-Code »1234« mit »1 ... 0« eingeben. – Das gesperrte Fernseh-Programm kann

#### Hinweis:

<sup>7</sup>Das Fernseh-Programm wird nach einem Wechsel des Programmplatzes wieder gesperrt.

# **GERÄTESOFTWARE**

- 1 Menü mit »MENU« aufrufen.
- 2 Menüpunkt »EINSTELLUNGEN« mit »V« oder » 
N« wählen und mit » 
OK« bestätigen.
	- Das Menü »EINSTELLUNGEN« wird eingeblendet.

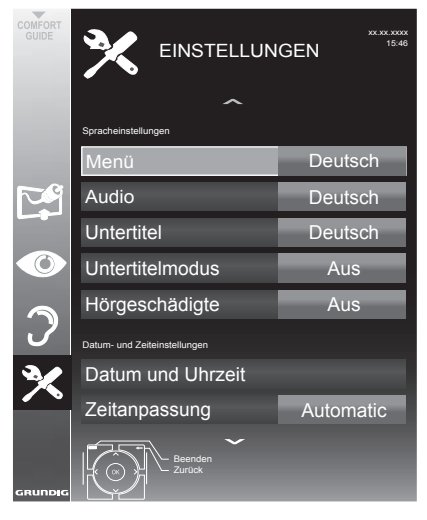

Hinweis:

■ Die weitere Bedienung entnehmen Sie bitte den folgenden Abschnitten.

### Softwareversion abrufen

- 1 Im Menü »EINSTELLUNGEN« die Zeile »Softwareversion« mit »<sup>V</sup>« oder »A« wählen.
	- – Die Softwareversion des Gerätes wird angezeigt.
- 2 Eine Menüebene zurückschalten mit »BACK <« oder Einstellung mit »MENU« beenden.

## Software aktualisieren

(nur bei digitalen Programmen)

- 1 Im Menü »EINSTELLUNGEN« die Zeile »Nach Updates suchen« mit »V« oder »A« wählen und mit »OK« bestätigen.
	- – Neue Software wird gesucht und – sofern vorhanden – installiert.

#### Hinweis:

- $\blacksquare$  Wenn automatisch nach Softwareaktualisierungen gesucht werden soll, die Zeile »Auto-Update« mit »V« oder »∧« wählen und mit »<« oder »>« die Option »Ein« wählen.
	- – Die Software wird automatisch aktualisiert, sofern dies möglich ist.
- Einstellung mit »MENU« beenden.

### Software aktualisieren (USB)

- USB-Stecker des USB-Memory Sticks in Buchse **USB1** des Fernsehgerätes stecken.
- Im Menü »EINSTELLUNGEN« die Zeile »USB-Softwareaktualisierung« mit »<sup>V«</sup> oder » • « wählen und mit » OK« bestätigen.
	- Die Software vom USB-Memory Stick wird installiert.

# RESET-FUNKTIONEN

## Fernsehgerät auf die Werkseinstellungen zurücksetzen

Mit dieser Funktion löschen Sie die Programmtabellen und alle persönlichen Einstellungen.

- 1 Menü mit »MENU« aufrufen.
- 2 Menüpunkt »EINSTELLUNGEN« mit »V« oder » A« wählen und mit » OK« bestätigen.
	- Das Menü »EINSTELLUNGEN« wird eingeblendet.

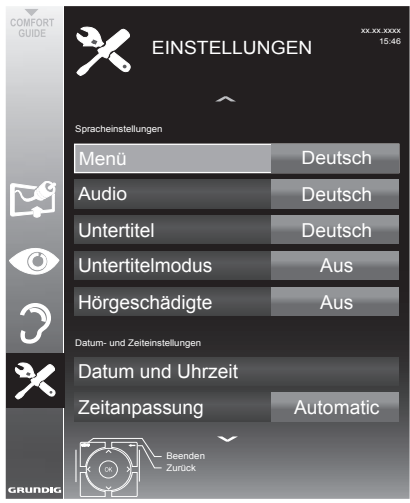

- 3 Im Menü »EINSTELLUNEN« die Zeile »Werkseinstellungen« mit »V« oder »A« wählen und mit »OK« bestätigen.
	- Eine Warnung wird eingeblendet.
- 4 Warnmeldung mit » « (grün) bestätigen. - Das Menü »INSTALLATION« wird eingeblendet.
- 5 Einstellungen mit Kapitel "Erstinstallation und Fernsehprogramme einstellen" auf Seite 16 fortsetzen.

### DIGI LINK

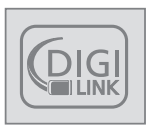

Ihr Fernsehgerät ist mit der DIGI LINK-Funktion ausgestattet.

Diese Funktion verwendet das CEC (Consumer Electronics Control) Protokoll.

CEC ermöglicht, externe Geräte, die mit einem HDMI-Kabel an die Buchsen HDMI angeschlossen sind (z. B. DVD-Player), mit einer Fernbedienung zu steuern.

Voraussetzung ist, die angeschlossenen Geräte unterstützen CEC. Lesen Sie in der Bedienungsanleitung des externen Gerätes nach, wie die entsprechenden Funktionen hier aktiviert werden.

### Die DIGI LINK-Funktionen Ihres Fernsehgerätes

### Automatisches Einschalten des Fernsehgerätes aus Stand-by

Wenn das externe Gerät (z. B. ein Blu-ray Player) eingeschaltet wird, schaltet sich damit auch das Fernsehgerät ein und der passende HDMI-Programmplatz wird automatisch gewählt.

Abhängig von der Ausstattung des externen Gerätes kann aber auch nur das externe Gerät (z. B. AV Receiver) eingeschaltet werden, das Fernsehgerät bleibt in Stand-by.

### Automatische Wahl des HDMI-Programmplatzes am Fernsehgerät

Wenn Ihr Fernsehgerät eingeschaltet ist und Sie schalten danach das externe Geräte (z. B. einen DVD-Player) ein, wird der passende HDMI-Programmplatz am Fernsehgerät gewählt.

### Menüsprache wählen

Am externen Gerät (z. B. DVD-Player) wird automatisch die Menüsprache des Fernsehgerätes eingestellt.

Das externe Gerät muss diese Funktion unterstützen.

### Automatisches Abschalten des externen Gerätes

Wenn Sie Ihr Fernsehgerät in den Bereitschaftsmodus schalten, wird auch das externe Gerät (sofern eingeschaltet) in den Bereitschaftsmodus versetzt.

DIGI LINK ist bei Ihrem Fernsehgerät grundsätzlich aktiv.

### Externe Geräte suchen und aktivieren

Sie können bis zu 11 Geräte mit DIGI LINK-Funktionen an Ihr Fernsehgerät anschließen.

- Menü mit »TOOLS« aufrufen.
- 2 Zeile »CEC« mit »V« oder »Λ« wählen und mit »OK« bestätigen.
	- Die »HDMI-Geräteliste« wird eingeblendet.
- 3 Gerätesuche mit »« (rot) starten.
	- Die gefundene Geräte werden im Menü angezeigt.
- 4 Das zu steuernde Gerät mit »∨«, »∧«, »<« oder »>« wählen und mit »OK« markieren.
	- Wenn das ausgewählte Gerät an einen anderen als den aktuellen Eingang angeschlossen ist, wird automatisch zum jeweiligen Eingang umgeschaltet.
- 5 Einstellung mit »MENU« beenden.

## Gerätesteuerung

Sie können festlegen, ob externe Geräte auch auf die Fernbedienung Ihres Fernsehgerätes reagieren sollen.

- 1 » validation, mit » v«, » A«, » <« oder »>« den Programmplatz »HDMI1« oder »HDMI2« wählen und mit »OK« bestätigen.
- 2 Menü mit »MENU« aufrufen.
- 3 Menüpunkt »INSTALLATION« mit »<sup>V</sup>« oder »∧« wählen und mit »OK« bestätigen.
	- Das Menü »INSTALLATION« wird eingeblendet.

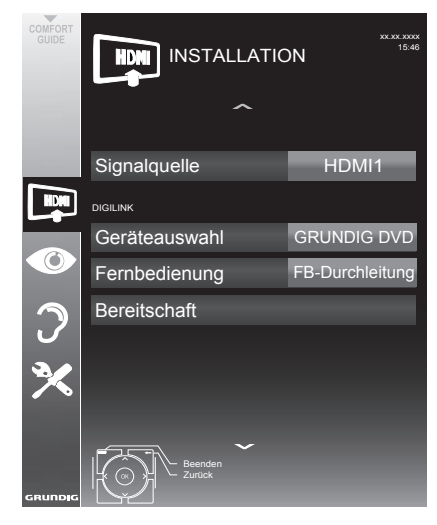

- 4 Die Zeile »Fernbedienung« mit »<sup>V</sup>« oder »Λ« wählen.
- 5 Die Steuerungsart (»FB-Durchleitung«, »Deck« oder »Tuner« mit »<« oder »>« wählen.

Hinweise:

- »FB-Durchleitung« kann für sämtliche Geräte eingesetzt werden.
- »Deck« und »Tuner« können je nach angeschlossenem externem Gerät ausgewählt werden.
- Probieren Sie aus, bei welcher Steuerungsart das externe Gerät am besten auf die Fernbedienung reagiert.
- Den Funktionsumfang des DIGILINK-kompatiblen Gerätes finden Sie in der Bedienungsanleitung des externen Gerätes.
- 6 Fine Menüebene zurückschalten mit »BACK <« oder Einstellung mit »MENU« beenden.

### Gerät in den Bereitschaftsmodus schalten

Diese Option schaltet das externe Gerät in den Bereitschaftsmodus.

- » is a drücken, mit » v«, » A«, » <« oder »>« den Programmplatz »HDMI1« oder »HDMI2« wählen und mit »OK« bestätigen.
- Menü mit »MENU« aufrufen.
- Menüpunkt »INSTALLATION« mit »<sup>V</sup>« oder » • « wählen und mit » OK« bestätigen.
	- – Das Menü »INSTALLATION« wird eingeblendet.
- 4 Zeile »Bereitschaft« mit »V« oder »∧« und mit »OK« bestätigen.
	- – Das externe Gerät schaltet sich ab.

## High-Definition - HD ready

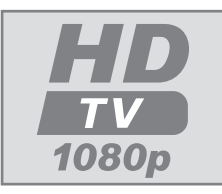

Die entsprechenden Signalquellen (z. B. HDTV-Empfänger oder HD-DVD-Player) schließen Sie an die Buchsen **HDMI** (für digitale HDTV-Quellen) an.

Dadurch können Sie auch digitale HDTV-Sendungen, die kopiergeschützt sind (HDCP High Bandwidth Digital Content Protection), ohne Probleme ansehen.

## Anschlussmöglichkeiten

- An welche Buchsen des Fernsehgerätes Sie Ihre externen Geräte anschließen, hängt davon ab, mit welchen Anschlüssen das externe Gerät ausaestattet ist und welche Signale zur Verfügung stehen.
- Beachten Sie: Bei vielen externen Geräten muss die Auflösung des Videosignals an die Eingänge des Fernsehgerätes angepasst werden (siehe Bedienungsanleitung des externen Gerätes). Welchen Wert Sie einstellen müssen, entnehmen Sie bitte den angegebenen Richtwerten in den Kapiteln über die verschiedenen Anschlussmöglichkeiten.
- Schließen Sie keine Geräte an, wenn Ihr Gerät eingeschaltet ist. Schalten Sie vor dem Anschließen auch die anderen Geräte aus!
- <sup>7</sup> Stecken Sie den Netzstecker des Ge rätes erst dann in die Steckdose, wenn Sie die externen Geräte und die Antenne angeschlossen haben!

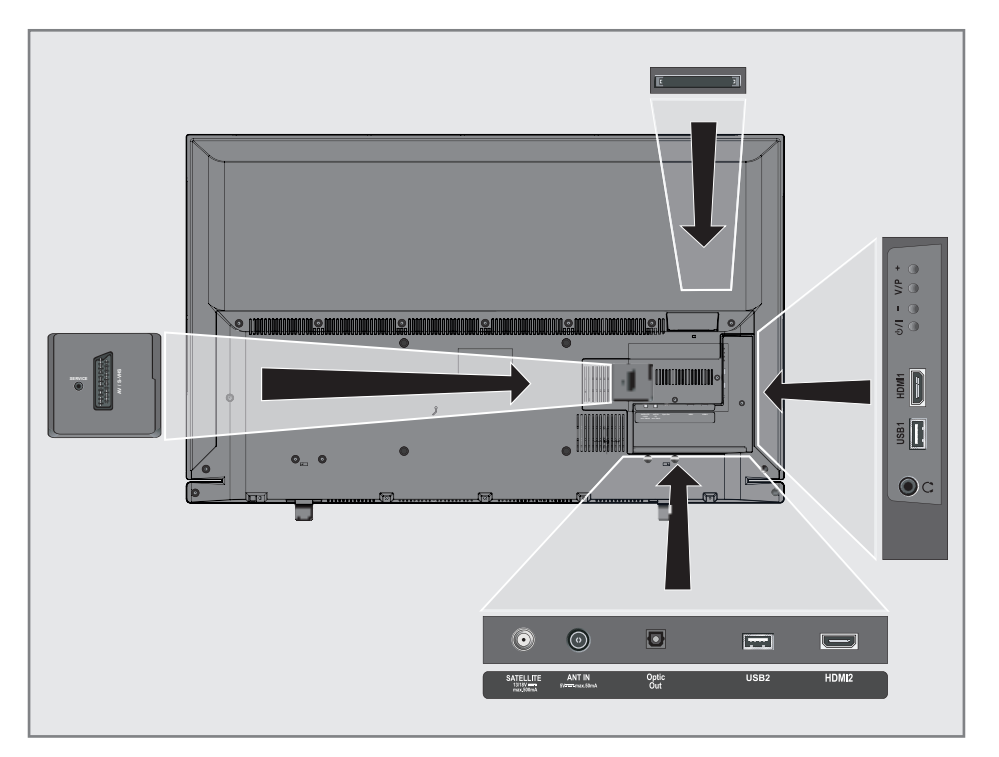

## Externe Geräte anschließen ...

### ... mit digitalen Ton-/Bildsignalen

- <sup>7</sup> Geeignete Geräte: Digitaler Satelliten-Receiver, Playstation, BluRay-Player, DVD-Player/-Recorder, Set Top Box, Notebook, PC's.
- Bildsignal: Digital; Auflösung: Standard 576p; HDTV 720p, 1080i, 1080p.
- Tonsignal: Digital (Stereo, Mehrkanal komprimiert, unkomprimiert).
- <sup>7</sup> Programmplätze »HDMI 1« oder »HDMI2«.
- Buchse **HDMI1** oder **HDMI2** des Fernsehgerätes und die entsprechenden HDMI-Buchse des externen Gerätes mit einem handelsüblichen HDMI-Kabel verbinden (digitales Bildsignal und Tonsignal).

### ... über die EURO-AV-Buchse (FBAS/ RGB-Signal)

- <sup>7</sup> Geeignete Geräte: Digitaler Satelliten-Receiver, DVD-Player/-Recorder, Set Top Box, Spielekonsole, Videorecorder, Decoder.
- Bildsignal: FBAS/RGB.
- Tonsignal: Stereo, analog.
- Programmplatz »AV1«.
- 1 Buchse AV1/S-VHS des Fernsehgerätes und die entsprechende Buchse des externen Gerätes mit einem EURO/AV-Kabel verbinden (Bild- und Tonsignal).

### ... mit S-Video-Signal

- Geeignete Geräte: DVD-Player/-Recorder, Videorecorder, Camera-Recorder, Notebook und PC's.
- Bildsignal: Y/C.
- <sup>7</sup> Tonsignal: Stereo, analog.
- <sup>7</sup> Programmplatz »S-VHS«.
- 1 Buchse AV1/S-VHS des Fernsehgerätes und die entsprechende Buchse des externen Gerätes mit einem EURO/AV-Kabel verbinden (Bild- und Tonsignal).

### Betrieb mit DVD-Player, DVD-Recorder, Videorecorder oder Set Top-Box

- 1 Externes Gerät einschalten und die gewünschte Funktion wählen.
- <sup>2</sup> » « drücken, mit »V«, »Λ«, »<« oder »>« den Programmplatz des gewünschten Eingangssignals (»AV1«, »S-VHS«, »HDMI1«, »HDMI2« oder »Component«) wählen und mit »OK« bestätigen.

## Kopfhörer

### Kopfhörer anschließen

1 Kopfhörer-Stecker (3,5 mm ø Klinke) in die Kopfhörer-Buchse an der rechten Seite des Gerätes stecken.

### Kopfhörer-Lautstärke ändern

- Menü mit »MENU« aufrufen.
- 2 Menüpunkt »TONEINSTELLUNGEN« mit »V« oder »Λ« wählen und mit »OK« bestätigen.
	- Das Menü »TONEINSTELLUNGEN« wird eingeblendet.
- 3 Zeile »Audioausgang« mit »V« oder »Λ« wählen und mit »OK« bestätigen.
	- Das Menü wird eingeblendet.
- 4 Zeile »Audio-Ausgang« mit »V« oder »Λ« wählen, mit »<« oder »>« die Option »Kopfhörer« wählen und mit »OK« bestätigen.
- 5 Zeile »Kopfhörer« mit »V« oder »Λ« wählen.
- 6 Gewünschte Lautstärke mit »<« oder »>« einstellen.
- 7 Einstellung mit »MENU« beenden.

### Hinweis:

<sup>7</sup> Längeres Hören mit Kopfhörern bei hoher Lautstärke kann zu Hörschäden führen.

## HiFi-Anlage/AV-Receiver

### HiFi-Anlage/AV-Receiver anschließen

Buchse Optic Out des Fernsehaerätes und die entsprechenden Buchse des Gerätes mit einem optischen Digitalkabel verbinden (digitales Tonsignal).

### Tonformat einstellen

Wenn Ihre HiFi-Anlage/AV-Receiver nur das Tonsignal im PCM Format verarbeiten kann, wählen Sie die Option »PCM«, ansonsten können Sie die Option »Auto« einstellen.

- 1 Menü mit »MENU« aufrufen.
- 2 Menüpunkt »TONEINSTELLUNGEN« mit »V« oder »Λ« wählen und mit »OK« bestätigen.
	- Das Menü »TONEINSTELLUNGEN« wird eingeblendet.
- 3 Zeile »Audioausgang« mit »V« oder »Λ« wählen und mit »OK« bestätigen. – Das Menü wird eingeblendet.
- 4 Zeile »Optic Out« mit »<sup>•</sup> « oder »<sup>△</sup>« wählen.
- 5 Gewünschtes Tonformat (»PCM« oder »Auto«) mit »<« oder »>« wählen.

Hinweis:

- <sup>7</sup> Wenn Sie den Ton ausschließlich über einen Mehrkanalverstärker/AV-Receiver ausgeben möchten, stellen Sie die Option »TV-Lautsprecher« im Menü auf »Aus«.
- 6 Einstellung mit »MENU« beenden.

### Tonsignal über die HiFi-Anlage wiedergeben

**1** Buchse  $\Omega$  des Fernsehgerätes und die entsprechenden Buchse des AV-Receivers mit einem handelsüblichen Adapterkabel verbinden (digitales Tonsignal).

Hinweis:

- <sup>7</sup> Wenn diese Funktion aktiv ist, wird das Audiosignal an die HiFi-Anlage/den AV-Receiver (angeschlossen an Buchse  $\Omega$  3,5 mm ø Klinke) übertragen.
- 1 Menü mit »MENU« aufrufen.
- 2 Menüpunkt »TONFINSTELLUNGEN« mit »V« oder »Λ« wählen und mit »OK« bestätigen.
	- Das Menü »TONEINSTELLUNGEN« wird eingeblendet.
- 3 Zeile »Audioausgang« mit »V« oder »Λ« wählen und mit »OK« bestätigen. – Das Menü wird eingeblendet.
- 4 Zeile »Audio-Ausgang« mit »V« oder »Λ« wählen und mit »<« oder »>« den Tonausgang aktivieren (Option »Line Out«).
- 5 Zeile »Status« mit »V« oder »Λ« wählen und mit »<« oder »>« die Option »Fest« oder »Regelbar« wählen.

Hinweise:

- <sup>7</sup> Wenn Sie »Regelbar« wählen, kann die Lautstärke in der Menüoption »Lautstärke« verändert werden.
- <sup>7</sup> Soll der Ton ausschließlich über die HiFi-Anlage/den AV-Receiver ausgegeben werden, wählen Sie in der Zeile »TV-Lautsprecher« mit »<« oder »>« die Option »Aus«.
- 6 Einstellung mit »MENU« beenden.

"Dolby" und das Doppel-D-Symbol sind Marken der Dolby Laboratories.

Hergestellt unter Lizenz der Dolby Laboratories.

# BETRIEB MIT COMMON INTERFACE

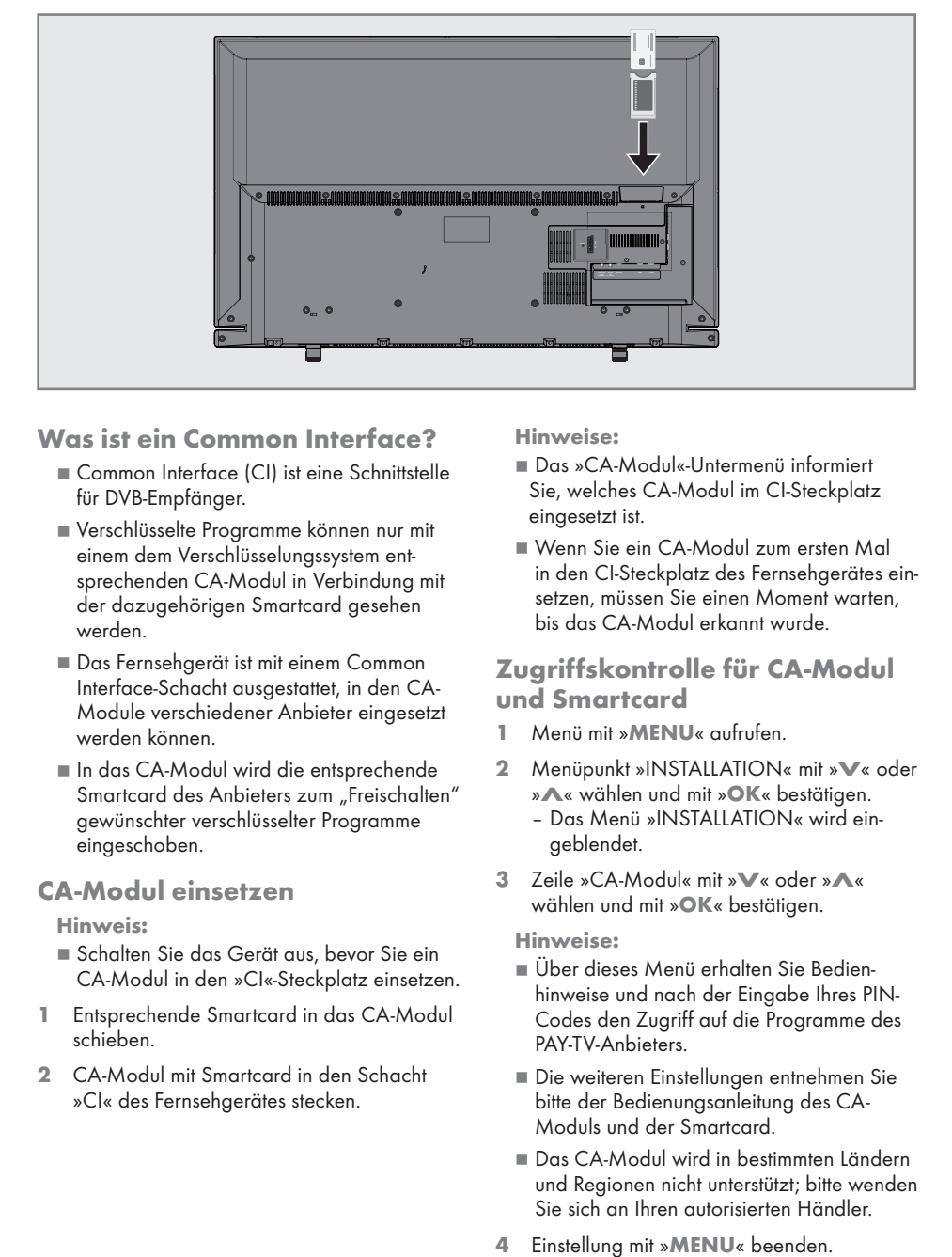

## Was ist ein Common Interface?

- Common Interface (CI) ist eine Schnittstelle für DVB-Empfänger.
- Verschlüsselte Programme können nur mit einem dem Verschlüsselungssystem entsprechenden CA-Modul in Verbindung mit der dazugehörigen Smartcard gesehen werden.
- **Das Fernsehgerät ist mit einem Common** Interface-Schacht ausgestattet, in den CA-Module verschiedener Anbieter eingesetzt werden können.
- In das CA-Modul wird die entsprechende Smartcard des Anbieters zum "Freischalten" gewünschter verschlüsselter Programme eingeschoben.

### CA-Modul einsetzen

Hinweis:

- $\blacksquare$  Schalten Sie das Gerät aus, bevor Sie ein CA-Modul in den »CI«-Steckplatz einsetzen.
- 1 Entsprechende Smartcard in das CA-Modul schieben.
- 2 CA-Modul mit Smartcard in den Schacht »CI« des Fernsehgerätes stecken.

Hinweise:

- Das »CA-Modul«-Untermenü informiert Sie, welches CA-Modul im CI-Steckplatz eingesetzt ist.
- $\blacksquare$  Wenn Sie ein CA-Modul zum ersten Mal in den CI-Steckplatz des Fernsehgerätes einsetzen, müssen Sie einen Moment warten, bis das CA-Modul erkannt wurde.

### Zugriffskontrolle für CA-Modul undSmartcard

- Menii mit »MENU« aufrufen.
- 2 Menüpunkt »INSTALLATION« mit »V« oder » A« wählen und mit »OK« bestätigen.
	- Das Menü »INSTALLATION« wird eingeblendet.
- 3 Zeile »CA-Modul« mit »V« oder »A« wählen und mit »OK« bestätigen.

- $\blacksquare$  Über dieses Menü erhalten Sie Bedienhinweise und nach der Eingabe Ihres PIN-Codes den Zugriff auf die Programme des PAY-TV-Anbieters.
- Die weiteren Einstellungen entnehmen Sie bitte der Bedienungsanleitung des CA-Moduls und der Smartcard.
- $\blacksquare$  Das CA-Modul wird in bestimmten Ländern und Regionen nicht unterstützt; bitte wenden Sie sich an Ihren autorisierten Händler.
- 

## Digitale Programme eines Satelliten automatisch aktualisieren

Satellitendaten ändern sich häufig, neue Programme kommen immer wieder hinzu. Daher sollten Sie von Zeit zu Zeit eine automatische Suche ausführen.

Dabei werden alle Transponder nach neuen Programmen durchsucht.

- 1 Menü mit »MENU« aufrufen.
- 2 Menüpunkt »INSTALLATION« mit »<sup>V</sup>« oder » **A**« wählen und mit »OK« bestätigen.
	- Das Menü »INSTALLATION« wird eingeblendet.

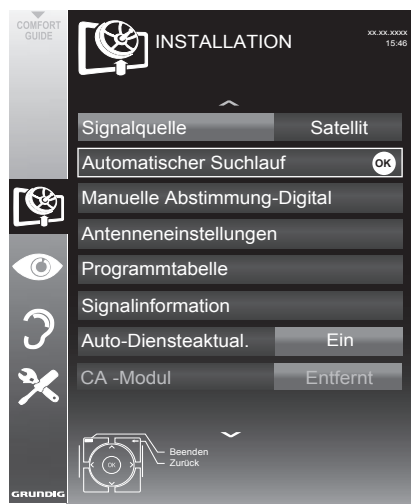

- 3 Zeile »Signalquelle« mit »V« oder »A« wählen und mit »OK« bestätigen. Die Signalquelle »Satellit« mit » <«, » > «, »V« oder »A« wählen und mit »OK« bestätigen.
- 4 Zeile »Automatisch Suchlauf« mit »<sup>V</sup>« oder » • « wählen und mit » OK« bestätigen - Das Menü wird eingeblendet.
- 5 Zeile »Betreiberauswahl« mit »V« oder »Λ« wählen und mit »<« oder »>« die Option »Sky« (wenn Sie Kunde beim Programmanbieter Sky sind) oder »Komplet« wählen.

Hinweis:

- Die Option »Sky« wird in Österreich und der Schweiz nicht angeboten.
- 6 Zeile »Satelliten wählen« mit »<sup>•</sup> « oder »∧« wählen und mit »OK« bestätigen. – Das Menü »SATELLITEN WÄHLEN« wird eingeblendet.
- 7 Den gewünschten Satelliten mit »<sup>V«</sup> oder » **A**« wählen und mit »OK« bestätigen.
- 8 Zeile »Suchlaufmodus« mit »V« oder »Λ« wählen. Suchlaufmodus mit »<< oder »>« wählen (nach unverschlüsselten Programmen, nur nach verschlüsselten Programmen oder nach beidem).
- 9 Zeile »Programmtyp« mit » V« oder »Λ« wählen. Mit »<« oder »>« wählen, ob nur nach Fernsehprogrammen (TV), nur nach Radioprogrammen (Radio) oder nach beidem (Radio+ TV) gesucht werden soll.
- 10 Zeile »Netzwerksuche« »V« oder »A« wählen.

Die Option »Ein« mit »<« oder »>« wählen.

- – Wird die »Netzwerksuche« auf »Ein« gestellt, werden Daten über neue Transponder des eingestellten Netzwerkes abgerufen.
- 11 Suchlauf mit » « (rot) starten.

#### Hinweis:

Sollen die vorher gespeicherten Programme in der Programmliste beibehalten und die neu gefundenen hinzu gefügt werden, dann »« (grün) drücken.

Wird » « (rot) gedrückt, werden die gespeicherten Programme der aktuellen Programmliste gelöscht.

- Das Menü »Programme« wird eingeblendet, die Suche nach Programmen beginnt.
- Je nach Anzahl der empfangenen Programme kann dies durchaus einige Minuten dauern.
- Die Suche ist abgeschlossen, sobald das Menü »PROGRAMMTABELLE« eingeblendet wird.

- Die Suche kann mit »MENU« vorzeitig abgebrochen werden.
- 12 Einstellung mit »MENU« beendenrsch 55

### Digitale Fernsehprogramme eines Satelliten auf einem Transponder manuell suchen

Wenn Sie die Parameter eines neuen Programmes kennen, können Sie dieses auch manuell suchen. Aktuelle Transponderdaten finden Sie im Videotext, in Satelliten-TV-Magazinen oder im Internet.

- 1 Menü mit »MENU« aufrufen.
- Menüpunkt »INSTALLATION« mit »<sup>•</sup> « oder »Λ« wählen und mit »OK« bestätigen.
	- Das Menü »INSTALLATION« wird eingeblendet.
- 3 Zeile »Signalquelle« mit »V« oder »Λ« wählen und mit »OK« bestätigen. Die Signalquelle »Satellit« mit »<«, »>«, »V« oder »Λ« wählen und mit »OK« bestätigen.
- 4 Zeile »Manuelle Abstimmung-Digital« mit »V« oder »Λ« wählen und mit »OK« bestätigen.
	- Das Menü wird eingeblendet.
- 5 Benötigte Option für die manuelle Abstimmung mit »V« oder »Λ« wählen und einstellen: **Transponder**

Frequenz des Transponders mit »1...0« fünfstellig eingeben.

Symbolrate (Ksym/s) Symbolrate des Transponders mit » 1...0 « fünfstellige eingeben.

Polarisierung« Polarisation für den Transponder mit »<« oder »>« auf »Horizontal« oder »Vertikal« einstellen.

Netzwerksuche Mit »<« oder »>« die Option »Ein« oder »Aus« wählen.

Suchlaufmodus«

Mit »<« oder »>« wählen, ob nur nach unverschlüsselten (Frei), nur nach verschlüsselten (Verschlüsselt) Programmen oder nach beidem (Frei + Verschlüsselt) gesucht werden soll.

#### Programmtyp

Mit »<« oder »>« wählen, ob nur nach Fernsehprogrammen (TV), nur nach Radio-Programmen (Radio) oder nach beidem (Radio+TV) gesucht werden soll.

- 6 Suchlauf mit »« (rot) starten.
	- Das Menü »Programme« wird eingeblendet, die Suche nach Programmen beginnt.

- Die Suche kann mit »MENU« vorzeitig abgebrochen werden.
- 7 Einstellung mit »MENU« beenden.

## Antenneneinstellungen und digitale Programme eines Satelliten automatisch suchen

Hinweis:

- <sup>7</sup> Die im Kapitel beschriebenen LNB-Einstellungen erfordern umfangreiches Fachwissen, auch über die Antennenanlage. Lassen Sie sich von einem Fachmann beraten.
- 1 Menü mit »MENU« aufrufen.
- 2 Menüpunkt »INSTALLATION« mit »<sup>V</sup>« oder »Λ« wählen und mit »OK« bestätigen.
- 3 Zeile »Signalquelle« mit »V« oder »Λ« wählen und mit »OK« bestätigen. Die Signalquelle »Satellit« mit »<«, »>«, »V« oder »Λ« wählen und mit »OK« bestätigen.
- 4 Zeile »Antenneneinstellungen« mit »V« oder »Λ« wählen und mit »OK« bestätigen
	- Das Menü »ANTENNENEINSTELLUN-GEN« wird eingeblendet.
- 5 Benötigte Option für die Antenneneinstellungen mit »V« oder »Λ« wählen und einstellen:

**Satellit** 

 »OK« drücken, gewünschten Satelliten mit »<«, »>«, »V« oder »Λ« wählen und mit »OK« bestätigen.

 LNB-Typ

```
	 »OK« drücken und benötigten LNB-Typ mit
»<« oder »>« wählen, notwendige Daten
eingeben und mit »« (grün) bestätigen.
	 LNB-Stromversorgung
```

```
	 Benötigte LNB-Stromversorgung (je nach
LNB-Typ) mit »<« oder »>« auf »Aus«,
»13/18 V« oder »14/19 V« einstellen.
```

```
	 LNB-Auswahl
```
 Nur bei »DiSEqC 1.0« oder »DiSEqC 1.1« notwendig, siehe Kapitel "Antenneneinstellungen für DiSEqC 1.0/1.1 ...".

- 6 Zum »Automatischen Suchlauf« mit »« (rot) schalten.
- 7 Zeile »Betreiberauswahl« mit »V« oder »Λ« wählen und mit »<« oder »>« die Option »Komplett« wählen.
- 8 Zeile »Suchlaufmodus« mit »V« oder »Λ« wählen. Suchlaufmodus mit »<« oder »>« wählen (nach unverschlüsselten Programmen, nur nach verschlüsselten Programmen oder nach beidem).
- 9 Zeile »Programmtyp« mit »V« oder »Λ« wählen. Mit »<« oder »>« wählen, ob nur nach Fernsehprogrammen (TV), nur nach Radioprogrammen (Radio) oder nach beidem (Radio+ TV) gesucht werden soll.
- 10 Suchlauf mit »« (rot) starten.
	- Das Menü »Programme« wird eingeblendet, die Suche nach Programmen beginnt.

Hinweise:

- <sup>7</sup> Bei einer Aktualisierung über den gleichen Satelliten wird beim Start des Suchlaufes eine Sicherheitsabfrage eingeblendet.
- <sup>7</sup> Sollen die vorher gespeicherten Programme in der Programmliste beibehalten und die neu gefundenen hinzugefügt werden, dann »« (grün) drücken.
- <sup>7</sup> Wird »« (rot) gedrückt, werden die gespeicherten Programme der aktuellen Programmliste gelöscht.
	- Das Menü »Programme« wird eingeblendet, die Suche nach Programmen beginnt.
	- Je nach Anzahl der empfangenen Programme kann dies durchaus einige Minuten dauern.
	- Die Suche ist abgeschlossen, sobald das Menü »PROGRAMMTABELLE« eingeblendet wird.

- Die Suche kann mit »MENU« vorzeitig abgebrochen werden.
- 11 Einstellung mit »MENU« beenden.

### Antenneneinstellungen, SCR System und digitale Programme eines Satelliten automatisch suchen

Hinweise:

- <sup>7</sup> Ihr Fernsehgerät unterstützt das SCR System (Satellite Channel Router – Uneingeschränktes Einkabelsystem nach EN 50494).
- <sup>7</sup> Die im Kapitel beschriebenen LNB-Einstellungen erfordern umfangreiches Fachwissen, auch über die Antennenanlage. Lassen Sie sich von einem Fachmann beraten.
- 1 Menü mit »MENU« aufrufen.
- 2 Menüpunkt »INSTALLATION« mit »V« oder »Λ« wählen und mit »OK« bestätigen.
- 3 Zeile »Signalquelle« mit »V« oder »Λ« wählen und mit »OK« bestätigen. Die Signalquelle »Satellit« mit »<«, »>«, »V« oder »Λ« wählen und mit »OK« bestätigen.
- 4 Zeile »Antenneneinstellungen« mit »V« oder »Λ« wählen und mit »OK« bestätigen – Das Menü »ANTENNENEINSTELLUN-GEN« wird eingeblendet.
- 5 Benötigte Option für die Antenneneinstellungen mit »V« oder »Λ« wählen und einstellen:

 Satellit

 »OK« drücken, gewünschten Satelliten mit »<«, »>«, »V« oder »Λ« wählen und mit »OK« bestätigen.

LNB-Typ

 Ist Ihre Antennenanlage mit einem Einkabelsystem-Multiswitch ausgerüstet, verwenden Sie die Einstellung »Grundig SCR«.

 »OK« drücken und die Option »Grundig SCR« mit »>« oder »<« wählen.

Zeile »LNB-Frequenz Hoch« mit »<sup>V«</sup> anwählen und Frequenz mit »1...0« fünfstellig eingeben.

Zeile »LNB-Frequenz Niedrig« mit »<sup>V«</sup> anwählen und Frequenz mit »1...0« fünfstellig eingeben.

 Einstellungen mit »« (grün) bestätigen.

### **Nutzerband**

 Benötigte Nummer für die gewählte Antennendose mit »<« oder »>« eingeben. NB-Frequenz (MHz) Benötigte Frequenz für die gewählte Anten-

nendose mit »1...0« eingeben.

LNB-Auswahl

 Abhängig von der Anzahl der LNB´s die Option mit »>« oder »<« wählen. »1/2« wenn nur 1 LNB verwendet wird; wenn zwei LNB´s verwendet werden, das

benötigte LNB (»1/2« oder »2/2«) wählen. Hinweise:

- <sup>7</sup> Verwenden Sie bei der Montage nur Teile, die zum verwendeten Einkabelsystem-Multiswitch passen.
- <sup>7</sup> Werden in der gleichen Satellitenanlage mehrere Fernsehgeräte betrieben, müssen die zugewiesenen Parameter für das Nutzerband und die NB-Frequenz unbedingt eingehalten werden.
- <sup>7</sup> Die Parameter für das Nutzerband und die NB-Frequenz entnehmen Sie der Anleitung des Multiswitch. Jede Antennendose (Fernsehgerät) hat seine eigenen Parameter.
- <sup>7</sup> Bei der Verwendung des SCR Systems kann es zu Problemen kommen, wenn mehrere Benutzer gleichzeitig einen Automatischen Suchlauf durchführen.
- 6 Zum »Automatischen Suchlauf« mit »« (rot) schalten.
- 7 Zeile »Betreiberauswahl« mit »V« oder »Λ« wählen und mit »<« oder »>« die Option »Komplett« wählen.
- 8 Zeile »Suchlaufmodus« mit »V« oder »Λ« wählen. Suchlaufmodus mit »<« oder »>« wählen (nach unverschlüsselten Programmen, nur nach verschlüsselten Programmen oder nach beidem).
- 9 Zeile »Programmtyp« mit »V« oder »Λ« wählen.

 Mit »<« oder »>« wählen, ob nur nach Fernsehprogrammen (TV), nur nach Radioprogrammen (Radio) oder nach beidem (Radio+ TV) gesucht werden soll.

#### 10 Suchlauf mit »« (rot) starten.

 – Das Menü »Programme« wird eingeblendet, die Suche nach Programmen beginnt.

#### Hinweise:

- <sup>7</sup> Bei einer Aktualisierung über den gleichen Satelliten wird beim Start des Suchlaufes eine Sicherheitsabfrage eingeblendet.
- <sup>7</sup> Sollen die vorher gespeicherten Programme in der Programmliste beibehalten und die neu gefundenen hinzugefügt werden, dann »« (grün) drücken.
- Wird »•« (rot) gedrückt, werden die gespeicherten Programme der aktuellen Programmliste gelöscht.
	- Das Menü »Programme« wird eingeblendet, die Suche nach Programmen beginnt.
	- Je nach Anzahl der empfangenen Programme kann dies durchaus einige Minuten dauern.
	- Die Suche ist abgeschlossen, sobald das Menü »PROGRAMMTABELLE« eingeblendet wird.

Hinweis:

- Die Suche kann mit »MENU« vorzeitig abgebrochen werden.
- 11 Einstellung mit »MENU« beenden.

### Antenneneinstellungen für DiSEqC 1.0/1.1 und digitale Programme von mehreren Satelliten automatisch suchen

### Hinweis:

- <sup>7</sup> Die im Kapitel beschriebenen LNB-Einstellungen erfordern umfangreiches Fachwissen, auch über die Antennenanlage. Lassen Sie sich von einem Fachmann beraten.
- 1 Menü mit »MENU« aufrufen.
- 2 Menüpunkt »INSTALLATION« mit »V« oder »Λ« wählen und mit »OK« bestätigen.
- 3 Zeile »Signalquelle« mit »V« oder »Λ« wählen und mit »OK« bestätigen. Die Signalquelle »Satellit« mit »<«, »>«, »V« oder »Λ« wählen und mit »OK« bestätigen.
- 4 Zeile »Antenneneinstellungen« mit »<sup>•</sup> oder »Λ« wählen und mit »OK« bestätigen
	- Das Menü »ANTENNENEINSTELLUN-GEN« wird eingeblendet.
- 5 Benötigte Option für die Antenneneinstellungen mit »V« oder »Λ« wählen und einstellen: Satellit

 »OK« drücken, gewünschten Satelliten mit »<«, »>«, »V« oder »Λ« wählen und mit »OK« bestätigen.

LNB-Typ

 »OK« drücken und benötigten LNB-Typ mit »<« oder »>« wählen, notwendige Daten eingeben und mit »« (grün) bestätigen. LNB-Stromversorgung

 Benötigte LNB-Stromversorgung (je nach LNB-Typ) mit »<« oder »>« auf »Aus«, »13/18 V« oder »14/19 V« einstellen. LNB-Auswahl Siehe DISEqC-Modus.

#### DISEqC-Modus

 Abhängig von der Anzahl der verwendeten Antennen/LNB´s mit »<« oder »>« die Option »Aus«, »DiSEqC 1.0« oder »DiSEqC 1.1« wählen.

- »Aus«: für eine Satellitenanlage mit einer einzigen Antenne.
- »DiSEqC 1.0«: ermöglicht den Empfang von bis zu vier Satelliten gleichzeitig. Unter »LNB-Auswahl« mit »<« oder »>« die Option »1/4«, »2/4«, »3/4« oder »4/4« für den zugewiesenen Satelliten wählen.
- »DiSEqC 1.1«: ermöglicht den Empfang von bis zu 16 Satelliten gleichzeitig. Unter »LNB-Auswahl« mit »<« oder »>« die Option »1/16« bis »16/16« für den zugewiesenen Satelliten wählen.
- 6 Zum »Automatischen Suchlauf« mit »« (rot) schalten.
- 7 Zeile »Betreiberauswahl« mit »V« oder »Λ« wählen und mit »<« oder »>« die Option »Komplett« wählen.
- 8 Zeile »Suchlaufmodus« mit »V« oder »Λ« wählen. Suchlaufmodus mit »<« oder »>« wählen (nach unverschlüsselten Programmen, nur nach verschlüsselten Programmen oder nach beidem).
- 9 Zeile »Programmtyp« mit »V« oder »Λ« wählen.

 Mit »<« oder »>« wählen, ob nur nach Fernsehprogrammen (TV), nur nach Radioprogrammen (Radio) oder nach beidem (Radio+ TV) gesucht werden soll.

- 10 Suchlauf mit »« (rot) starten.
	- Das Menü »Programme« wird eingeblendet, die Suche nach Programmen beginnt.

Hinweise:

- Bei einer Aktualisierung über den gleichen Satelliten wird beim Start des Suchlaufes eine Sicherheitsabfrage eingeblendet.
- <sup>7</sup> Sollen die vorher gespeicherten Programme in der Programmliste beibehalten und die neu gefundenen hinzugefügt werden, dann »« (grün) drücken.
- Wird »•« (rot) gedrückt, werden die gespeicherten Programme der aktuellen Programmliste gelöscht.
	- Das Menü »Programme« wird eingeblendet, die Suche nach Programmen beginnt.
	- Je nach Anzahl der empfangenen Programme kann dies durchaus einige Minuten dauern.
	- Die Suche ist abgeschlossen, sobald das Menü »PROGRAMMTABELLE« eingeblendet wird.

Hinweis:

- <sup>7</sup> Die Suche kann mit »MENU« vorzeitig abgebrochen werden.
- 11 Einstellung mit »MENU« beenden.

#### Hinweis:

<sup>7</sup> Für die Einstellungen des zweiten und weiterer Satelliten den Vorgang ab Pkt. 1 wiederholen. Diese Programme werden am Ende der Programmtabelle angefügt.

### 60 DEUTSCH

### Digitale Programme vom Kabelbetreiberautomatisch suchen

- 1 Menü mit »MENU« aufrufen.
- 2 Menüpunkt »INSTALLATION« mit »<sup>V</sup>« oder » • « wählen und mit » OK« bestätigen.
	- Das Menü »INSTALLATION« wird eingeblendet.
- 3 Zeile »Sianalauelle« mit »V« oder »Λ« wählen und mit »OK« bestätigen. Die Option »Kabel« mit »<«, »>«, »• oder » 
N« wählen und mit » 
OK« bestätigen.
- 4 Zeile »Automatischer Suchlauf« mit »<sup>V«</sup> oder »A« wählen und mit »OK« bestätigen. - Das Menü wird eingeblendet.

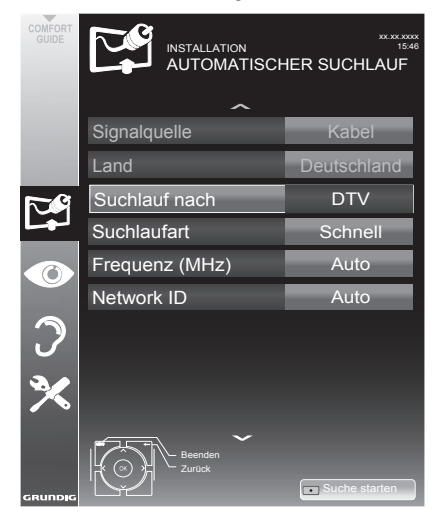

5 Zeile »Suchlauf nach« mit »V« oder »Λ« wählen und die Option »DTV« mit »<« oder » » « einstellen.

- 6 Zeile »Suchlaufart« mit »<sup>•</sup> « oder »∧« wählen. Die Option »Schnell« oder »Komplett« mit »<« oder »>« einstellen.
	- Die Suchfunktion »Schnell« stellt die Programme nach den Informationen ihres Kabelbetreibers im Übertragungssignal ein.
	- – Wird die Option »Komplett« gewählt, wird der gesamte Frequenzbereich durchsucht. Die Suche kann mit dieser Option sehr lange dauern. Diese Option wird empfohlen, wenn ihr Kabelbetreiber den Suchtyp »Schnell« nicht unterstützt.

#### Hinweis:

- Sie können den Suchlauf beschleunigen. Dazu benötigen Sie Informationen über die Frequenz und die Netzwerk-ID. Diese Daten bekommen Sie in der Regel von Ihrem Kabelnetzbetreiber oder Sie finden sie in Foren im Internet. Für Deutschland kann zum Beispiel die Frequenz 402MHz und die Netzwerk-ID 61441 eingegeben werden.
- 7 Suchlauf mit » \* (rot) starten.
	- Alle Programm- und Favoritenlisten werden gelöscht und erneut angelegt.

#### Hinweis:

- $\blacksquare$  Nach dem Start des Suchlaufes wird eine Sicherheitsabfrage eingeblendet. Die Option »Ja« mit »••« (grün) bestätigen.
	- – Das Menü »Programme« erscheint, die Suche nach Programmen beginnt. Je nach Anzahl der empfangenen Programme kann dies durchaus einige Minuten dauern.
	- – Die Suche ist abgeschlossen, sobald die »Programmtabelle« erscheint.

- Mit »MENU« kann die Suche vorzeitig abgebrochen werden.
- 8 Einstellung mit »MENU« beenden.

## Digitale Programme vom Kabelbetreiber manuell suchen

- Menii mit »MENU« aufrufen.
- 2 Menüpunkt »INSTALLATION« mit »<sup>V</sup>« oder » • « wählen und mit » OK« bestätigen.
	- Das Menü »INSTALLATION« wird eingeblendet.
- 3 Zeile »Sianalauelle« mit »V« oder »A« wählen und mit »OK« bestätigen. Die Option »Kabel« mit »<«, »>«, »• oder » • « wählen und mit » OK« bestätigen.
- 4 Zeile »Manuelle Abstimmung-Digital« mit »V« oder »A« wählen und mit »OK« bestätigen.
	- Das Menü wird eingeblendet.
- 5 Frequenz vierstellig mit »1...0« eingeben. – Nach dem Bestätigen beginnt die Suche, die gefundenen Programme werden im
	- Menü »Programme« angezeigt.
- 6 Einstellung mit »MENU« beenden.

## Digitale terrestrische Fernsehprogramme automatisch suchen

- Menü mit »MENU« aufrufen.
- 2 Menüpunkt »INSTALLATION« mit »<sup>V</sup>« oder » • « wählen und mit » OK« bestätigen. - Das Menü »INSTALLATION« wird eingeblendet.
- 3 Zeile »Sianalauelle« mit »V« oder »∧« wählen und mit »OK« bestätigen. Die Option »Terr.« mit »<«, »>«, »• « oder » • « wählen und mit » OK« bestätigen.

### Achtung:

- Die Antennenspannung (Zeile »Aktivantenne«) darf nur eingeschaltet werden, wenn die Antenne eine aktive Zimmerantenne mit Signalverstärker ist und diese nicht schon selbst über ein Steckernetzteil oder ähnliches mit Spannung versorgt wird. Ansonsten kann es zu einem Kurzschluss oder zur Zerstörung Ihrer Antenne kommen!
- Zeile »Aktivantenne« mit »<sup>•</sup> « oder »∧« wählen.

Antennenspannung für die Antenne mit »<« oder »>« einschalten (»Ein«).

Zeile »Automatischer Suchlauf« mit »<sup>V«</sup> oder »A« wählen und mit »OK« bestätigen. - Das Menü wird eingeblendet.

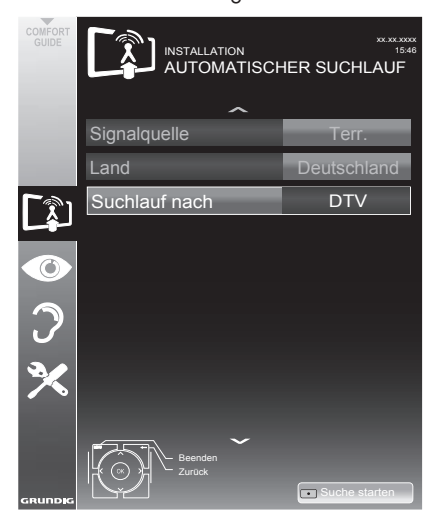

- 6 Zeile »Suchlauf nach« mit »V« oder »Λ« wählen und die Option »DTV« mit »<« oder »>« einstellen.
- 7 Suchlauf mit »« (rot) starten.
	- Alle Programm- und Favoritenlisten werden gelöscht und neu angelegt.

#### Hinweis:

- <sup>7</sup> Nach dem Start des Suchlaufes wird eine Sicherheitsabfrage eingeblendet. Die Option »Ja« mit »« (grün) bestätigen.
	- Das Menü »Programme« erscheint, die Suche nach Fernsehprogrammen beginnt. Je nach Anzahl der empfangenen Fernsehprogramme kann dies durchaus einige Minuten dauern.
	- Die Suche ist abgeschlossen, sobald die »Programmtabelle« erscheint.

#### Hinweis:

- <sup>7</sup> Mit »MENU« kann die Suche vorzeitig abgebrochen werden.
- Einstellung mit »MENU« beenden.

### Digitale terrestrische Fernsehprogramme manuell suchen

- 1 Menü mit »MENU« aufrufen.
- 2 Menüpunkt »INSTALLATION« mit »<sup>V</sup>« oder »Λ« wählen und mit »OK« bestätigen.
	- Das Menü »INSTALLATION« wird eingeblendet.
- 3 Zeile »Signalquelle« mit »V« oder »Λ« wählen und mit »OK« bestätigen. Die Option »Terr.« mit »<«, »>«, »V« oder »Λ« wählen und mit »OK« bestätigen.

#### Achtung:

- Die Antennenspannung (Zeile »Aktivantenne«) darf nur eingeschaltet werden, wenn die Antenne eine aktive Zimmerantenne mit Signalverstärker ist und diese nicht schon selbst über ein Steckernetzteil oder ähnliches mit Spannung versorgt wird. Ansonsten kann es zu einem Kurzschluss oder zur Zerstörung Ihrer Antenne kommen!
- 4 Zeile »Aktivantenne« mit »V« oder »Λ« wählen. Antennenspannung für die Antenne mit »<« oder »>« einschalten (»Ein«).
- 5 Zeile »Manuelle Abstimmung-Digital« mit »V« oder »Λ« wählen und mit »OK« bestätigen.
	- Das Menü wird eingeblendet.
- 6 Kanalzahl mit »1...0« eingeben.
	- Nach Abschluss der Suche werden die gefundenen Programme im Menü »Programme« angezeigt
- 7 Einstellung mit »MENU« beenden.

### Automatische Aktualisierung

Wenn Sie diese Funktion einschalten, werden mögliche Änderungen von Netzbetreibern automatisch aktualisiert.

Das Gerät muss sich dabei im Stand-by Modus befinden.

- 1 Menü mit »MENU« aufrufen.
- 2 Menüpunkt »INSTALLATION« mit »<sup>V</sup>« oder »Λ« wählen und mit »OK« bestätigen.
- 3 Zeile »Auto-Diensteaktual.« mit »V« oder »Λ« wählen und mit »OK« bestätigen.
- 4 Aktualisierung mit »<« oder »>« einschalten (»Ein«).
- 5 Einstellung mit »MENU« beenden.

### Analoge Fernsehprogramme einstellen

Diese Einstellung ist nur dann erforderlich, wenn Sie keine digitalen Programme empfangen können und bei der ersten Installation noch nicht nach analogen Programmen gesucht haben.

Fernsehprogramme können direkt oder über den Suchlauf eingestellt werden.

### Fernsehgerät auf analogen Empfang umstellen

Hinweis:

- Analoge Programme können ausgewählt werden, wenn die Option »Terrestrisch« oder »Kabel« eingestellt ist.
- Menü »Signalquelle auswählen« mit » $\overline{\phantom{F}}$ « aufrufen.
- 2 Abhängig von der Antennenanlage die Option »Terr.« oder »Kabel« mit »<sup>•</sup>«, »∧«, »<« oder »>« als Signalquelle wählen und mit »OK« bestätigen.

Hinweis:

■ Die weitere Bedienung entnehmen Sie bitte den folgenden Abschnitten.

### Alle analogen Fernsehprogramme einstellen

Analoge Programme werden in der Programmliste im Anschluss an die digitalen Programme angezeigt.

Hinweis:

- Antennenkabel der Hausantenne (für analoge Fernsehprogramme) in die Antennenbuchse **ANTIN** des Fernsehgerätes stecken.
- 1 Menü mit »MENU« aufrufen.
- 2 Menüpunkt »INSTALLATION« mit »<sup>V</sup>« oder » **A**« wählen und mit » **OK**« bestätigen.
	- Das Menü »INSTALLATION« wird eingeblendet.
- 3 Zeile »Signalquelle« mit »V« oder »∧« wählen und mit »OK« bestätigen. Die Option »Terr.« oder »Kabel« mit »<«, » >«, » V« oder » A« wählen und mit » OK« bestätigen.

Zeile »Automatischer Suchlauf« mit » $\blacktriangledown$ « oder »A« wählen und mit »OK« bestätigen.

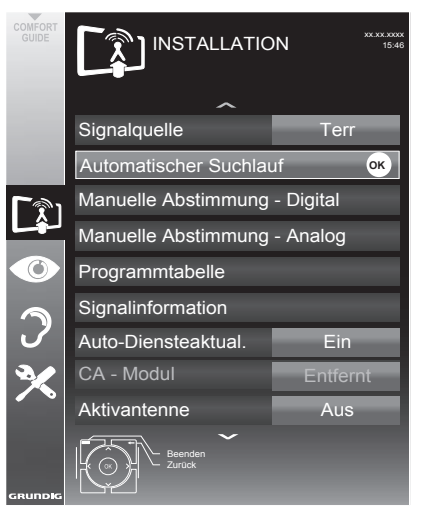

- 5 Zeile »Suchlauf nach« mit »V« oder »Λ« wählen und die Option »ATV« mit »<« oder » » « einstellen.
- 6 Suchlauf mit » \* (rot) starten.

### Hinweis:

- $\blacksquare$  Nach dem Start des Suchlaufes wird eine Sicherheitsabfrage eingeblendet. Die Option »Ja« mit »« (grün) bestätigen.
	- Alle Programm- und Favoritenlisten der analogen Programme werden gelöscht und erneut angelegt.
	- – Das Menü »Programme« erscheint, die Suche nach Fernsehprogrammen beginnt. Je nach Anzahl der empfangenen Fernsehprogramme kann dies durchaus einige Minuten dauern.
	- Die Suche ist abgeschlossen, sobald die »Programmtabelle« eingeblendet wird.

Hinweis:

- Mit »MENU« kann die Suche vorzeitig abgebrochen werden.
- 7 Einstellung mit »MENU« beenden.

64 DEUTSCH

### Analoge Fernsehprogramme durch Eingeben der Kanalzahlen einstellen

- 1 Menü mit »MENU« aufrufen.
- 2 Menüpunkt »INSTALLATION« mit »<sup>V</sup>« oder »Λ« wählen und mit »OK« bestätigen.
	- Das Menü »INSTALLATION« wird eingeblendet.
- 3 Zeile »Manuelle Abstimmung-Analog« mit »V« oder »Λ« wählen und mit »OK« bestätigen.
	- Das Menü wird eingeblendet.

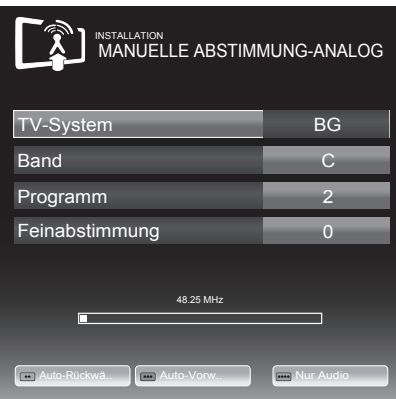

- 4 Zeile »Band« mit »V« oder »Λ« wählen und mit »<« oder »>« « zwischen »S« (Sonderkanal) und »C« (normaler Kanal) wählen.
- 5 Zeile »Programm« mit »V« oder »Λ« wählen und Kanalzahl mit »<« oder »>« schrittweise eingeben oder Kanalzahl mit »1…0« direkt eingeben oder Suchlauf mit »« (grün) oder »« (gelb) starten.

Hinweise:

- Das aktuelle System wird in der Zeile »TV-System« angezeigt. Sind die Farbe und/ oder der Ton nicht in Ordnung, die Zeile »TV-System« mit »V« oder »Λ« wählen. Mit »<« oder »>« die benötigte Einstellung wählen.
- Sollte eine Feinabstimmung erforderlich sein, die Zeile »Feinabstimmung« mit » $\blacktriangledown$ « oder »Λ« wählen und Einstellung mit »<« oder »>« durchführen.
- 6 Einstellung mit »« (blau) speichern.

#### Hinweis:

- <sup>7</sup> Wenn Sie weitere Fernsehprogramme einstellen möchten, wiederholen Sie die Schritte 4 bis 6.
- Einstellung mit »MENU« beenden.

### Programmbelegung der analogen Programme ändern

Wurden beim Einstellen der Fernsehprogramme mit dem automatischen Programmsuchlauf Fernsehprogramme mehrfach gespeichert, können Sie diese löschen. Sie können auch Fernsehprogramme auf einen anderen Programmplatz verschieben, einen Programmnamen ändern oder neu eingeben sowie Programmplätze überspringen.

### Programmtabelle auswählen

- 1 Menü mit »MENU« aufrufen.
- 2 Menüpunkt »INSTALLATION« mit »V« oder »Λ« wählen und mit »OK« bestätigen.
	- Das Menü »INSTALLATION« wird eingeblendet.
- Zeile »Programmtabelle« mit »<sup>V</sup>« oder »Λ« wählen und mit »OK« bestätigen.
	- Das Menü »Programmtabelle« wird eingeblendet.

Hinweis:

■ Die weitere Bedienung entnehmen Sie bitte den folgenden Abschnitten.

### Programme löschen

- 1 Im Menü »Programmtabelle« das zu löschende Fernseh-Programm mit »<sup>•</sup>«, »Λ«, »<« oder »>« wählen und mit »« (rot) bestätigen.
- 2 Gewähltes Fernseh-Programm mit »•••« (gelb) löschen.

Hinweis:

- <sup>7</sup> Mit »« (blau) können alle Fernsehprogramme gelöscht werden.
- 3 Löschvorgang mit »« (grün) bestätigen.

### Fernsehprogramme überspringen

Sie können Fernsehprogramme markieren, die bei der Anwahl mit »Λ« oder »V« übersprungen werden sollen. Eine Anwahl mit den Zifferntasten ist weiterhin möglich.

- 1 Im Menü »Programmtabelle« mit »« (gelb) zur Listenansicht umschalten.
- 2 Das gewünschte Programm mit »<sup>V«</sup> oder »Λ« wählen.
- 3 Mit » <« oder » > « die Spalte » Uberspringen« anwählen und das gewünschte Programm mit »OK« markieren.

 – Das Programm wird mit »✔« markiert.

#### Hinweis:

<sup>7</sup> Programme können auch wieder aktiviert werden. Das gewünschte Programm mit »V« oder »Λ« auswählen, danach die Spalte »Überspringen« anwählen und das Programm mit »OK« wieder aktivieren.

### Favoritenlisten erstellen

Ihre Lieblingsprogramme können Sie auswählen und in bis zu vier Favoritenlisten speichern (Fav 1 bis Fav 4).

- 1 Im Menü »Programmtabelle« mit »« (gelb) zur Listenansicht umschalten.
- Das gewünschte Programm mit »V« oder »Λ« wählen.
- 3 Das Programm mit »<« oder »>« in eine der Favoritenlisten 1 bis 4 "schieben" und mit »OK« bestätigen.
	- Die Position in der Favoritenliste wird mit »✔« markiert.
	- Sie können das gleiche Programm in mehrere Favoritenlisten aufnehmen.
	- Jede Favoritenliste kann bis zu 250 Programme aufnehmen.

#### Hinweis:

<sup>7</sup> Programme können auch aus Favoritenlisten gelöscht werden. Das zu löschende Programm mit »V«, »Λ«, »<« oder »>« wählen und mit »OK« löschen.

### Einstellungen beenden

1 Einstellungen mit »MENU« beenden.

## Signalinformationen anzeigen

(nur bei digitalen Programmen)

- 1 Menü mit »MENU« aufrufen.
- 2 Menüpunkt »INSTALLATION« mit »W« oder »Λ« wählen und mit »OK« bestätigen.
- 3 Zeile »Signalinformation« mit »V« oder »Λ« wählen und mit »OK« bestätigen.
	- Informationen zu Programm, Netzwerk, Modulation, Symbolrate, Qualität und Signalstärke werden angezeigt.

- <sup>7</sup> Die Signalinformation wechselt je nach aktueller Signalquelle.
- <sup>7</sup> Im unteren Bereich des Menüs werden die Signaleigenschaften dargestellt. Je weiter die Balken für »Qualität« und »Signalstärke« nach rechts ausschlagen, desto besser ist das empfangene Signal.
- <sup>7</sup> Der Signalpegel hängt nicht nur von Ihrer Empfangsanlage, sondern auch von dem gerade aktiven Kanal ab. Beachten Sie dies, wenn Sie anhand der Signalstärkeanzeige die Ausrichtung Ihrer Antenne kontrollieren!
- 4 Menü mit »MENU« abschalten.

## **INFORMATIONEN**

## GRUNDIG 32 VLE 5521 BG

## Produktdatenblatt

Energieeffizienzklasse A

Bildschirmdiagonale 80 cm/32 Zoll

Leistungsaufnahme Betrieb 40 W/65 W max. Bereitschaft < 0,50 W

Jährlicher Stromverbrauch 58 kWh

Maximale Auflösung 1920 ×1080

### Weitere Informationen

Betriebsspannung: <sup>220</sup> … <sup>240</sup> V~, <sup>50</sup> … <sup>60</sup> Hz Bildfläche (dm²) 28 dm² RoHS-Grenzwerte Pb (Blei)/Hg (Quecksilber) Pb-Konzentration entspricht den RoHS-Grenzwerten/0 mg Spitzenluminanz-Verhältnis 65 % Audioausgang 2 × 7 W Musikleistung 2 × 14 W Sinusleistung. **Vorgabesatelliten**  20 LNB-Stromversorgung 13/18 V, 14/19 V optional, maximal 500 mA LNB-Schaltsignal 0/22 kHz 650 mV +/- 250 mVpp DiSEqC 1.0-Steuerung, 1.1-Steuerung

Digitale Empfangsbereiche Satellit<br>Ku-Band: Ku-Band: 10.700 MHz ... 12.750 MHz<br>Modulation: DVBS QPSK, DVBS2 QPSK, DVBS QPSK, DVBS2 QPSK, 8 PSK IF-Band: 950 MHz … 2150 MHz Signalpegel: –25 dBm … –65 dBm Kabel Gesamtband: 110 MHz … 862 MHz Modulation: 16 QAM, 32 QAM,64 QAM, 128 QAM und 256 QAM Symbolrate: 4,0 Msym/s ... 7,2 Msym/s Terrestrisch (DVB-T) VHF/UHF-Band, Bandbreite 7 MHz und 8 MHz FFT-Größe: 2 k, 8 k Modulation: 16 QAM, 64 QAM, QPSK Guard Intervall: 1/4, 1/8, 1/16, 1/32 Terrestrisch (DVB-T2)\* VHF/UHF-Band, Bandbreite 7 MHz und 8 MHz<br>FFT-Größe: 1 k, 2 k, 4 k, 8 k, 16 k, 32 k Modulation: 16 QAM, 64 QAM, 256 QAM, QPSK Guard Intervall: 1/4, 19/256, 1/8, 19/128, 1/16, 1/32, 1/128 \* DVB-T2 ist optional und daher nicht bei sämtlichen Produkten verfügbar. Analoge Empfangsbereiche C02 … C80, Sonderkanäle S01 … S41 Programmplätze TV/Radio 6000 (Satellit – DVB-S), 1000 (Kabel – DVB-C) oder 99 (analog) 1000 (Terrestrisch – DVB-T) oder 99 (analog) 5 AV, 2 USB Unterstützte Mediendateien Bilddateien: jpg/jpe, bmp, png Musikdateien: m4a, wma, aac Videodateien: mov, xvid, mpg, mpe, vob, dat, trp, ts, avi, mp4, mkv Gewicht ca. 5,8 kg Abmessungen  $B \times H \times T$  73,8 x 47,4 x 7,8 cm

Technische Änderungen und Irrtümer vorbehalten.

## Servicehinweise für den Fachhandel

Dieses Produkt erfüllt die folgenden EU-Richtlinien: 2006/95/EC: Richtlinie zur Angleichung der Rechtsvor-

schriften der Mitgliedstaaten betreffend elektrische Betriebsmittel zur Verwendung innerhalb bestimmter Spannungsgrenzen.

2004/108/EC: Richtlinie über die elektromagnetische Verträglichkeit.

2009/125/EC: Ökodesign-Anforderungen für energiebetriebene Produkte;

Verordnung Nr. 624/2009: Anforderung an die umweltgerechte Gestaltung von Fernsehgeräten; Verordnung Nr. 278/2009: Anforderung an die Leistungsaufnahme externer Netzteile bei Nulllast sowie ihre durchschnittliche Effizienz im Betrieb (nur für Geräte mit externem Netzteil). 2010/30/EU: Richtlinie über die Angabe des Verbrauchs an Energie und andere Ressourcen durch energieverbrauchsrelevante Produkte mittels einheitlicher Etiketten und Produktinformationen.

2011/65/EU: Beschränkung der Verwendung bestimmter gefährlicher Stoffe in Elektro- und Elektronikgeräten.

### Umwelthinweis

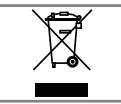

 $\bigcap$ 

Dieses Produkt wurde aus hochwertigen Materialien und Teilen hergestellt, die für das Recycling tauglich sind und

wiederverwendet werden können.

Das Produkt darf daher am Ende seiner Lebensdauer nicht über den normalen Hausmüll entsorgt werden, sondern muss an einem Sammelpunkt zum Recycling von elektrischen und elektronischen Geräten abgegeben werden. Lassen Sie das Altgerät über eine Sammelstelle für elektrische und elektronische Geräte entsorgen. Nebenstehendes Symbol am Produkt, in der Bedienungsanleitung oder auf der Verpackung weist darauf hin.

Informationen zu Sammelstellen erhalten Sie bei Ihrer Stadtverwaltung.

Mit der Verwertung von Altgeräten leisten Sie einen wichtigen Beitrag zum Schutze unserer Umwelt.

## Hinweis zur Produktverpackung

Das Verpackungsmaterial Ihres Produktes kann recycelt werden.

Entsorgen Sie das Verpackungsmaterial Ihres Gerätes nicht mit dem Hausmüll.

Bringen Sie es zur lokalen Sammelstelle für Verpackungsmaterialien. Informationen zu Sammelstellen erhalten Sie bei Ihrer Stadt- oder Gemeindeverwaltung.

## Erklärung der Symbole, die sich an der Rückseite des Fernsehers befinden können

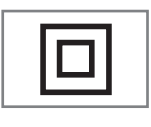

Klasse II oder Doppelisolierung. Das Fernsehgerät muss nicht an eine elektrische Erdung (Schutzleiter) angeschlossen werden.

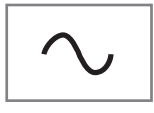

Wechselspannung. Das Gerät funktioniert nur mit einer haushaltsüblichen Steckdose (Wechselspannung).

Gleichspannung. Das Gerät funktioniert nur mit einem AC/ DC-Netzteil.

## GRUNDIG Kundenberatungszentrum

Haben Sie Fragen?

Unser Kundenberatungszentrum steht Ihnen werktags stets von 8.00–18.00 Uhr zur Verfügung.

Montag bis Freitag von 8.00 bis 18.00 Uhr Deutschland: 0911 / 59 059 730 Österreich: 0820/ 220 33 22\*

gebührenpflichtig (0,145 €/Min. aus dem Festnetz,

Mobilfunk: max. 0,20 €/Min.)

## Problemlösung

Sollten die unterstehenden Hilfestellungen zu keinem befriedigendem Ergebnis führen, wenden Sie sich bitte an einen autorisierten GRUNDIG-Fachhändler. Bitte ziehen Sie in Betracht, dass Störungen auch durch externe Geräte wie Videorecorder und Satellitenreceiver hervorgerufen werden können.

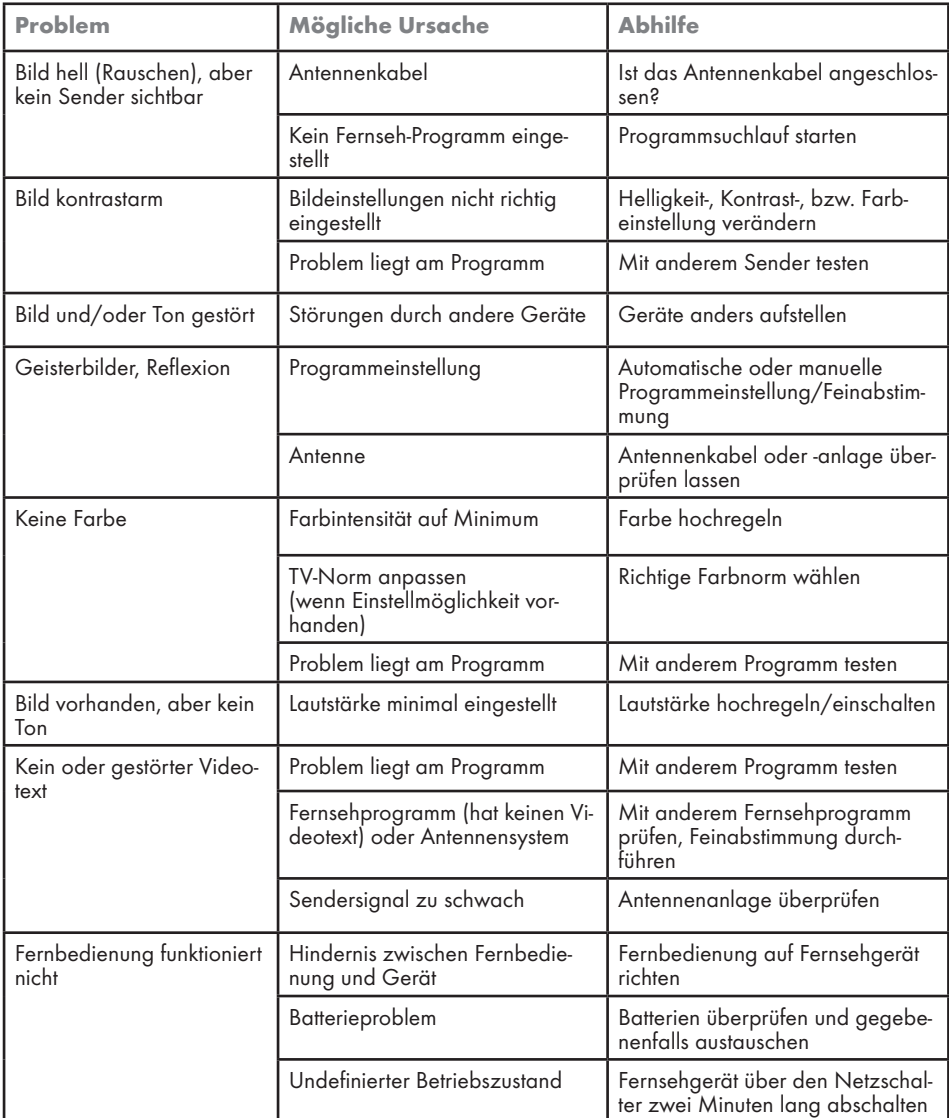

Hinweis:

<sup>7</sup> Dies ist ein Produkt der Klasse A. Im Betrieb kann es zu Funkstörungen kommen. In diesem Fall muss der Anwender unter Umständen für Abhilfe sorgen. Bitte wenden Sie sich an Ihren Fachhändler.

Abhängig von der Ausstattung des Fernsehgerätes.

### Brilliante Farben

Diese Funktion erhöht den Farbkontrast und die Kontrasteinstellung. Meist ist diese Einstellung für den normalen Bildbetrieb zu stark und sollte dosiert (niedrig oder aus) eingesetzt werden, da sonst Nuancen im Bild unterdrückt werden.

### Common Interface

Schnittstelle für DVB-Empfänger. Verschlüsselte Programme können nur mit einem dem Verschlüsselungssystem entsprechenden CA-Modul in Verbindung mit der dazugehörigen Smartcard angesehen werden.

### **Digilink**

Diese Funktion verwendet das CEC (Consumer Electronics Control) Protokoll.

CEC ermöglicht, externe Geräte, die mit einem HDMI-Kabel an die HDMI-Buchsen angeschlossen sind (z. B. DVD-Player), mit einer Fernbedienung zu steuern.

### DiSEqC

DiSEqC (Digital Satellite Equipment Control) ist ein digitales System zur Ansteuerung komplexer Satellitenanlagen mit Motor oder mehreren LNBs.

DiSEqC wird benötigt, wenn zwei oder mehr Satelliten-Positionen angesteuert werden sollen.

### DTS TruSurround

DTS TruSurround ist ein fortschrittliches Surround-Sound-Lösungspaket, das Audiosignale für ein atmosphärisches Raumklangerlebnis über die integrierten Lautsprecher des Fernsehers exakt extrahiert und platziert. Zur Vervollständigung des Audioerlebnisses werden Nachbearbeitungs- und psychoakustische Verfahren implementiert, die eine 3D Audiowiedergabe in Übereinstimmung mit dem 3D Videoinhalt bereitstellen – zur Bass- und Dialogoptimierung und zur Lieferung einer einheitlichen und ausgeglichenen Lautstärke des gesamten Inhaltes.

### DVB-C

DVB-C (Digital Video Broadcasting – Cable) bezeichnet eine Variante von DVB, die für die Übertragung von digitalen Hörfunk- und Fernsehsignalen über Kabelanschluss verwendet wird.

### DVB-S/S2

DVB-S/S2 (Digital Video Broadcasting – Satellite) ist die Bezeichnung für die Ausstrahlung von DVB-Signalen über Satellit.

### DVB-T/T2

DVB-T/T2 (Digital Video Broadcasting – Terrestrial) bezeichnet eine Variante von DVB, die für die Funkübertragung von digitalen Hörfunk- und Fernsehsignalen über terrestrische (erdgebundene) Wege verwendet wird.

### Dynamische Hintergrundbeleuchtung

Hier stellt das Gerät die Hintergrundbeleuchtung optimal auf die Bildinhalte ein, indem er abhängig von der durchschnittlichen Bildhelligkeit die Hintergrundbeleuchtung regelt. Sind bei einem Bild überwiegend dunkle Stellen vorhanden, verbessert sich der dargestellte Schwarzwert dadurch, indem die Hintergrundbeleuchtung heruntergeregelt wird (dunkle Stellen werden hier besser wieder gegeben) und bei überwiegendem hellen Bildmaterial die Hintergrundbeleuchtung maximiert, um diese hellen Stellen leuchtender darzustellen.

### Dynamischer Kontrast

Die Funktion passt den Kontrast dynamisch und optimal an die jeweiligen Bildinhalte an, indem er eine Analyse über einige Bilder durchführt und danach abhängig von einer Kontraständerung diesen verändert. Dies bewirkt eine Kontrastverstärkung, kann aber dabei die sichtbaren Helligkeits-Abstufungen im Bild verringern.

### Filmmodus

Dieser Modus erkennt und verarbeitet Spielfilme bei sämtlichen Programmquellen automatisch. Dadurch erhalten Sie stets ein optimales Bild. Dies funktioniert in den Modi 480i, 576i und 1080i bei TV-Wiedergabe und bei anderen Programmquellen.

Wenn der »Filmmodus« bei Sendungen ohne Spielfilmsignal eingeschaltet ist, können geringfügige Probleme wie Einfrieren des Bildes, defekte Untertitel oder feine Linien im Bild auftreten.

### Firmware Version

Firmware bezeichnet die Software, die in einem programmierbaren Chip (Microcontroller) eingebettet ist. Sie ist zumeist in einem Flash-Speicher, einem EPROM oder einem EEPROM abgelegt. Die Firmware enthält Funktionen zur Steuerung des Gerätes.

### Gamma

Diese Einstellung legt fest, welcher Helligkeitswert bei welchem digitalen Übertragungswert dargestellt werden soll. Dabei werden die meisten Aufnahmen mit einem Gamma-Wert von 2,2 übertragen (alle Windows-PCs und neuere PCs mit einem MAC-Betriebssystem arbeiten damit, ältere MAC-Systeme und Übertragungen ohne Farbprofil arbeiten meist mit einem Gamma-Wert von 1.8).

### HD/FullHD

High Definition Television (hochauflösendes Fernsehen) ist ein Sammelbegriff, der eine Reihe von Fernsehnormen bezeichnet, die sich durch eine erhöhte vertikale, horizontale oder temporale Auflösung auszeichnen.

Mit Full HD wird die Eigenschaft eines HDTVfähigen Gerätes bezeichnet, eine HD-Auflösung von 1920 x 1080 Pixeln ausgeben oder aufzeichnen zu können.

### JPEG

JPEG ist eine Abkürzung für Joint Picture Experts Group. Es bezeichnet ein Verfahren zur Komprimierung von Bilddateien.

### LNB

Rauscharmer Signalumsetzer (Low Noise Block), der sich im Zentrum einer Parabolantenne befindet.

Er setzt die Satellitenfrequenz von beispielsweise 10,7–11,75 oder 11,8–12,75 GHz auf den Bereich 950–2150 MHz um und ermöglicht dadurch die Kabelübertragung durch ein Koaxialkabel und neuerdings auch mit Lichtwellenleitern und den Empfang mit einem Satellitenreceiver.

### MEMC

Verbessert die Darstellung von Bewegtbilder durch zusätzliche Berechnung von Zwischenbildern und ist nur in höherwertigen Geräten ab 32'' verfügbar. Er wird mit PPR (Picture Perfection Rate) angezeigt. Bei zu hohem Einstellwert kann dies bei schlechter Übertragung zu Geisterbildern wegen fehlerhaften Berechnung der Zwischenbilder führen.

### MP3

Komprimiertes Audio-Dateiformat.

### MPEG Artefact Reduktion

Diese Funktion reduziert Störungen durch Artefakte (Pixelblöcke) bei digitalen Sendungen mit MPEG-Komprimierung (z. B. bei DVB-T-Receivern und geringer Übertragungsrate oder DVD-Playern). Nur bei digitalen Empfangsquellen und AV-Programmplätzen.

### Perfect Clear

Verbessert allgemein das Bild durch eine leichte Blautönung (erzeugt scheinbar mehr Schärfe) und verbessert den Schwarzwert, indem ab einem gewissen dunklen Graupegel dieser vollständig auf Schwarz gestellt wird. Verringert dabei aber in dunklen Bildbereichen die sichtbaren Grauwerte.
## Rauschreduktion

Vermindert das sichtbare Rauschen, indem das Bild ein wenig unschärfer dargestellt und ein leichtes Nachziehen erzeugt wird. Sollte bei einem guten Bildmaterial deshalb minimiert eingesetzt werden.

## SCR (Single Channel Router)

Einkabelsystem nach EN 50494.

Wenn Ihre Antennenanlage mit einem Einkabelsystem-Multiswitch ausgestattet ist, können die Fernsehgeräte, die an dieser Antennenanlage angeschlossen sind die Fernsehprogramme unabhängig voneinander empfangen.

## **Symbolrate**

Anzahl der übertragenen Symbole pro Zeiteinheit in der digitalen Übertragungstechnik.

#### **Transponder**

Zusammenfassung von verschiedenen Sendern auf einer Frequenz.

#### **WMA**

WMA (Windows Media Audio) ist ein von Microsoft entwickelter Komprimierungsstandard für Audiodaten.

Diese Formate ermöglichen Aufzeichnung und Wiedergabe von Audiodateien, die so gut wie eine CD klingen, jedoch nur einen Bruchteil des Speicherplatzes belegen.

# $\blacksquare$  $\blacksquare$

## Symbols

... mit digitalen Ton-/Bildsignalen.....[53](#page-51-0) ... mit S-Video-Signal....[.53](#page-51-0) ... über die EURO-AV-Buchse (FBAS/RGB-Signal).....[53](#page-51-0)

# A

Alle analogen Fernseh-Programme einstellen.....[65](#page-63-0) Allgemeine Informationen.....[7](#page-5-0) Analoge Fernseh-Programme durch Eingeben der Kanalzahlen einstellen....[.66](#page-64-0) Analoge Fernseh-Programme einstellen....[.65](#page-63-0) Anschliessen/Vorbereiten....[.10](#page-8-0) Anschlussmöglichkeiten....[.52](#page-50-0) Antenneneinstellungen für DiSEqC 1.0/1.1 und digitale Programme von mehreren Satelliten automatisch suchen....[.60](#page-58-0) Antenneneinstellungen, SCR System und digitale Programme eines Satelliten automatisch suchen....[.59](#page-57-0) Antenneneinstellungen und digitale Programme eines Satelliten automatisch suchen....[.58](#page-56-0) Antenne und Netzadapter anschließen....[.10](#page-8-0) Antworten aufdecken.....[34](#page-32-0) Anzeigedauer von Bildern in einer Diaschau einstellen....[.37](#page-35-0) Anzeigemodus wählen.....[37](#page-35-0) Audiodaten....[.35](#page-33-0) Audiodeskription (Audiountertitel)....[.28](#page-26-0) Audiosprache.....[29](#page-27-0) Audiosprache ändern....[.41](#page-39-0) Auf einen Blick....[.13](#page-11-0) Aufstellen mit Standfuß....[.11](#page-9-0) Aufstellen oder Aufhängen....[.11](#page-9-0) Aufstellen und Sicherheit.....[5](#page-3-0) Ausgewählte Titel wiedergeben.....[39](#page-37-0) Ausschalttimer.....[45](#page-43-0) Ausschaltzeit eingeben....[.31,](#page-29-0) [44](#page-42-0) Automatisch.....[43](#page-41-0) Automatische Abschaltung....[.45](#page-43-0) Automatische Aktualisierung....[.64](#page-62-0) Automatische Lautstärke.....[27](#page-25-0) Automatisches Abschalten des externen Gerätes.....[50](#page-48-0)

Automatisches Einschalten des Fernsehgerätes aus Stand-by.....[50](#page-48-0) Automatische Vorschau einschalten....[.37](#page-35-0) Automatische Wahl des HDMI-Programmplatzes am Fernsehgerät....[.50](#page-48-0) AV-Programmplätze wählen.....[29](#page-27-0)

# B

Balance.....[27](#page-25-0) Basisinstallation....[.18](#page-16-0) Batterien in die Fernbedienung einlegen....[.12](#page-10-0) Besonderheiten Ihres Fernsehgerätes....[.7](#page-5-0) Betrieb mit Common Interface.....[55](#page-53-0) Betrieb mit DVD-Player, DVD-Recorder, Videorecorder oder Set Top-Box.....[53](#page-51-0) Betrieb mit externen Geräten....[.50](#page-48-0) Bilddaten....[.35](#page-33-0) Bildeinstellungen.....[25,](#page-23-0) [31](#page-29-0) Bildformat umschalten.....[32](#page-30-0) BILD- / TONEINSTELLUNGEN....[.25](#page-23-0)

# C

CA-Modul einsetzen.....[55](#page-53-0)

## D

Das Menü des Dateimanagers....[.37](#page-35-0) Dateiformate 35 Datum und Uhrzeit einstellen.....[43](#page-41-0) DATUM UND UHRZEIT EINSTELLEN.....[43](#page-41-0) Decoder aktivieren....[.53](#page-51-0) Der Dateimanager.....[37](#page-35-0) Die Anschlüsse des Fernsehgerätes....[.13](#page-11-0) Die Bedienelemente des Fernsehgerätes....[.14](#page-12-0) Die DIGI LINK-Funktionen Ihres Fernsehgerätes....[.50](#page-48-0) Die Fernbedienung – alle Funktionen....[.16](#page-14-0) Die Fernbedienung – Hauptfunktionen....[.15](#page-13-0) Die verschiedenen Einstellungen....[.17](#page-15-0) DIGI LINK.....[50](#page-48-0) Digitale Fernseh-Programme eines Satelliten automatisch suchen.....[56](#page-54-0) Digitale Fernseh-Programme eines Satelliten manuell suchen.....[57](#page-55-0) Digitalen Fernseh-Programme vom Kabelbetreiber automatisch suchen.....[62](#page-60-0) Digitalen Fernseh-Programme vom Kabelbetreiber manuell suchen.....[63](#page-61-0)

# $\blacksquare$  $\blacksquare$

Digitale Programme empfangen....[.7](#page-5-0) Digitale terrestrische Fernseh-Programme automatisch suchen.....[63](#page-61-0) Digitale terrestrische Fernseh-Programme manuell suchen.....[64](#page-62-0) DTS TruSurround HD....[.27](#page-25-0)

## E

Eco-Modus....[.31](#page-29-0) Eine gewünschte Wiedergabe-passage anwählen (nur bei Videodateien)....[.39](#page-37-0) Ein gesperrtes Fernseh-Programm ansehen.....[47](#page-45-0) Einschalttimer....[.44](#page-42-0) Einstellungen....[.17](#page-15-0) Einstellungen beenden.....[28,](#page-26-0) [67](#page-65-0) Einstellungen im Menü USB-Einrichtung.....[37](#page-35-0) Ein- und Ausschalten....[.29](#page-27-0) Elektronischer Programmführer.....[33](#page-31-0) Elktronische Programmführer.....[33](#page-31-0) Equalizer.....[28](#page-26-0) Erklärung der Symbole, die sich an der Rückseite des Fernsehers befinden können....[.70](#page-68-0) Erstinstallation und Fernseh-Programme einstellen....[.17](#page-15-0) Externe Datenträger anschließen....[.36](#page-34-0) Externe Datenträger entfernen.....[36](#page-34-0) Externe Geräte anschließen .......[.53](#page-51-0) Externe Geräte suchen und aktivieren....[.50](#page-48-0)

#### F

Favoritenlisten erstellen.....[24,](#page-22-0) [67](#page-65-0) Fernseh-Betrieb – Grundfunktionen....[.29](#page-27-0), [30,](#page-28-0) [31](#page-29-0) Fernseh-Betrien – weitere Funktionen....[.32](#page-30-0) Fernsehgerät auf analogen Empfang umstellen.....[65](#page-63-0) Fernsehgerät auf die Werkseinstellungen zurücksetzen....[.49](#page-47-0) Fernsehgerät in Bereitschaft schalten....[.14](#page-12-0) Fernseh-Programme sperren.....[47](#page-45-0) Fernsehprogramme überspringen.....[67](#page-65-0) Fernseh-Programme vom Kabelbetreiber (DVB-C) einstellen....[.21](#page-19-0) Fernseh-Programme vom Satelliten (DVB-S/S2) einstellen....[.18](#page-16-0)

## G

GERÄTESOFTWARE.....[48](#page-46-0)

Gerätesteuerung.....[51](#page-49-0) Gerät in den Bereitschaftsmodus schalten....[.51](#page-49-0) Geteilter Bildschirm.....[34](#page-32-0) GRUNDIG Kundenberatungs-zentrum....[.70](#page-68-0) GRUNDIG SCR System.....[7](#page-5-0)

## H

HiFi-Anlage/AV-Receiver anschließen.....[54](#page-52-0) High-Definition – HD ready.....[52](#page-50-0) Hinweise zur LCD/LED Technologie.....[8](#page-6-0) Hinweis zur Produktverpackung.....[70](#page-68-0)

## I

INFORMATIONEN....[.69](#page-67-0) Informationen einblenden....[.29](#page-27-0)

# J

JUGENDSCHUTZEINSTELLUNGEN.....[46](#page-44-0)

## K

Klangeffekte....[.28](#page-26-0) Kopfhörer.....[53](#page-51-0) Kopfhörer anschließen.....[53](#page-51-0) Kopfhörer-Lautstärke ändern....[.53](#page-51-0)

## L

Lautstärke.....[27](#page-25-0) Lautstärke ändern.....[29](#page-27-0) Lautstärke ändern oder Programm wechseln....[.14](#page-12-0) Lieferumfang.....[9](#page-7-0) LNB-Einstellungen.....[62](#page-60-0)

## M

Manuell....[.43](#page-41-0) Menüsprache ändern....[.41](#page-39-0) Menüsprache wählen.....[50](#page-48-0) Menüs sperren....[.46](#page-44-0)

#### N

Normaler Textmodus.....[34](#page-32-0)

## P

PIN-Code ändern.....[47](#page-45-0) Problemlösung....[.71](#page-69-0) Produktdatenblatt.......[.69](#page-67-0)

# $\blacksquare$  $\blacksquare$

Profiinstallation....[.19](#page-17-0) Programmbelegung der analogen Programme ändern....[.66](#page-64-0) Programme aus Listen auswählen....[.29](#page-27-0) Programme in der Favoritenliste sortieren....[.24](#page-22-0) Programme in der Programm-tabelle löschen....[.23](#page-21-0) Programme in der Programmtabelle sortieren....[.23](#page-21-0) Programme löschen.....[67](#page-65-0) Programme "überspringen".....[23](#page-21-0) Programme wählen.....[29](#page-27-0) Programmtabelle anwählen.....[22](#page-20-0) Programmtabelle auswählen....[.66](#page-64-0) Programmtabelle für die digitalen Programme ändern....[.22](#page-20-0)

## R

Reihenfolge der Programme in der Programmtabelle ändern.....[23](#page-21-0) RESET-FUNKTIONEN....[.49](#page-47-0)

#### S

Schneller Vorlauf....[.39](#page-37-0) Seitenstopp.....[34](#page-32-0) Sendungen autorisieren.....[46](#page-44-0) Servicehinweise für den Fachhandel.....[70](#page-68-0) Signalinformationen anzeigen.....[68](#page-66-0) Software aktualisieren....[.48](#page-46-0) Software aktualisieren (USB)....[.48](#page-46-0) Spracheinstellungen....[.41](#page-39-0), [42](#page-40-0) Sprache, Land und Betriebsmodus wählen....[.17](#page-15-0) Standbild.....[29](#page-27-0) Stereobreite.....[27](#page-25-0) Stereo/Zweikanalton, Mono.....[27](#page-25-0)

## T

Tasten sperren (Kindersicherung)....[.47](#page-45-0) Terrestrische Fernseh-Programme (DVB-T) einstellen....[.21](#page-19-0) Timerfunktionen.....[44](#page-42-0) TIMERFUNKTIONEN....[.44](#page-42-0) Titel/Bild schrittweise wählen (SKIP).....[39](#page-37-0) Titel einer wählen....[.39](#page-37-0) Ton aus- und einschalten.....[29](#page-27-0) Toneinstellungen.....[27,](#page-25-0) [31](#page-29-0) Tonformat einstellen....[.54](#page-52-0) Tonsignal über die HiFi-Anlage wiedergeben....[.54](#page-52-0) TOP-Text oder FLOF-Text Betrieb....[.34](#page-32-0)

## U

Umwelthinweis.....[70](#page-68-0) Untertitel....[.30](#page-28-0) USB-BETRIEB.....[35](#page-33-0)

#### V

Videodaten.....[35](#page-33-0) Videotext-BETRIEB....[.34](#page-32-0)

#### W

Wartezeit überbrücken....[.34](#page-32-0) Was ist ein Common Interface?.....[55](#page-53-0) Weitere Funktionen....[.34](#page-32-0) Weitere Informationen.....[69](#page-67-0) WEITERE PROGRAMME FINSTELLEN...... 56 Wichtige Hinweise zum Umweltschutz.....[8](#page-6-0) Wiedergabe – Grundfunktionen.....[38](#page-36-0) Wiederhol-Funktionen....[.40](#page-38-0)

## Z

Zapp-Funktion....[.30](#page-28-0) Zeichenhöhe vergrößern.....[34](#page-32-0) Zoomfunktion....[.31](#page-29-0) Zugriffskontrolle für CA-Modul und Smartcard.....[55](#page-53-0) Zur Montage an VESA-Halterung vorbereiten....[.11](#page-9-0) Zusätzliche Wiedergabe-funktionen.....[39](#page-37-0)

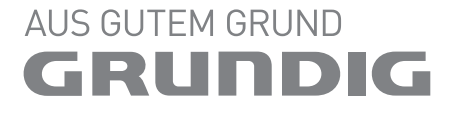

www.grundig.com

Grundig Intermedia GmbH • Beuthener Strasse 41 • D–90471 Nürnberg